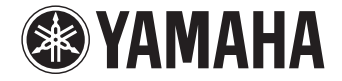

**Digital Sound Projector**

YSP-5600

# **Gebruikershandleiding**

**Voor modellen voor Europa**

 **Lees de meegeleverde "Snelgids" voor u dit toestel gaat gebruiken.**

## **Nederlands**

# **INHOUD**

# **[FUNCTIES 4](#page-3-0)**

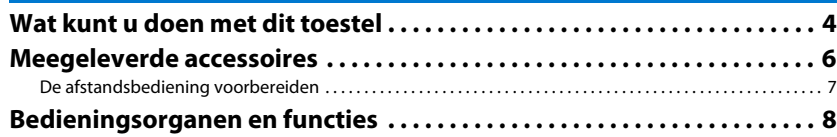

### **[VOORBEREIDINGEN 11](#page-10-0)**

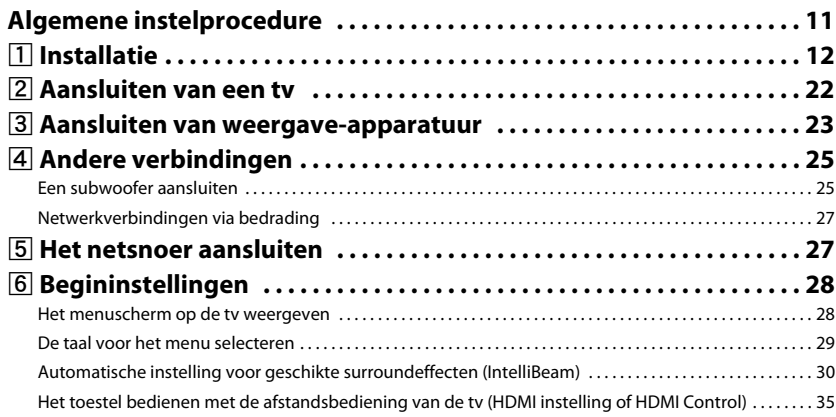

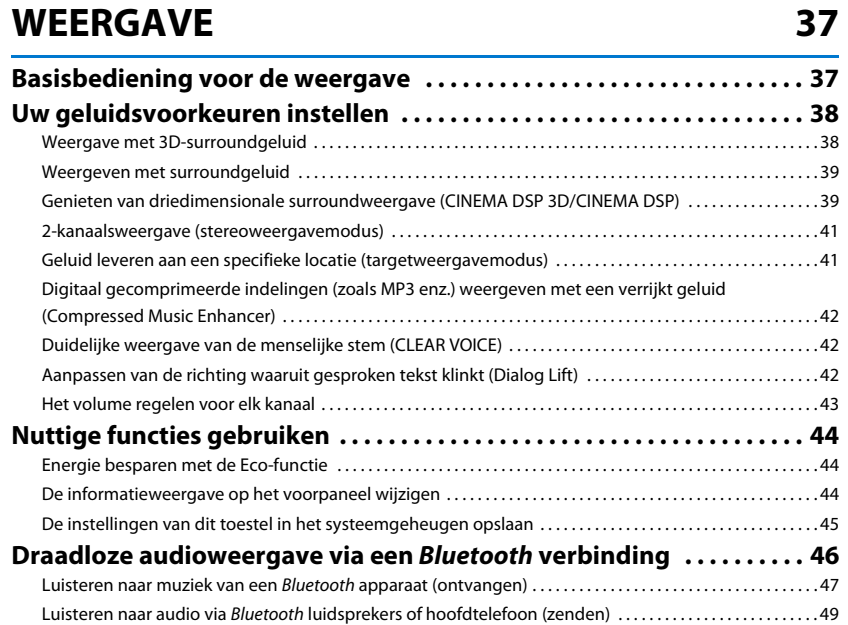

### **[NETWERKEN 50](#page-49-0)**

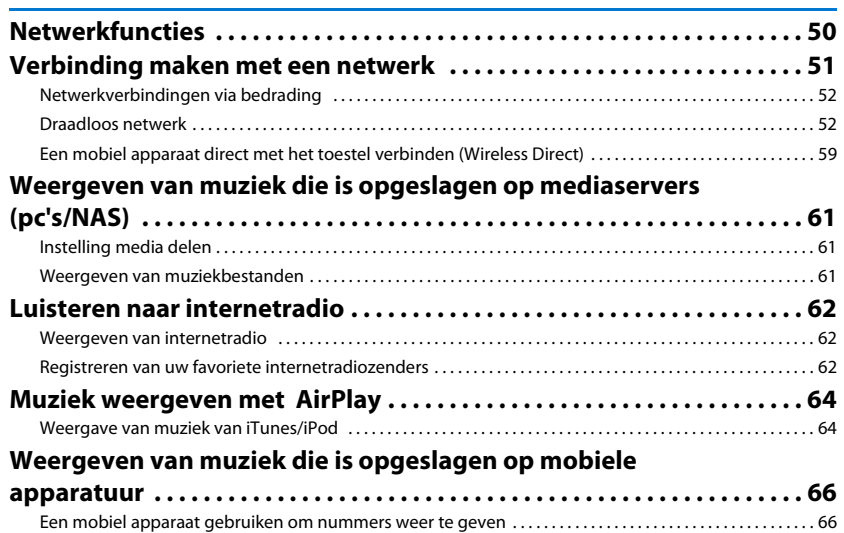

### **INSTELLINGEN**

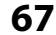

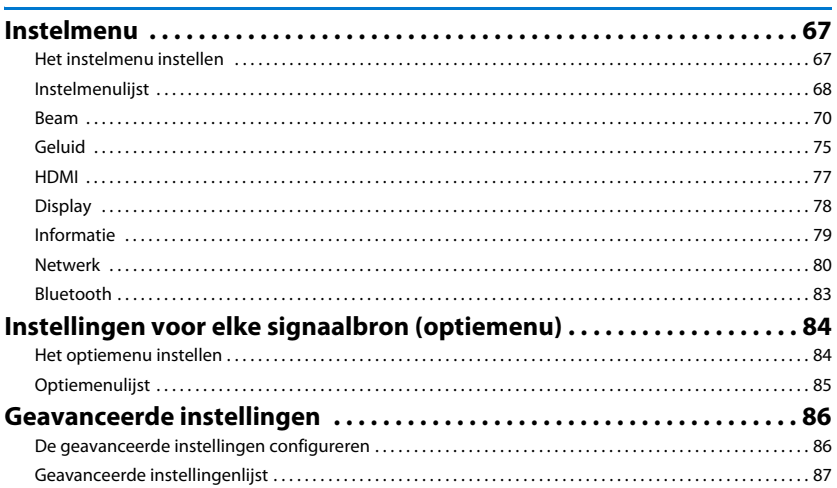

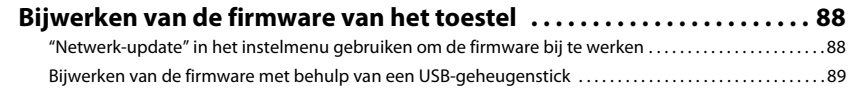

### **[APPENDIX 91](#page-90-0)**

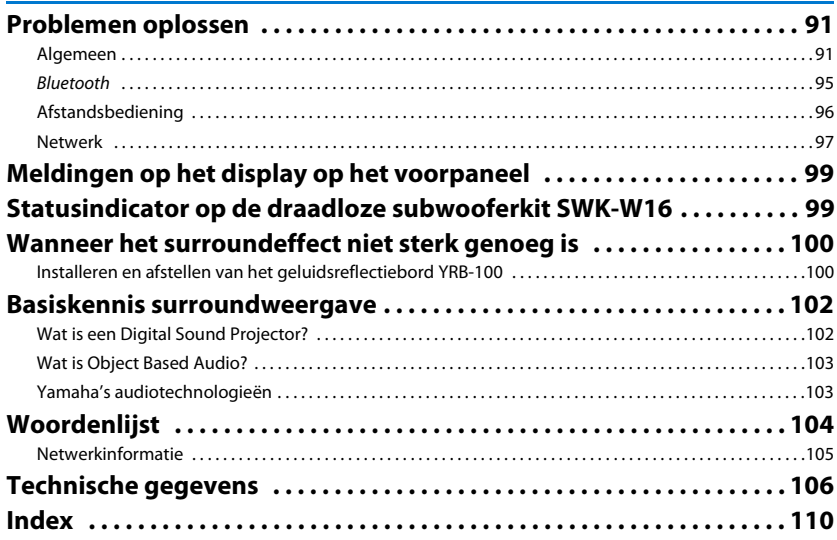

# <span id="page-3-0"></span>**FUNCTIES**

### <span id="page-3-1"></span>**Wat kunt u doen met dit toestel**

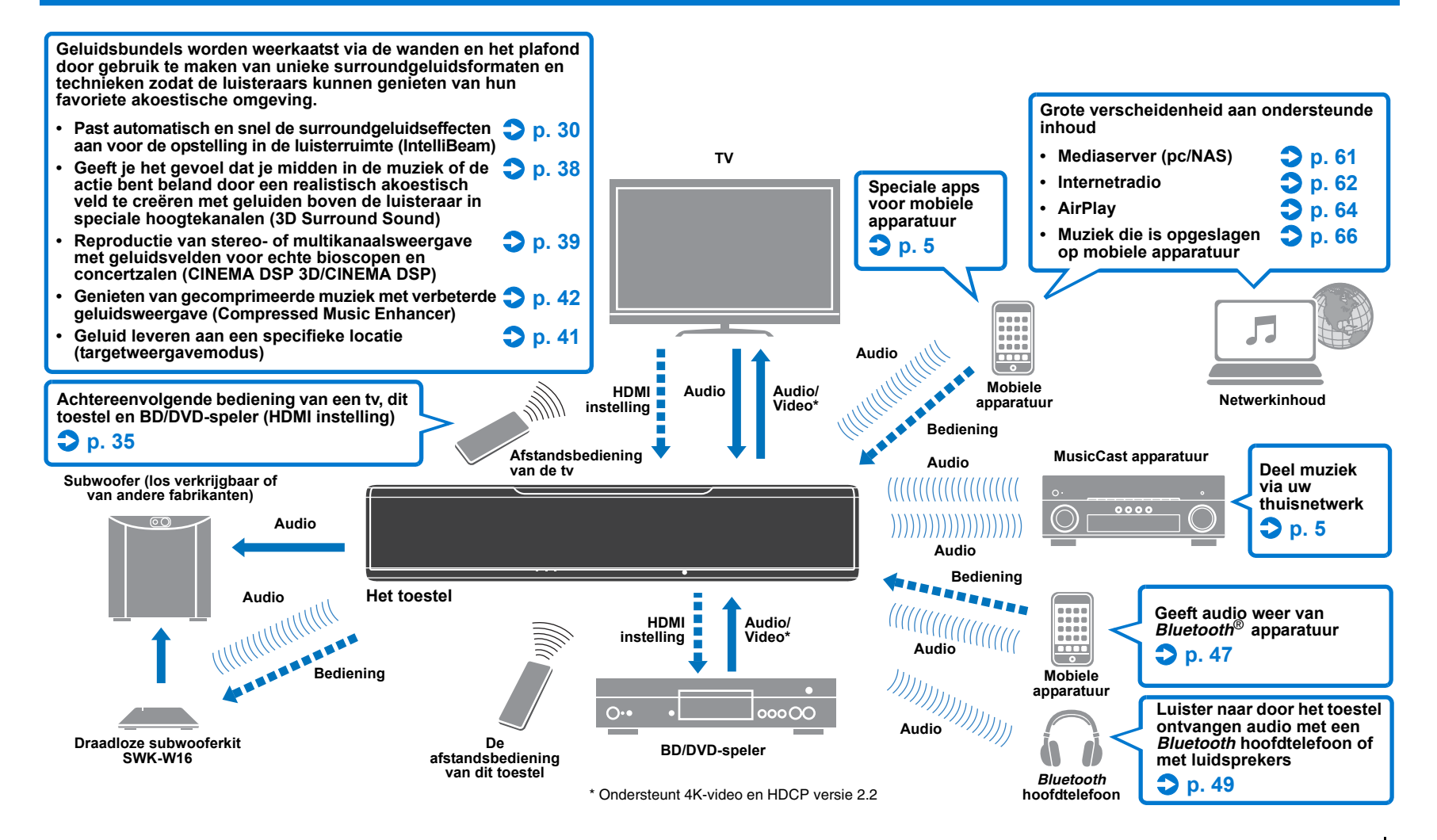

### <span id="page-4-2"></span>**Bereik ware 3D-surroundweergave inclusief audio via hoogtekanalen met alleen dit toestel**

Tot nog toe zijn digitale soundprojectors alleen in staat geweest een tweedimensionaal akoestisch veld te reproduceren met vijf gescheiden geluidsbundels: links voor, rechts voor, midden, links surround en rechts surround.

Dit toestel reproduceert een driedimensionaal akoestisch veld dat u een groter gevoel geeft midden in de handeling te staan en een groter gevoel van diepte door twee extra geluidsbundels (links hoogte en rechts hoogte) naar boven te richten. Dit maakt het ook mogelijk om de DTS:X of Dolby Atmos formaten weer te geven, die gebruik maken van audiosignalen die hoogtekanalen bevatten. Het toestel maakt verder gebruik van CINEMA DSP 3D, zodat een effectiever akoestisch veld kan worden gereproduceerd.

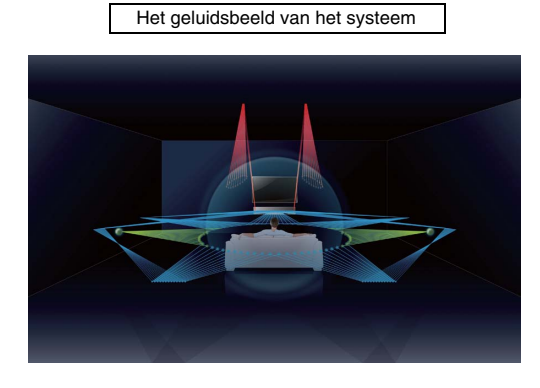

### **De Dialog Lift functie**

Bij het weergeven van films zorgt deze functie ervoor dat geluiden zoals gesproken teksten en dialogen worden weergegeven door de middenluidsprekers, net als in de bioscoop, waar de luidsprekers achter het scherm staan opgesteld, zodat je het gevoel krijgt dat je betrokken bent bij de gesprekken en de bewegingen van de acteurs. [\(p. 42](#page-41-4)).

### <span id="page-4-0"></span>**Onbeperkte weergave van muziek via een netwerk met MusicCast CONTROLLER**

Deze speciale gratis app voor mobiele apparatuur, MusicCast CONTROLLER, stelt u in staat om te luisteren naar muziek op mobiele apparatuur zoals smartphones, of op servers, of om te luisteren naar internetradiozenders en allerlei bekende streaming diensten.

Deze app stelt u ook in staat om materiaal te verzenden naar andere apparatuur met MusicCast voor gesynchroniseerde weergave.

Zie de "MusicCast Installatiehandleiding" voor details.

Zoek naar "MusicCast CONTROLLER" in de App Store of Google Play.

### **Bluetooth functies**

U kunt audio van een Bluetooth apparaat, zoals mobiele apparatuur, ontvangen en weergeven via een draadloze verbinding. U kunt ook audio die wordt ontvangen door het toestel draadloos doorsturen naar een Bluetooth hoofdtelefoon.

### <span id="page-4-1"></span>**Gebruiken van de HOME THEATER CONTROLLER (WLAN) om het toestel gemakkelijk te kunnen bedienen**

De speciale gratis app voor mobiele apparatuur, HOME THEATER CONTROLLER (WLAN), stelt u in staat om het toestel gemakkelijk te bedienen door taken uit te voeren zoals het configureren van de geluidsbundels op een overzichtelijk scherm, het selecteren van een signaalbron en het regelen van het volume op een mobiel apparaat. Zoek naar "HOME THEATER CONTROLLER (WLAN)" in de App Store of Google Play.

### **Draadloze verbinding met de subwoofer via de draadloze subwooferkit**

Het toestel en de subwoofer kunnen met elkaar worden verbonden via een draad. Bovendien kan er een draadloze verbinding tot stand worden gebracht met de draadloze subwooferkit (SWK-W16) ([p. 25\)](#page-24-2).

• In deze handleiding worden iOS en Android mobiele apparatuur gezamenlijk aangeduid als "mobiele apparatuur". Het specifieke type mobiele apparatuur wordt als dat nodig is in de uitleg aangegeven.

#### **Over deze handleiding**

• In deze handleiding worden handelingen die kunnen worden uitgevoerd met de toetsen op het voorpaneel of de afstandsbediening uitgelegd aan de hand van de afstandsbediening.

- geeft aan dat er aanvullende uitleg is om het toestel nog beter te kunnen gebruiken.
- wijst op voorzorgsmaatregelen bij het gebruik van het toestel en op functiebeperkingen.

### <span id="page-5-0"></span>**Meegeleverde accessoires**

Controleer of u alle volgende items inderdaad ontvangen hebt voor u het toestel gaat aansluiten.

 $\mathbb{R}^n$ 

#### **Het toestel Draadloze subwooferkit (SWK-W16)**

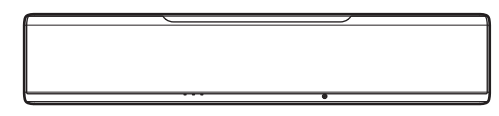

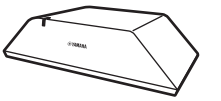

#### **Meegeleverde accessoires**

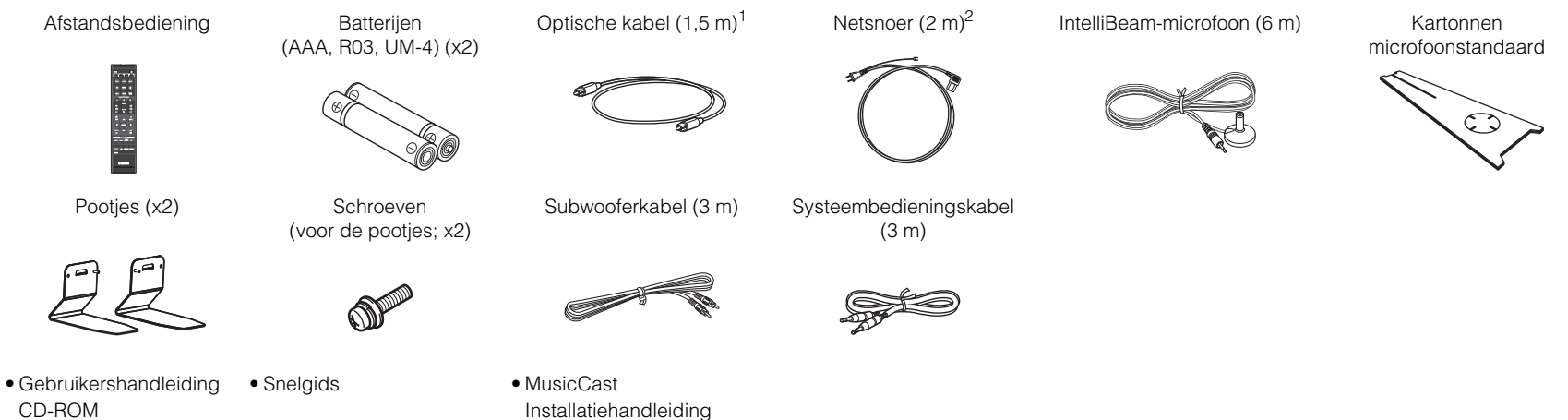

<sup>1</sup> Alleen modellen voor China: In plaats van de optische kabel wordt er een coaxiaal digitale audiokabel meegeleverd.

<sup>2</sup> De vorm van de stekker van het netsnoer hangt af van waar het toestel is aangeschaft.

• Afhankelijk van de gemaakte verbindingen is het mogelijk dat de meegeleverde optische kabel niet nodig is.

### <span id="page-6-0"></span>**De afstandsbediening voorbereiden**

**De batterijen plaatsen**

Alvorens batterijen te plaatsen of de afstandsbediening te gebruiken, moet u de voorzorgsmaatregelen aangaande de batterijen en de afstandsbediening lezen in "Snelgids" (afzonderlijk boekje).

# Batterij × 2<br>(AAA, R03, UM-4) Druk op de pijl en schuif de klep in de richting waarin de pijl wijst. 3 Schuif de klep terug om hem weer te sluiten.

### **Bedieningsbereik**

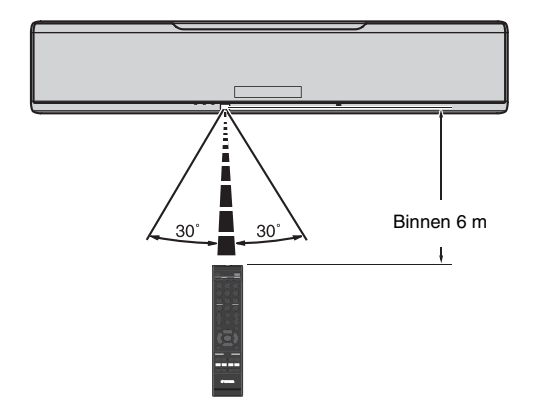

### <span id="page-7-0"></span>**Bedieningsorganen en functies**

### **Het toestel (voor, boven)**

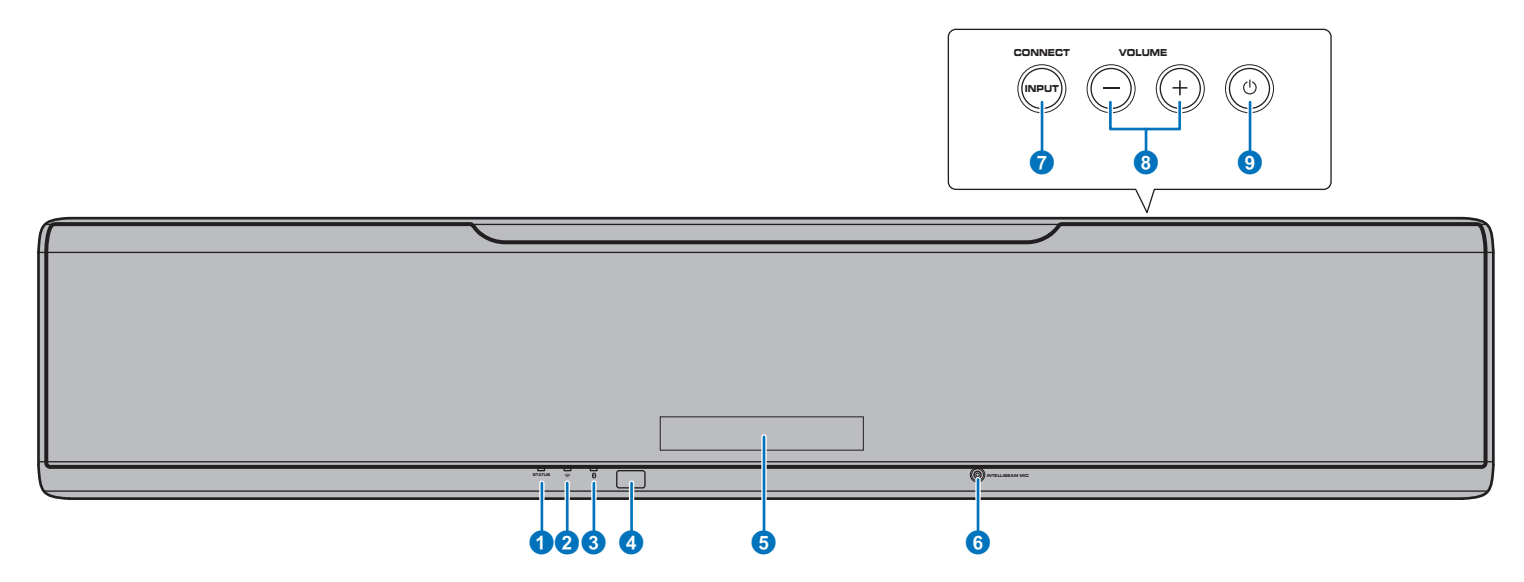

#### **1 STATUS-indicator**

Licht op om de toestand waarin het systeem zich bevindt aan te duiden.

Licht groen op: Aan

Licht rood op: Uit (met de HDMI-regeling of Network Standby ingeschakeld) Schakelt uit: Uit

#### **2**  $\hat{\in}$  **(Wi-Fi) indicator**

Toont de status van de draadloze netwerkverbinding ([p. 52\)](#page-51-2).

#### 3 **(Bluetooth) indicator**

Toont de status van de Bluetooth verbinding [\(p. 46](#page-45-1), [49\)](#page-48-1).

#### 4 **Afstandsbedieningssensor**

Voor het ontvangen van de infraroodsignalen van de afstandsbediening ([p. 10\)](#page-9-0).

#### 5 **Display van het voorpaneel**

Toont de instellingen van het toestel, zoals de naam van de signaalbron of de surroundstand ([p. 44\)](#page-43-3). De ingestelde waarden worden ook getoond.

#### 6 **INTELLIBEAM MIC-aansluiting**

Voor het aansluiten van de meegeleverde IntelliBeam-microfoon ([p. 31\)](#page-30-0).

#### **A** INPUT/CONNECT-toets

#### **INPUT-toets**

Hiermee selecteert u de audiosignaalbron.

#### **CONNECT-toets**

Hiermee kunt u het toestel laten bedienen door de speciale MusicCast CONTROLLER app voor mobiele apparatuur. Zie de MusicCast Installatiehandleiding voor details.

#### 8 **VOLUME (+/-)-toetsen**

Hiermee kunt u het volume van het toestel regelen [\(p. 37](#page-36-2)).

#### **<sup>9</sup>** ⊕ *<u></u>*-toets</sub>

Hiermee zet u het toestel aan/uit.

### Ţ

• Wanneer het toestel uit staat, verbruikt het nog steeds een heel klein beetje stroom, zodat er gereageerd kan worden op eventueel binnenkomende HDMI-signalen, of op signalen van een netwerkapparaat.

#### **SM2** F

- Het display op het voorpaneel blijft slechts 3 seconden aan staan wanneer het toestel wordt bediend.
- "Dimmer" kan de helderheid van het display en de indicators op het voorpaneel regelen via het instelmenu ([p. 78\)](#page-77-1).

### **Het toestel (achterkant)**

### $\mathbb{R}^n$

• Opdat u de HDMI- en NETWORK-aansluitingen makkelijker kunt terugvinden, toont de afbeelding van de achterkant van dit toestel hun onderlinge posities met de aanduidingen zoals die gebruikt worden op het toestel zelf.

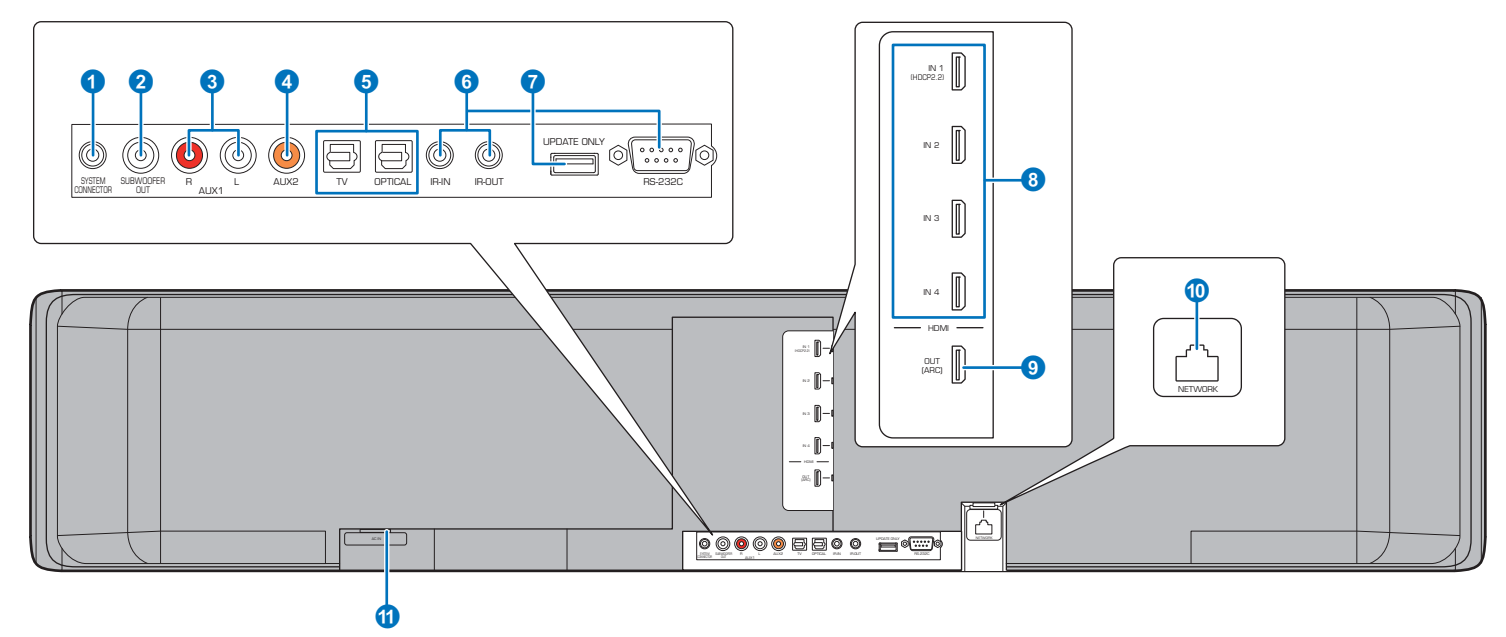

#### **1** SYSTEM CONNECTOR-aansluiting

Sluit hierop een Yamaha subwoofer aan, zodat de subwoofer samen met het toestel aan en uit gezet zal worden ([p. 25](#page-24-3)).

#### 2 **SUBWOOFER OUT-aansluiting**

Voor het aansluiten van een subwoofer via bedrading ([p. 25\)](#page-24-3).

#### 3 **AUX1 analoge ingangsaansluitingen**

Voor het aansluiten van een weergavetoestel met analoge audio-uitgangsaansluitingen [\(p. 24](#page-23-0)).

#### 4 **AUX2 coaxiaal digitale ingangsaansluiting**

Voor het aansluiten van een weergavetoestel met een coaxiaal digitale audio-uitgangsaansluiting [\(p. 24](#page-23-1)).

#### 5 **TV- en OPTICAL-aansluitingen**

Voor het aansluiten van een weergavetoestel met een optisch digitale audio-uitgangsaansluiting [\(p. 22](#page-21-1), [23\)](#page-22-1).

#### 6 **IR-IN-, IR-OUT- en RS-232C-aansluitingen**

Deze aansluitingen voor de uitbreiding van de bediening zijn uitsluitend bedoeld voor commercieel gebruik.

#### **<sup>1</sup>** UPDATE ONLY-aansluiting

Via deze aansluiting kunt u de firmware van dit toestel bijwerken ([p. 88\)](#page-87-2).

#### 8 **HDMI IN 1–4-aansluitingen**

Voor het aansluiten van HDMI-compatibele weergavetoestellen zoals een BD/DVD-speler, een ontvanger voor satelliet- of kabel-tv en een spelcomputer ([p. 23](#page-22-2)).

#### 9 **HDMI OUT (ARC)-aansluiting**

Voor het aansluiten van een tv die compatibel is met HDMI en het produceren van audio-/videosignalen ([p. 22\)](#page-21-2).

#### 0 **NETWORK-aansluiting**

Voor de verbinding met een netwerk via een netwerkkabel ([p. 52\)](#page-51-3).

#### **O** AC IN-aansluiting

Sluit hierop het meegeleverde netsnoer aan ([p. 27\)](#page-26-2).

### <span id="page-9-0"></span>**Afstandsbediening**

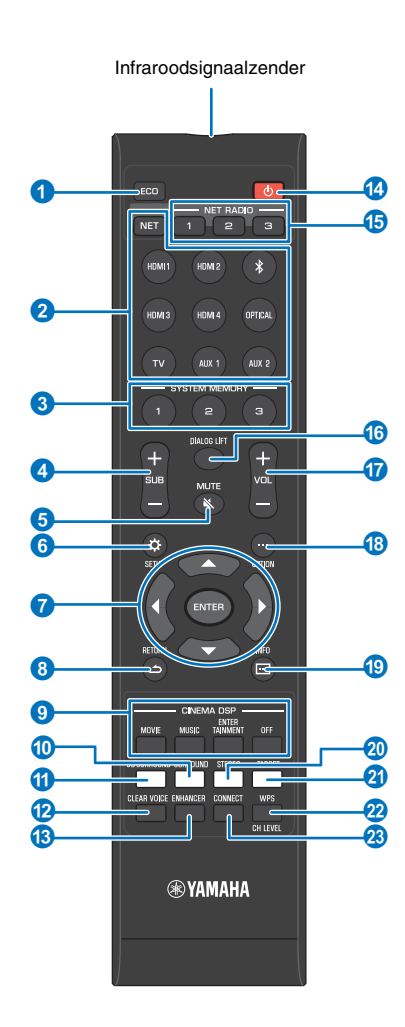

#### 1 **ECO-toets**

Voor het in- en uitschakelen van de Eco-functie ([p. 44\)](#page-43-4).

#### 2 **Ingangskeuzetoetsen, NET-toets**

#### **Ingangskeuzetoetsen**

Hiermee selecteert u de weer te geven audiosignaalbron ([p. 37\)](#page-36-2).

#### **NET-toets**

Hiermee selecteert u de audiosignaalbron via een netwerk ([p. 50\)](#page-49-2). Met elke druk op de toets verandert de geselecteerde signaalbron als volgt: SERVER  $\rightarrow$  NET RADIO  $\rightarrow$  AirPlay  $\rightarrow$  Streaming muziekdienst (indien beschikbaar)  $\rightarrow$  MusicCast Link  $\rightarrow$  SERVER  $\rightarrow$  ...

#### **8 SYSTEM MEMORY-toetsen**

Voor het opslaan van IntelliBeam-metingen, volume en andere instellingen [\(p. 45\)](#page-44-1).

#### 4 **SUB (+/-)-toets**

Voor het regelen van het volume van de subwoofer [\(p. 37](#page-36-3)).

#### **6 MUTE** ( $\&$ ) toets

Hiermee kunt u de geluidsweergave tijdelijk uitschakelen ([p. 37\)](#page-36-4).

#### **6** SETUP ( $\hat{\varphi}$ ) toets Voor het weergeven van het instelmenu ([p. 67](#page-66-3)).

7 S**/**T**/**W**/**X**-toetsen, ENTER-toets** Hiermee wijzigt u de instelling [\(p. 67](#page-66-3)).

#### toets (c) RETURN (c)

Hiermee kunt u terugkeren naar het vorige menuscherm.

#### 9 **CINEMA DSP-programmatoetsen**

Selecteer de CINEMA DSP-programma's wanneer bij het afspelen de surroundweergavemodus is geselecteerd ([p. 39\)](#page-38-3).

#### 0 **SURROUND-toets**

Voor het overschakelen naar surroundweergavemodus ([p. 39\)](#page-38-3).

#### A **3D SURROUND-toets**

Voor het overschakelen naar de 3D-surroundweergavemodus ([p. 38\)](#page-37-2).

#### **B** CLEAR VOICE-toets

Voor het in- en uitschakelen van de functie CLEAR VOICE ([p. 42\)](#page-41-5).

#### **C** ENHANCER-toets

Voor het in- of uitschakelen van Compressed Music Enhancer ([p. 42\)](#page-41-3).

#### **@** *D*-toets

Voor het aan/uit zetten van het toestel ([p. 37\)](#page-36-2).

#### E **NET RADIO (1–3)-toetsen**

Hiermee kunt u streaming diensten, zoals internetradiozenders, op het toestel registreren en laten weergeven [\(p. 62](#page-61-4)).

#### **6** DIALOG LIFT-toets

Met de Dialog Lift functie kunt de hoogte instellen van waaruit gesprekken zullen klinken ([p. 42\)](#page-41-4).

#### G **VOL (+/-)-toets**

Hiermee kunt u het volume van het toestel regelen [\(p. 37](#page-36-3)).

**B** OPTION ( ... ) toets

Hiermee kunt u het optiemenu voor elke signaalbron weergeven [\(p. 84](#page-83-2)).

#### **ID INFO** ( $\Box$ ) toets

Hiermee kunt u de weergegeven informatie op het display op het voorpaneel wijzigen ([p. 44\)](#page-43-3).

#### 20 STEREO-toets

Voor het overschakelen naar stereoweergave ([p. 41\)](#page-40-3).

**2** TARGET-toets

Voor het overschakelen naar targetweergavemodus [\(p. 41](#page-40-2)).

#### **2** WPS/CH LEVEL-toets

#### **WPS-toets**

Gebruik deze toets om verbinding te maken met een draadloze router (toegangspunt) die de WPS-functie (drukknop) ondersteunt [\(p. 54](#page-53-0)).

#### **CH LEVEL-toets**

Voor het aanpassen van de volumebalans tijdens de weergave [\(p. 43](#page-42-1)).

#### **B** CONNECT-toets

Hiermee kunt u het toestel laten bedienen door de speciale MusicCast CONTROLLER app voor mobiele apparatuur. Zie de MusicCast Installatiehandleiding voor details.

# <span id="page-10-0"></span>**VOORBEREIDINGEN**

## <span id="page-10-1"></span>**Algemene instelprocedure**

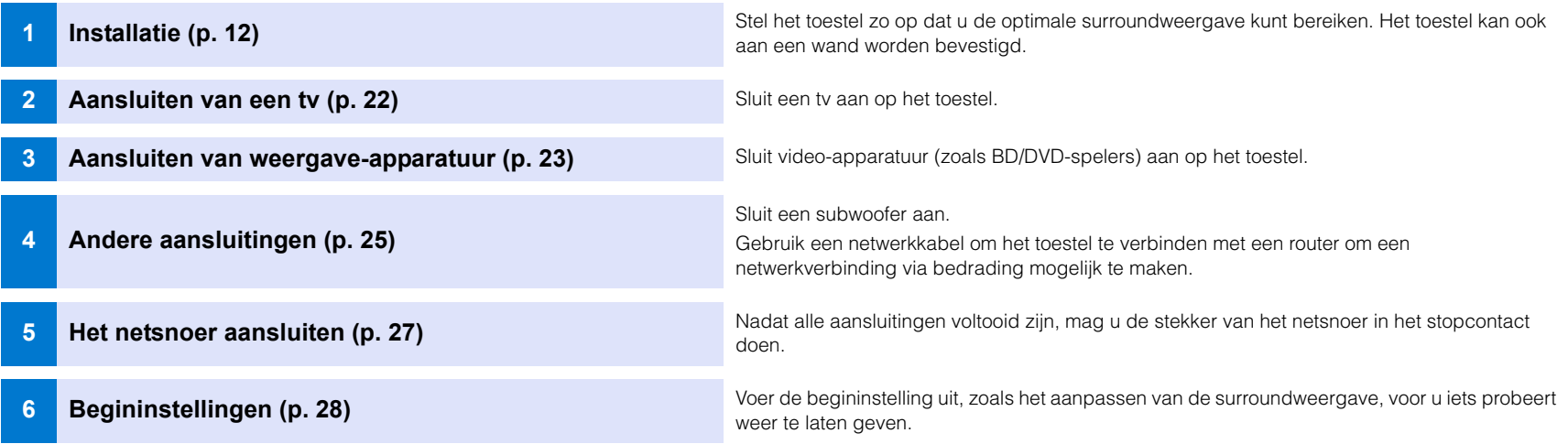

Hiermee worden alle voorbereidingen afgesloten. U kunt nu genieten van films, muziek en ander materiaal op dit toestel!

# 83

• Zie ["NETWERKEN"](#page-49-3) ([p. 50\)](#page-49-3) voor informatie over netwerkverbindingen en audioweergave via een netwerk.

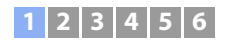

### <span id="page-11-0"></span>a **Installatie**

Dit toestel kaatst geluidsbundels via wanden en het plafond om zo een surroundeffect te bereiken. De positie van dit toestel in verhouding tot zowel de luisterplek als de wanden en het plafond van de ruimte is belangrijk om het gewenste surroundeffect te kunnen bereiken. Raadpleeg de bladzijden [12](#page-11-0) t/m [16](#page-15-1) wanneer u het toestel gaat installeren. Bij het installeren van dit toestel in een kast of op een rek waarachter bijvoorbeeld weinig ruimte is, kan het makkelijker zijn om eerst de externe apparatuur op dit toestel aan te sluiten. Dit hangt af van de installatieplek. Zie de bladzijden [22](#page-21-0) t/m [27](#page-26-0) voor informatie over het aansluiten van externe apparatuur.

#### **Opmerkingen**

- U dient er zorg voor te dragen dat het toestel wordt geïnstalleerd op een grote, stevige ondergrond waar het toestel niet af kan vallen wanneer het wordt blootgesteld aan trillingen, bijvoorbeeld bij een aardbeving, en dat het toestel buiten bereik van kinderen blijft.
- Aan de bovenkant van het toestel bevindt zich een ingebouwde antenne. Installeer het toestel niet in een metalen rek en plaats geen metalen voorwerpen bovenop het toestel.
- De luidsprekers van het toestel zijn niet magnetisch afgeschermd. Installeer daarom geen harde schijven of soortgelijke apparatuur in de buurt van het toestel.
- Stapel het toestel niet direct bovenop andere weergave-apparatuur, of andersom. De geproduceerde warmte en trillingen kunnen leiden tot schade of storingen.

### **Aanbevolen plaats voor installatie**

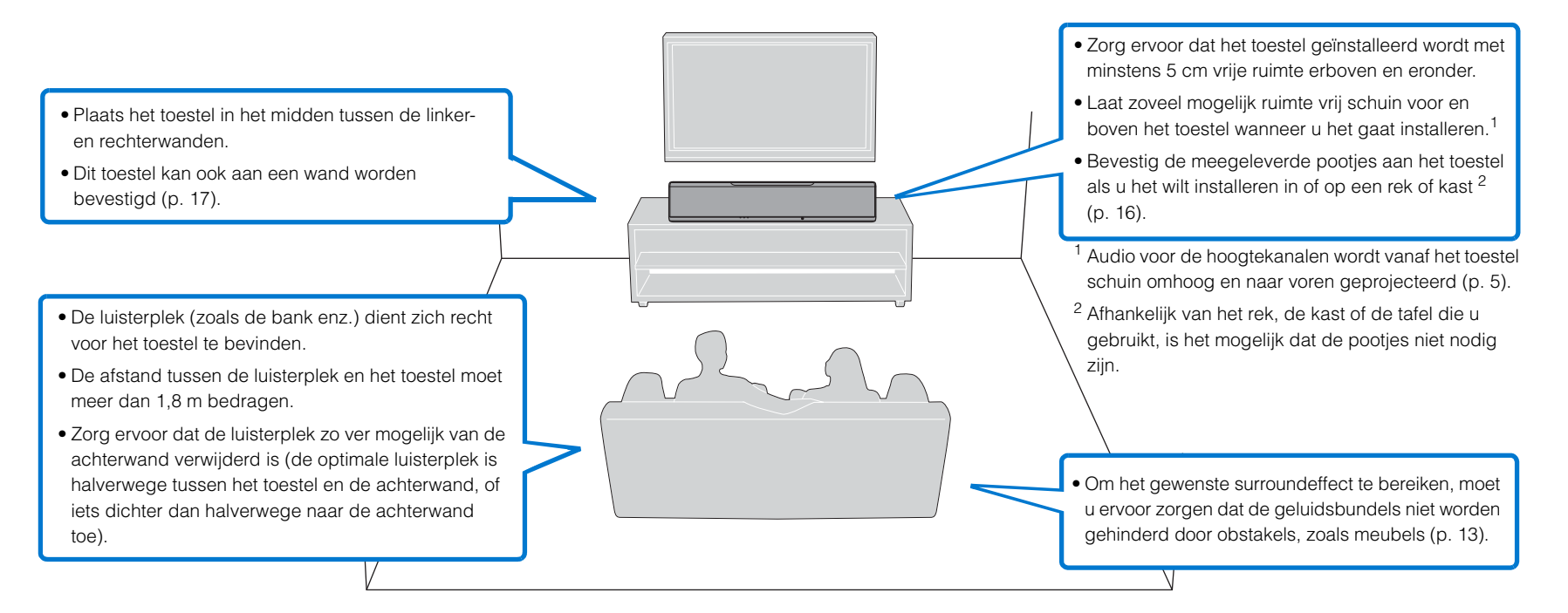

### <span id="page-12-0"></span>**Installatievoorbeeld voor dit toestel**

Dit toestel produceert geluidsbundels zoals weergegeven op de onderstaande afbeeldingen. Installeer dit toestel op een plaats waar het pad van de geluidsbundels niet gehinderd wordt door obstakels zoals meubels. Is dit wel het geval, dan is het mogelijk dat de gewenste surroundgeluidseffecten niet bereikt worden.

Als het toestel parallel aan de wand staat, moet u het zo dicht mogelijk bij het exacte midden van de wand opstellen.

Als het toestel in een hoek van de kamer staat, moet u het zo opstellen dat het een hoek van 40–50° maakt met de aangrenzende wanden.

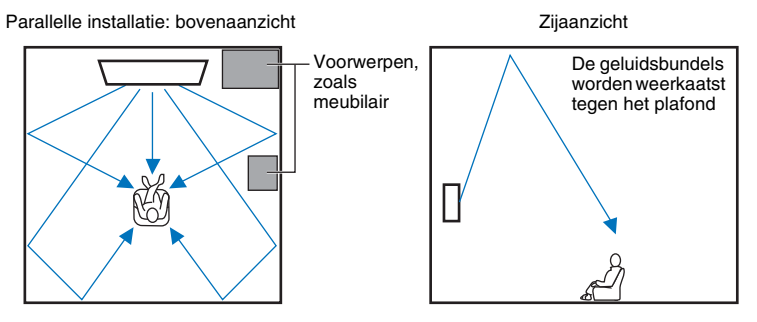

De manier waarop de geluidsbundels worden geproduceerd hangt af van de 3D-surround/ surroundinstellingen [\(p. 38,](#page-37-2) [39\)](#page-38-4) en van de weergave-instellingen voor het betreffende kanaal [\(p. 73\)](#page-72-0). De afbeelding hierboven toont het pad van de geluidsbundels wanneer 3D-surround is ingeschakeld en "Voorkant" bij Kanaal Uitgang is ingesteld op "Beam".

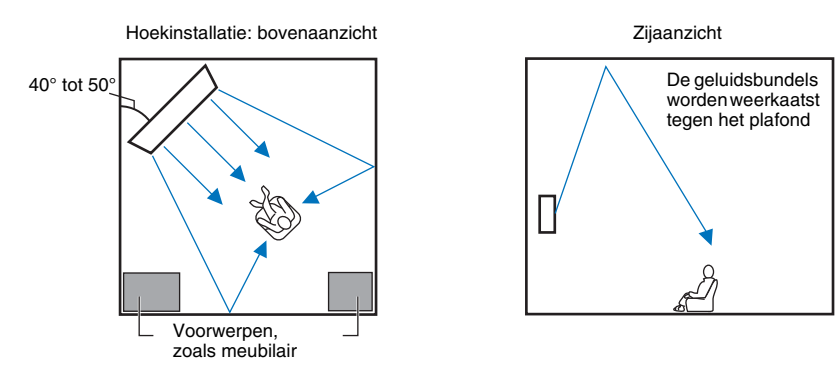

De afbeeldingen hierboven tonen het pad van de geluidsbundels wanneer 3D-surround is ingeschakeld [\(p. 38\)](#page-37-2) en "Voorkant" bij Kanaal Uitgang is ingesteld op " Stereo". ([p. 73](#page-72-0)).

#### **Parallelle installatie**

Installeer dit toestel zo dicht mogelijk bij het exacte midden van de wand.

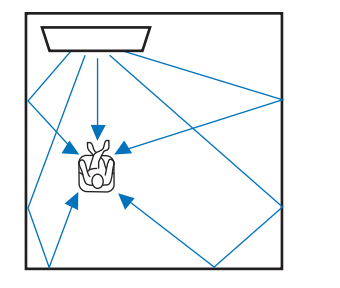

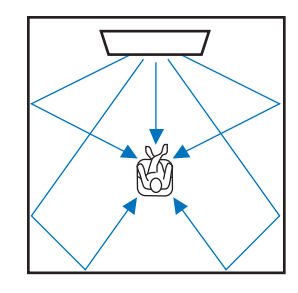

器

• Als het toestel niet precies in het midden tussen de linker- en rechterwanden kan worden geïnstalleerd, kunnen de geluidsbundels zo worden ingesteld dat er toch een natuurlijk surroundeffect kan worden verkregen [\(p. 16](#page-15-1)).

#### **Ideale installatieomstandigheid**

Installeer dit toestel zo precies mogelijk recht voor uw normale luisterplek.

De afstand tussen de luisterplek en het toestel moet meer dan 1,8 m bedragen.

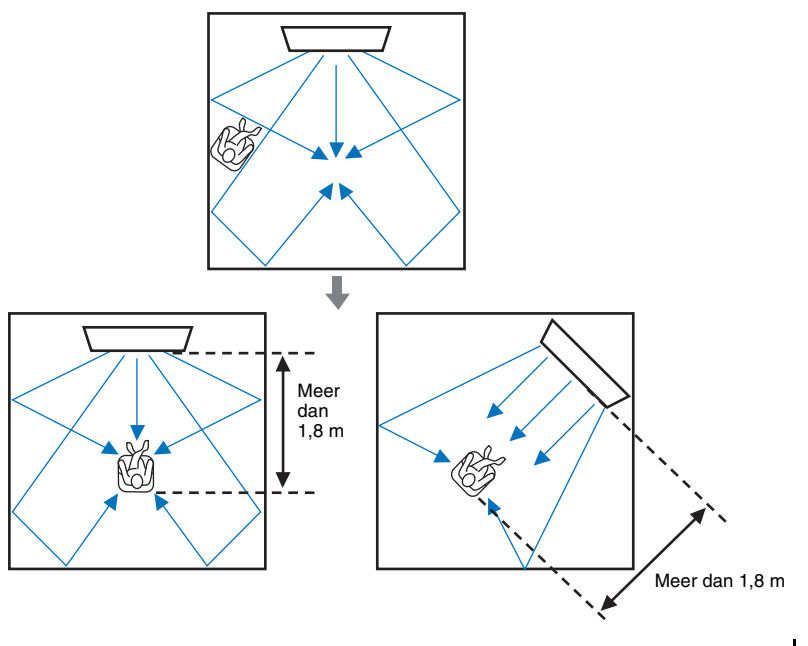

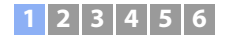

#### **Installatie in een niet-rechthoekige ruimte**

Installeer dit toestel zodanig dat de geluidsbundels via de wanden weerkaatst kunnen worden.

### Ruimtes met onregelmatige vormen met muren aan alle kanten

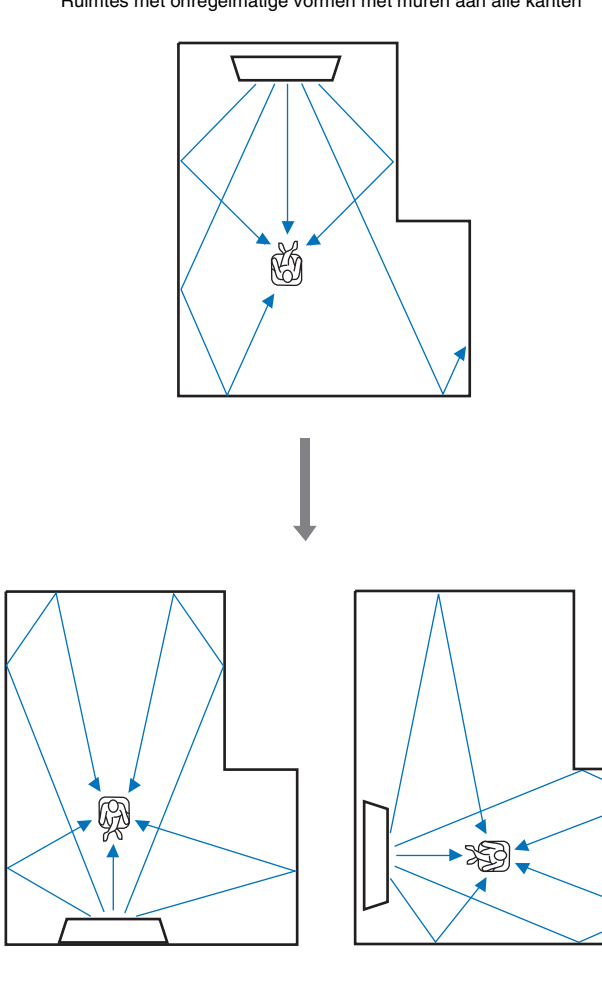

Ruimtes met onregelmatige vormen met aan één kant een opening naar een hal

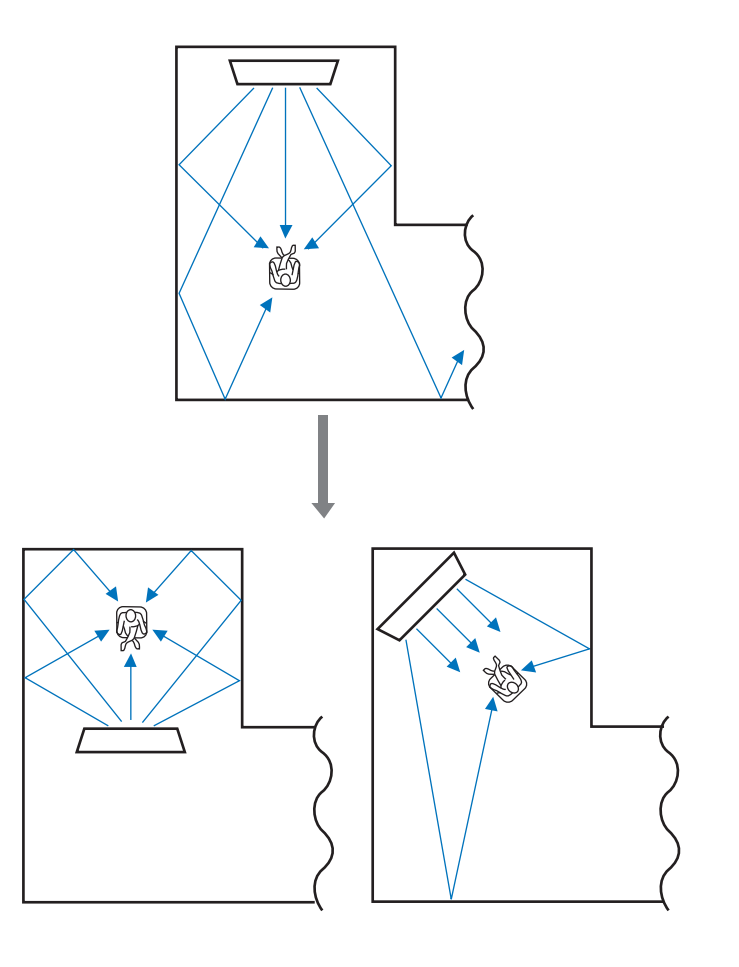

83

• Als dit toestel niet anders kan worden opgesteld, of als de luisterplek niet kan worden veranderd, dan kunt u het optionele YRB-100 geluidsreflectiebord installeren voor een betere surroundweergave [\(p. 100](#page-99-2)).

#### **Voorbeeld voor installatie van het toestel in de woonkamer**

- De poten van een tafel of zo vormen geen obstakel omdat de geluidsbundels er gewoon langs kunnen. Een kast die tegen de muur staat, weerkaatst het geluid.
- Omdat zware gordijnen geluiden absorberen, verschillen de kenmerken van het geluid in de luisterruimte naargelang de gordijnen open of gesloten zijn. Als u de functie voor het opslaan van instellingen gebruikt, kunt u voor elke situatie in de luisterruimte de beste instellingen opslaan ([p. 45\)](#page-44-1).

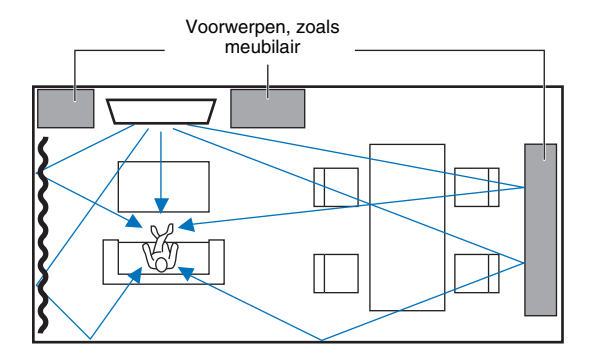

### <span id="page-14-0"></span>**Niet aan te bevelen luisteromgevingen**

Dit toestel creëert surroundgeluid door geprojecteerde geluidsbundels te weerkaatsen via de muren en het plafond van de luisterruimte. De surroundgeluidseffecten die door dit toestel geproduceerd worden, zijn mogelijk onvoldoende wanneer dit toestel geïnstalleerd wordt op de volgende locaties.

- Ruimtes met muren die niet geschikt zijn om geluidsbundels te weerkaatsen
- Ruimtes met akoestisch absorberende wanden en plafonds
- Ruimtes met afmetingen die buiten het volgende bereik vallen: W (3 t/m 7 m)  $\times$  H (2 t/m 3,5 m)  $\times$  D (3 t/m 7 m)
- Ruimtes waarin voorwerpen zoals meubels het pad van de geluidsbundels kunnen verstoren
- Ruimtes met een afstand van minder dan 1,8 m tussen de luisterplek en het toestel
- Ruimtes waarin de luisterplek zich dicht bij een wand bevindt
- Ruimtes waarin de luisterplek zich niet recht voor het toestel bevindt
- Ruimtes met een ingewikkelde vorm, zoals een schuin plafond (plafondlampen vormen geen obstakel voor geluidsbundels)

### **In elke omstandigheid ten volle genieten van surroundgeluidseffecten (Mijn Surround)**

De functie Mijn Surround creëert rijke surroundgeluidseffecten in ruimtes met minder optimale omstandigheden voor surroundgeluid. Zie ["Kanaal Uitgang"](#page-72-0) ([p. 73\)](#page-72-0) voor meer informatie.

### <span id="page-15-1"></span>**Aanpassen van de geluidsbundels om optimale surroundgeluidseffecten te kunnen bereiken**

De AUTOM. SETUP [\(p. 30\)](#page-29-0) van dit toestel kan worden gebruikt om de geluidsbundels automatisch zo aan te passen aan de inrichting van de luisterruimte dat er een optimale surroundweergave bereikt kan worden. Naast de AUTOM. SETUP kunnen geluidsbundels handmatig worden aangepast voor de surroundgeluidseffecten die u het best vindt kinken in uw luisterruimte wanneer het toestel geïnstalleerd is zoals hieronder wordt beschreven.

#### **Het toestel in een hoek van de kamer installeren**

Wanneer u het toestel in een hoek van de kamer installeert, zoals u kunt zien op de afbeelding hieronder, is het mogelijk dat het geluid voor de voorkanalen uit een onnatuurlijke richting lijkt te komen als de instellingen voor de geluidsbundels worden geconfigureerd met de AUTOM. SETUP.

In een dergelijk geval moet u de linker en rechter voorkanalen aanpassen via "Positie voorspeakers" ([p. 72](#page-71-0)) in het instelmenu om voor een meer natuurlijke weergave.

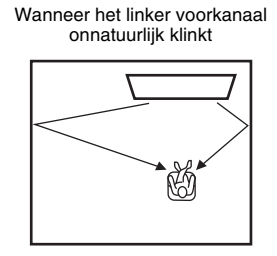

#### Aangepast linker voorkanaal

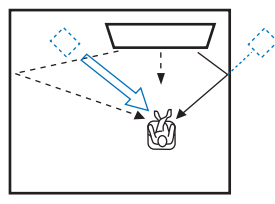

#### **Het toestel installeren in een onregelmatig gevormde kamer**

Wanneer het toestel wordt geïnstalleerd in een kamer die niet rechthoekig is, is het mogelijk dat de geluidsbundels niet correct worden weerkaatst door de wanden, zoals u kunt zien op de afbeelding hieronder.

Voer in een dergelijk geval de AUTOM. SETUP uit en pas vervolgens de hoek van de geluidsbundel aan voor het kanaal waarvan het geluid niet goed klinkt via "Horizontale hoek" ([p. 70](#page-69-1)) in het instelmenu om een gelijkmatige verdeling van het geluid te kunnen bereiken.

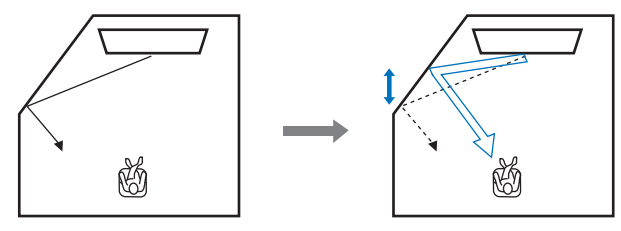

### <span id="page-15-0"></span>**Installeren van de pootjes**

Installeer de pootjes (meegeleverd) aan de onderkant van het toestel. Pas de uitsteeksels van de pootjes in de uitsparingen op het achterpaneel van het toestel zoals u kunt zien op de afbeelding en draai vervolgens de schroeven (meegeleverd) aan om de pootjes vast te maken. De pootjes hoeven niet te worden geïnstalleerd wanneer het toestel aan de wand wordt bevestigd met de optionele wandsteun SPM-K30.

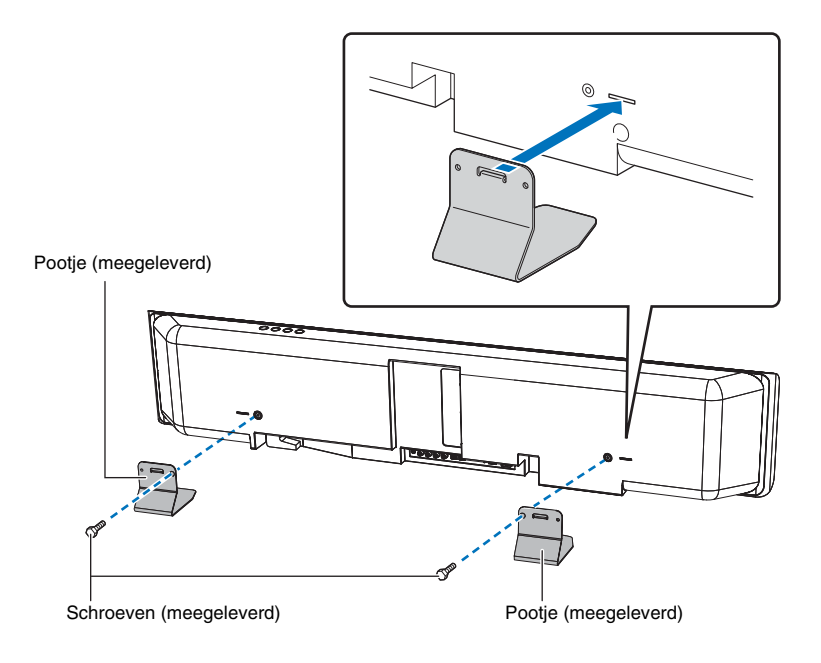

### **Het toestel op een rek of kast installeren**

Het toestel kan worden geïnstalleerd op een plank boven of onder de tv in een rek of kast van ander fabrikaat.

Het rek, de kast en/of de plank waarop het toestel geplaatst zal worden moet groot genoeg zijn om voldoende ventilatie rond het toestel mogelijk te maken en sterk genoeg om het gewicht van zowel het toestel als de tv te kunnen dragen.

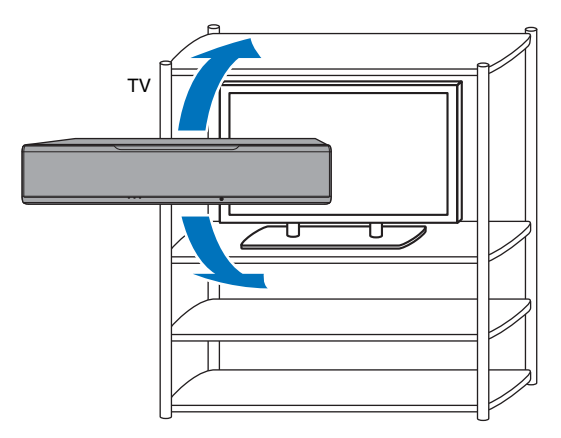

### <span id="page-16-0"></span>**Het toestel aan de wand bevestigen**

Dit toestel kan aan een wand worden bevestigd met de optionele wandsteun (bijv. de SPM-K30).

#### **Opmerkingen**

De instructies voor het bevestigen van het toestel zijn niet inbegrepen in de installatiehandleiding van de SPM-K30. Volg daarvoor altijd de instructies in deze Gebruikershandleiding.

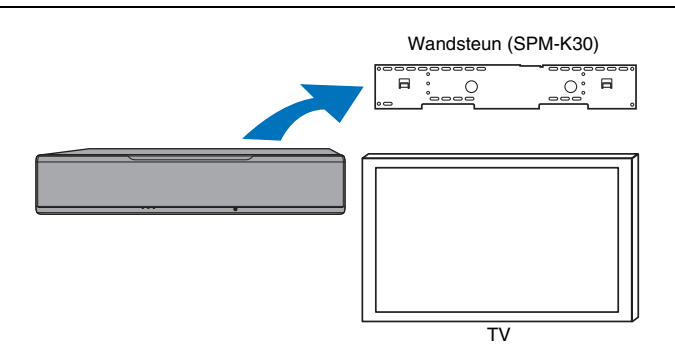

#### **Afmetingen wanneer het toestel is bevestigd met de SPM-K30**

U moet de hieronder vermelde afmetingen in acht nemen en voldoende ruimte rond het toestel vrijlaten voor de ventilatie.

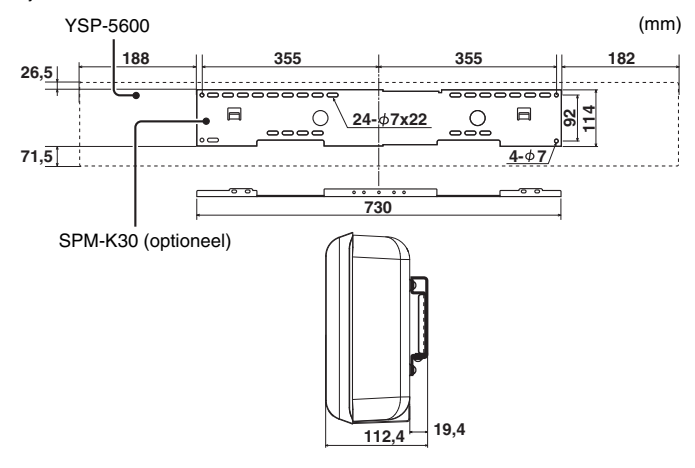

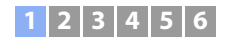

## п

- De SPM-K30 is mogelijk niet verkrijgbaar in bepaalde landen of regio's.
- Wanneer het toestel met de wandsteun zal worden geïnstalleerd, moet u al het installatiewerk overlaten aan een gekwalificeerde aannemer of aan ervaren installateurs. De klant mag niet zelf proberen dit toestel te installeren. Een incorrecte installatie zou ertoe kunnen leiden dat het toestel valt, wat kan resulteren in persoonlijk letsel.
- De installatie moet stevig genoeg zijn om het gewicht van het toestel en dat van de wandsteun jarenlang te kunnen dragen, en om trillingen en schokken, bijvoorbeeld van aardbevingen, te kunnen weerstaan. Een incorrecte installatie zou ertoe kunnen leiden dat het toestel valt, wat kan resulteren in persoonlijk letsel.
- Om te voorkomen dat het toestel kan vallen, moet u het toestel aan een voldoende stevige wand bevestigen, bijvoorbeeld één van gipsplaat met stevige balken erachter.
- Gebruik de juiste schroeven die het gewicht van de wandsteun en het toestel kunnen dragen (bij de stappen 2 en 7). Gebruiken van bevestigingsmiddelen anders dan de voorgeschreven schroeven, bijvoorbeeld te korte schroeven, spijkers, of dubbelzijdig plakband, kan ertoe leiden dat het toestel valt en persoonlijk letsel veroorzaakt.
- Voor de veiligheid moeten alle schroeven stevig aangedraaid worden. Lossen schroeven kunnen ertoe leiden dat het toestel valt, wat kan resulteren in persoonlijk letsel.
- Zorg voor voldoende ruimte rond het toestel voor de ventilatie, zodat de hitte die door het toestel gegenereerd wordt, kan ontsnappen. Als er onvoldoende ruimte vrij wordt gelaten rond het toestel, kan het toestel intern oververhit raken, wat kan leiden tot brand.
- U mag niet op het toestel leunen en geen te grote kracht zetten op de bovenkant van het toestel. Dit kan ertoe leiden dat het toestel valt, wat kan resulteren in persoonlijk letsel.
- Zet kabels vast op hun plaats zodat ze niet los kunnen komen. Als er iemand per ongeluk met een hand of voet achter een losse kabel blijft hangen, kan het toestel vallen, wat kan resulteren in persoonlijk letsel.
- Wanneer het toestel is geïnstalleerd, moeten er regelmatig veiligheidscontroles worden uitgevoerd. Wanneer het toestel langere tijd wordt gebruikt, kunnen schroeven los gaan zitten en kan de installatie zwakker worden na verloop van tijd, na trillingen, schokken enz.
- Wij wijzen u erop dat Yamaha geen enkele aansprakelijkheid kan aanvaarden voor ongelukken, daaronder begrepen vallen van het toestel, als resultaat van een incorrecte installatie van het toestel, of voor beschadiging van wanden en dergelijke schade.

#### **1 Zet de grote wandsteun in elkaar.**

Breng de schroefgaten A in de linkerbeugel in lijn met die in de rechterbeugel en draai de schroeven vast.

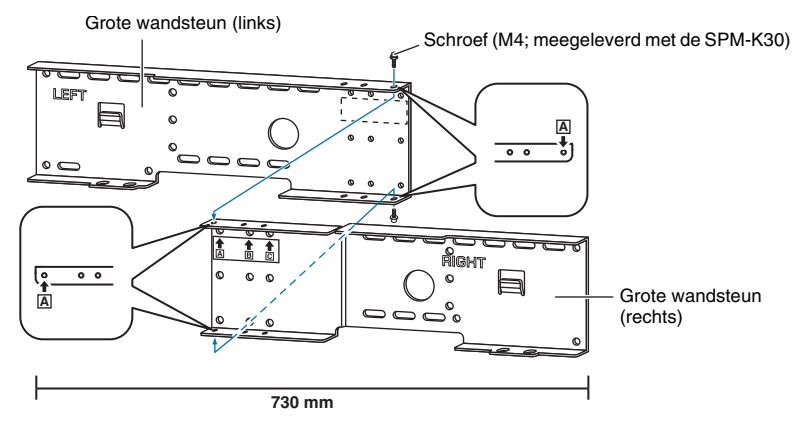

### **2 Bevestig de wandsteun die u bij stap 1 in elkaar hebt gezet aan de wand.**

Om het toestel aan de wand te bevestigen, moet de wandsteun eerst aan de wand worden bevestigd op een manier die passend is voor de constructiemethode en de kwaliteit van de wand.

4 mm zelftappende schroeven (los verkrijgbaar van andere leveranciers)

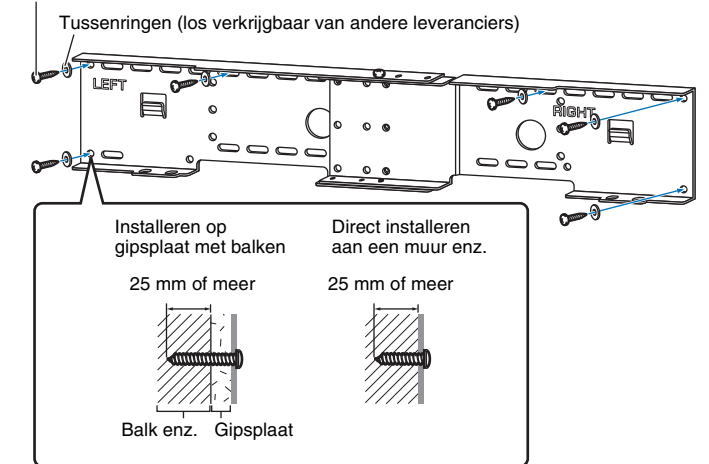

п

• Om het toestel aan de wand te bevestigen, moet u zes (of meer) zelftappende schroeven van de buitenkant af door de gaten in de wandsteun draaien.

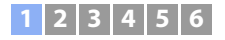

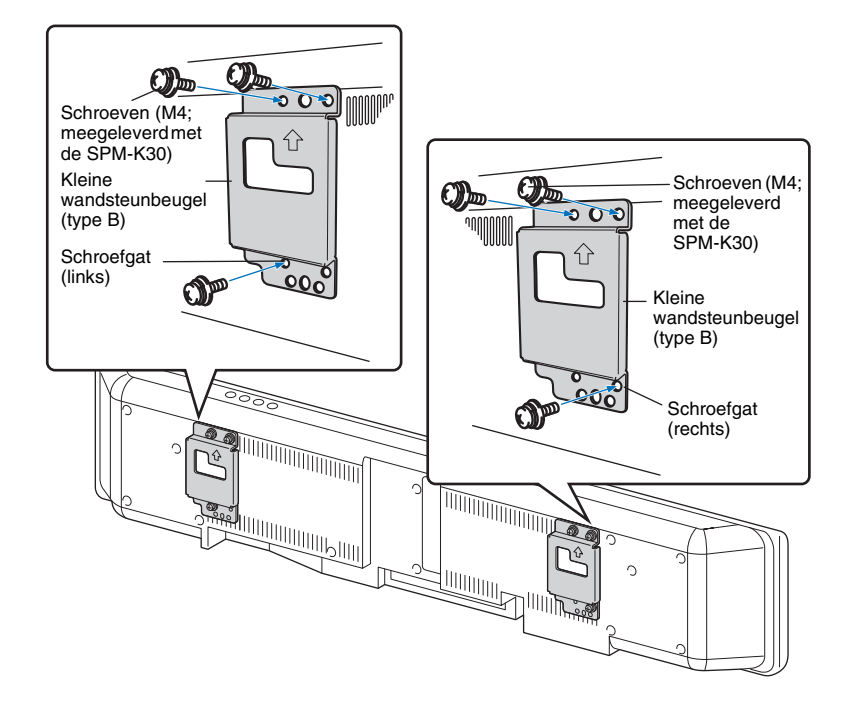

**3 Bevestig de kleine wandsteunbeugels aan het toestel. 4 Bevestig de veiligheidsdraden aan de kleine wandsteunbeugels (links en rechts) om te voorkomen dat het toestel kan vallen.**

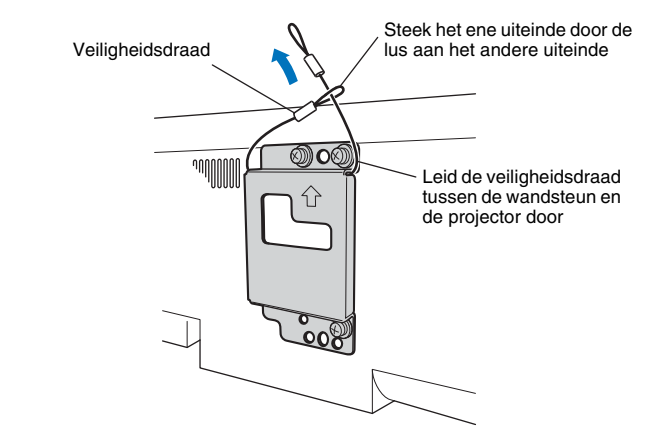

**5 Pas de geleide haken van de kleine wandsteunbeugels die bevestigd zijn aan het toestel in de gaten aan de linker- en rechterkant van de grote wandsteun en schuif dan het toestel naar rechts.**

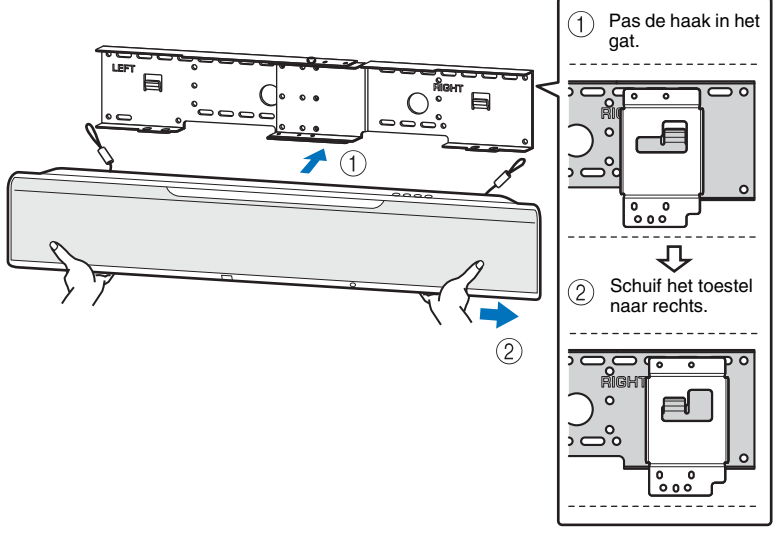

## п

• Houd het toestel goed met beide handen vast wanneer u het toestel aan de wand bevestigd of het ervan af haalt. Als u het toestel niet goed vasthoudt, kan het komen te vallen, wat kan resulteren in persoonlijk letsel.

**6 Breng de gaten in de grote wandsteun in lijn met de gaten in de onderkant van de kleine wandsteunbeugels en gebruik dan twee van de schroeven (M6; meegeleverd met de SPM-K30) om het toestel vast te zetten.**

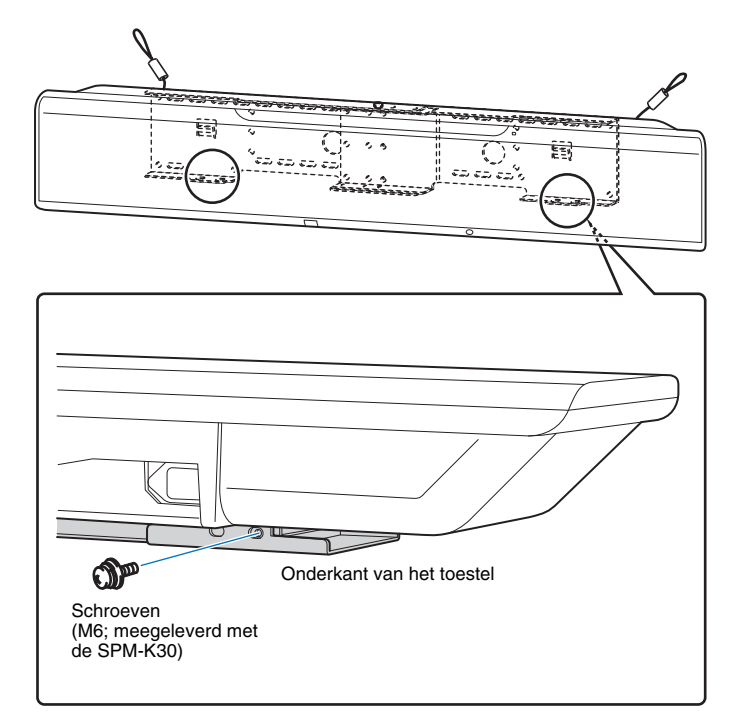

**7 Haal de schroeven door de lussen van de veiligheidsdraden en draai de schroeven vast om de veiligheidsdraden aan de wand te bevestigen.**

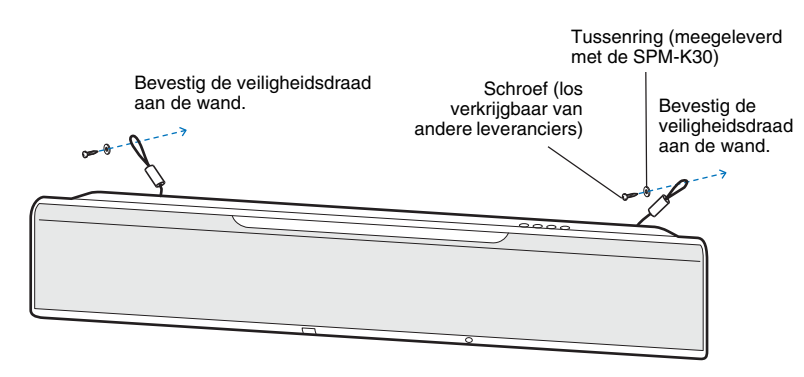

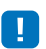

- Zet de veiligheidsdraden goed vast.
- Bewaar twee tussenringen, want u heeft deze later nog nodig.

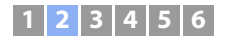

### <span id="page-21-0"></span>b **Aansluiten van een tv**

Sluit een tv aan op het toestel zodat videosignalen die het toestel binnenkomen kunnen worden weergegeven op de tv. U kunt ook genieten van de weergave van de audio van de tv op dit toestel.

## 路

- Gebruik een 19-pens HDMI-kabel die voorzien is van het HDMI-logo. Een kabel met een maximum lengte van 5 m wordt aanbevolen om te voorkomen dat het signaal teveel verslechtert.
- Gebruik een high-speed HDMI-kabel voor weergave van 3D- en 4K-videomateriaal.
- Dit toestel ondersteunt HDCP versie 2.2, een kopieerbeveiligingstechnologie. Om te kunnen profiteren van 4K-videoweergave, moet u het toestel aansluiten op de HDMI IN-aansluiting (eentje die compatibel is met HDCP 2.2) van een HDCP 2.2-compatibele tv.

### <span id="page-21-2"></span>**Tv's die Audio Return Channel (ARC) ondersteunen**

Sluit de tv aan op het toestel met een HDMI-kabel (niet meegeleverd).

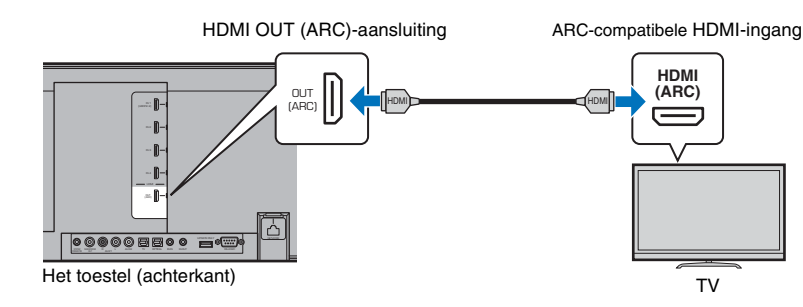

Wanneer u een tv aansluit die Audio Return Channel (ARC) ondersteunt, moet u de functie voor HDMI instelling inschakelen [\(p. 77\)](#page-76-1).

#### **Wat is Audio Return Channel (ARC)?**

Om het mogelijk te maken dat dit toestel het geluid van de tv weer kan geven, moet de tv normaal gesproken ook met een audiokabel op dit toestel worden aangesloten, naast een HDMI-kabel. Als de tv echter Audio Return Channel (ARC) ondersteunt, dan kunnen de benodigde audiosignalen van de tv via dezelfde HDMI-kabel naar het toestel worden teruggevoerd als waarmee de videosignalen van het toestel naar de tv gaan.

• Gebruik een HDMI-kabel die compatibel is met ARC.

### <span id="page-21-1"></span>**Tv's die Audio Return Channel (ARC) niet ondersteunen**

Sluit de tv aan op het toestel met een HDMI-kabel (niet meegeleverd) en een optische kabel.

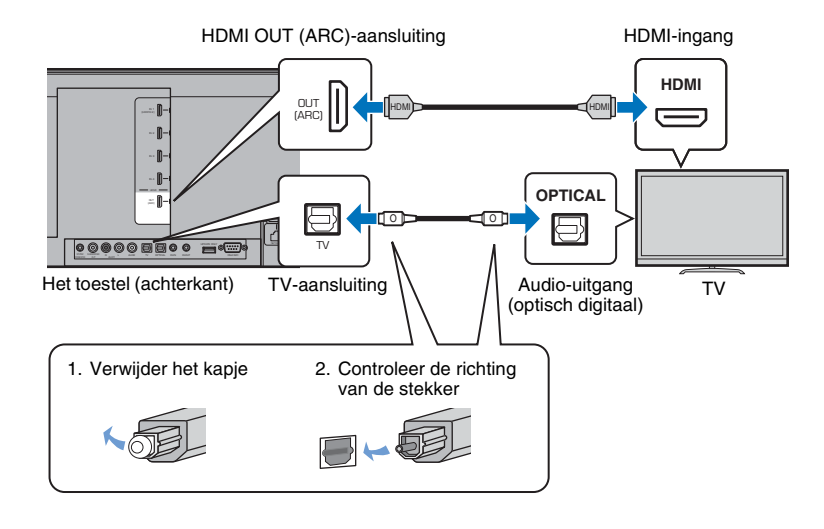

#### **• Als de tv geen optische aansluiting heeft**

Verbind de audio-uitgangsaansluiting van de tv met de AUX1 (analoge) ingangsaansluiting of met de AUX2 (coaxiaal digitale) ingangsaansluiting van het toestel en stel aan de hand daarvan "TV-ingang" in het instelmenu in op "Analoog [AUX 1]" of "Coaxiaal [AUX 2]" ([p. 77\)](#page-76-2). Het geluid van de tv kan nu worden weergegeven door het toestel door op de afstandsbediening op TV te drukken.

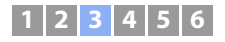

### <span id="page-22-0"></span> $\overline{3}$  **Aansluiten van weergave-apparatuur**

Sluit video-apparatuur zoals BD/DVD-spelers, opzetkastjes (STB's) en spelcomputers aan op het toestel. Afhankelijk van de audio-/video-uitgangsaansluitingen van uw video-apparatuur, kunt u één van de volgende aansluitingen kiezen. We raden u aan een HDMI-aansluiting te gebruiken als de video-apparatuur over een HDMI-uitgang beschikt.

### <span id="page-22-2"></span>**HDMI-aansluiting**

Sluit een video-apparaat aan op het toestel met een HDMI-kabel (niet meegeleverd).

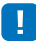

• Dit toestel ondersteunt HDCP versie 2.2, een kopieerbeveiligingstechnologie. Bij gebruik van weergave-apparatuur die compatibel is met HDCP 2.2, zoals een opzetkastje voor kabel-tv of zo, moet u deze apparatuur met het toestel verbinden via de HDMI IN 1-aansluiting. Om weergave-apparatuur zonder ondersteuning voor HDCP versie 2.2 aan te sluiten, kunt u elk van de HDMI IN aansluitingen (1–4) gebruiken.

#### Het toestel (achterkant)

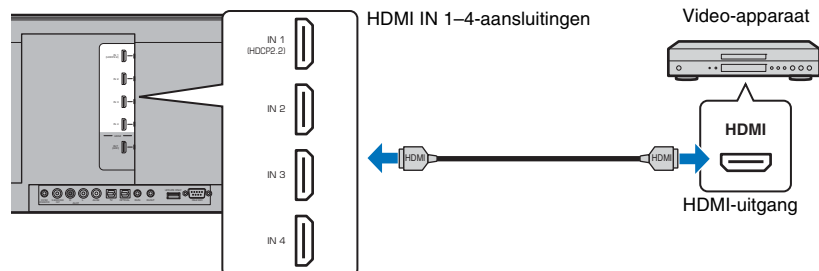

De audio/video die wordt afgespeeld door het video-apparaat, zal worden weergegeven door dit toestel als de signaalbron wordt omgeschakeld naar HDMI 1–4 met HDMI 1–4 op de afstandsbediening.

## 路

- Wanneer de HDMI-regeling (HDMI instelling of HDMI control) is ingeschakeld [\(p. 35\)](#page-34-2), kunnen de audio- en videosignalen van de weergave-apparatuur ook wanneer dit toestel uit staat worden weergegeven door de tv (passage van HDMI-signaal).
- Gebruik een 19-pens HDMI-kabel die voorzien is van het HDMI-logo. Een kabel met een maximum lengte van 5 m wordt aanbevolen om te voorkomen dat het signaal teveel verslechtert.
- Gebruik een high-speed HDMI-kabel voor weergave van 3D- en 4K-videomateriaal.
- Wanneer het video-apparaat geen audiosignalen kan produceren via de HDMI-aansluiting, moet u een optische kabel gebruiken om het video-apparaat aan te sluiten op dit toestel via de optisch digitale uitgangsaansluiting van het video-apparaat en de OPTICAL-aansluiting op dit toestel. Als het video-apparaat op deze manier is verbonden met dit toestel, moet u in het instelmenu "Audio Toewijzing" veranderen naar "Optisch" ([p. 85\)](#page-84-1).

### <span id="page-22-1"></span>**Optische aansluiting**

Sluit een video-apparaat aan op dit toestel met de optische kabel. Verbind vervolgens de video-uitgang van het video-apparaat met de video-ingang van de tv.

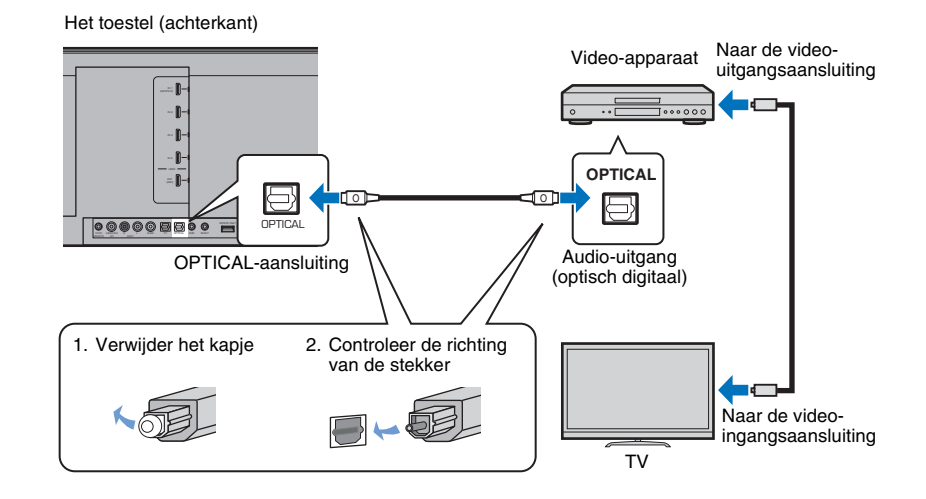

De audio die wordt afgespeeld door het video-apparaat, zal worden weergegeven door dit toestel als de signaalbron wordt omgeschakeld naar OPTICAL met OPTICAL op de afstandsbediening.

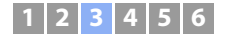

### <span id="page-23-1"></span>**Coaxiale aansluiting**

Sluit een video-apparaat aan op dit toestel met een coaxiaal digitale kabel. Verbind vervolgens de video-uitgang van het video-apparaat met de video-ingang van de tv.

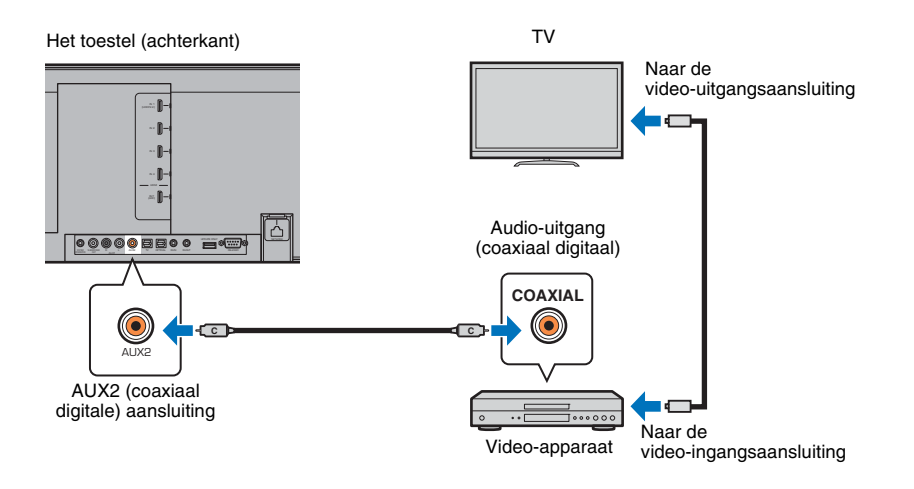

De audio die wordt afgespeeld door het video-apparaat, zal worden weergegeven door dit toestel als de signaalbron wordt omgeschakeld naar AUX2 met AUX 2 op de afstandsbediening.

### <span id="page-23-0"></span>**Analoge aansluiting**

Sluit een video-apparaat aan op dit toestel met een stereokabel (niet meegeleverd). Verbind vervolgens de video-uitgang van het video-apparaat met de video-ingang van de tv.

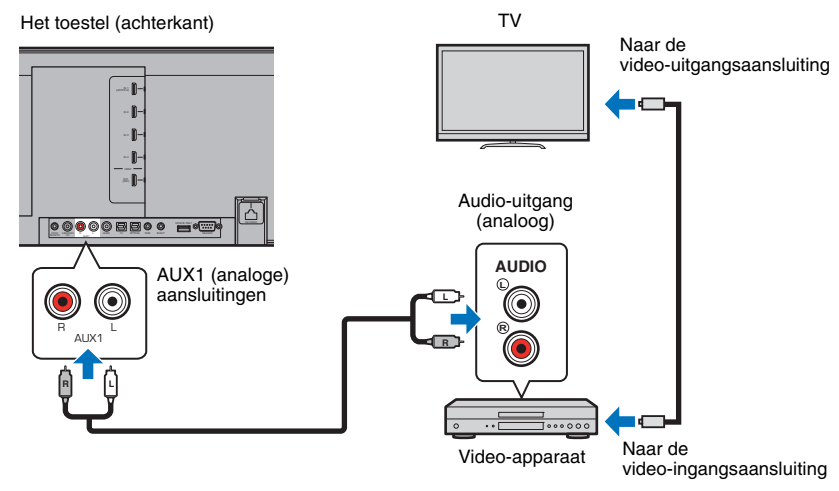

De audio die wordt afgespeeld door het video-apparaat, zal worden weergegeven door dit toestel als de signaalbron wordt omgeschakeld naar AUX1 met AUX 1 op de afstandsbediening.

### <span id="page-24-0"></span>d **Andere verbindingen**

### <span id="page-24-3"></span><span id="page-24-1"></span>**Een subwoofer aansluiten**

U kunt een aparte subwoofer aansluiten op dit toestel om samen ermee te gebruiken. Er zijn twee manieren om een subwoofer aan te sluiten op dit toestel: u kunt een los verkrijgbare RCA (tulpstekker) monokabel gebruiken, of de draadloze subwooferkit SWK-W16 om een draadloze verbinding tot stand te brengen.

### **Een subwoofer aansluiten via een kabel**

Gebruik een los verkrijgbare RCA (tulpstekker) monokabel om de subwoofer met dit toestel te verbinden via de mono-ingangsaansluiting van de subwoofer en de SUBWOOFER OUT-aansluiting van dit toestel.

Wanneer u een Yamaha subwoofer met een systeemstekker wilt aansluiten, moet u deze via een systeembedieningskabel (of een los verkrijgbare 3,5 mm mono-ministekkerkabel van een andere fabrikant) verbinden met de SYSTEM CONNECTOR op dit toestel. Deze verbinding is vereist om het toestel en de subwoofer tegelijk aan en uit te kunnen zetten.

#### Het toestel (achterkant)

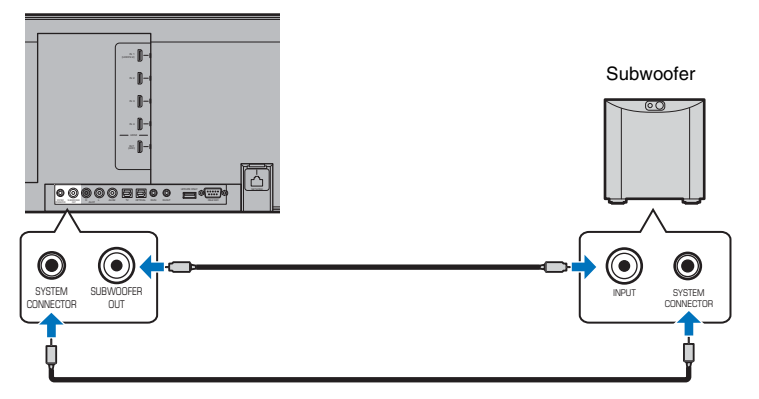

Wanneer het toestel is verbonden met de subwoofer via de kabel, moet u het uitgangssignaal voor de subwoofer instellen op "Wired" in het instelmenu [\(p. 74](#page-73-0))

### <span id="page-24-4"></span><span id="page-24-2"></span>**Gebruiken van de draadloze subwooferkit SWK-W16**

Met de draadloze subwooferkit SWK-W16 kunt een draadloze verbinding tot stand brengen tussen de subwoofer en dit toestel.

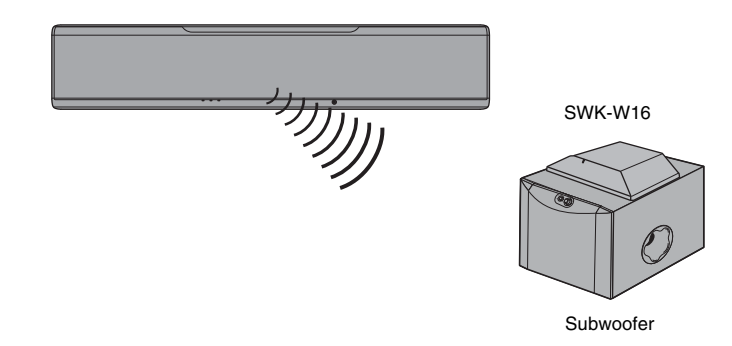

### ❑ **Installeren van de SWK-W16**

Installeer de SWK-W16 op of in de buurt van de subwoofer. Als de SWK-W16 beweegt of rammelt door de trillingen van de subwoofer, moet u hem ergens anders installeren of vastzetten.

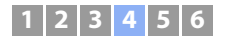

### ❑ **De kabels aansluiten**

#### **1 Sluit de subwooferkabel aan op de SUBWOOFER OUT-aansluiting op de SWK-W16 en op de ingangsaansluiting van de subwoofer.**

Als de Yamaha subwoofer een SYSTEM CONNECTOR-aansluiting heeft, kunt u de systeembedieningskabel aansluiten op de SYSTEM CONNECTOR-aansluiting op de SWK-W16 en op de SYSTEM CONNECTOR-aansluiting van de subwoofer. Wanneer het toestel aan en uit gezet wordt, zal de subwoofer tegelijkertijd aan en uit gaan.

#### **2 Steek de stekkers van de netsnoeren van de subwoofer en de SWK-W16 in het stopcontact.**

Wanneer het toestel aan wordt gezet, zal er een draadloze verbinding tot stand worden gebracht tussen het toestel en de SWK-W16. De statusindicator brandt groen wanneer de draadloze verbinding tot stand is gebracht.

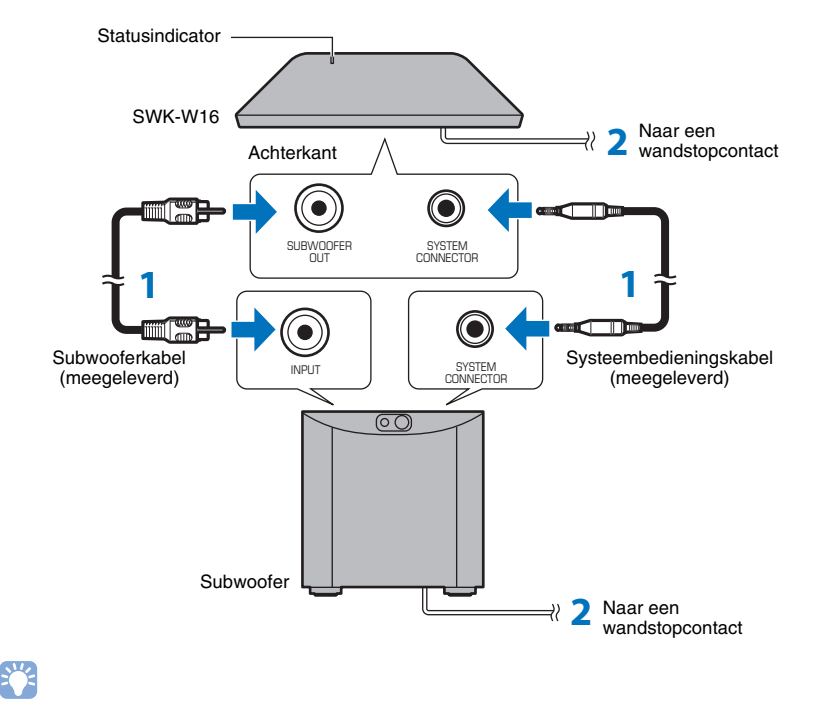

### ❑ **Configureren van het uitgangssignaal voor de subwoofer**

Stel het uitgangssignaal voor de subwoofer in op "Voorkant/Draadloos" (standaardinstelling) in het instelmenu [\(p. 74\)](#page-73-0).

Het toestel en de draadloze subwooferkit worden automatisch draadloos verbonden wanneer het toestel wordt ingeschakeld, of wanneer het uitgangssignaal voor de subwoofer in het instelmenu is ingesteld op "Voorkant/Draadloos".

## EY-

- Wanneer u de Yamaha NS-SW300 subwoofer gebruikt, bevelen we u aan de subwoofer als volgt in te stellen. (U kunt de ingestelde waarden aanpassen aan uw luisteromgeving of uw persoonlijke voorkeuren.)
- Stel VOL (volume) in op 4.5
- Stel HIGH CUT in op 3.5
- Stel "PHASE" in op "REV" (Reverse; omgekeerd).
- Stel "B.A.S.S." in op "MOVIE".
- Configureer de instellingen van de subwoofer zo dat deze aan/uit gaat wanneer het toestel aan/uit wordt gezet.
- De draadloze subwooferkit SWK-W16 kan niet worden gebruikt terwijl de subwoofer via bedrading is verbonden met dit toestel.

### ❑ **De SWK-W16 koppelen met dit toestel**

Als de indicator op de SWK-W16 rood knippert en er tijdens weergave met het toestel geen geluid klinkt uit de subwoofer, dan moet u de SWK-W16 dichter bij het toestel plaatsen om de omstandigheden voor de draadloze verbinding te verbeteren en moet u de procedure hieronder volgen om de SWK-W16 met het toestel te koppelen.

- **1 Stel "Bas Uitgang" bij "Subwoofer" in het instelmenu in op "Voorkant/Draadloos".**
- **2 Selecteer "Koppelen" bij "Subwoofer" in het instelmenu.**
- **3 Gebruik een puntig voorwerp, zoals een balpen, om het SUBWOOFER PAIRING-knopje op het achterpaneel van de SWK-W16 drie seconden ingedrukt te houden.**

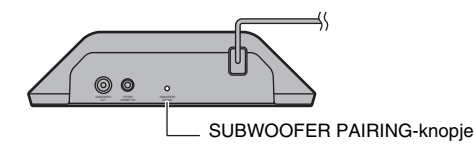

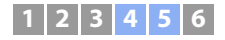

### <span id="page-26-0"></span>**Netwerkverbindingen via bedrading**

Steek voor een netwerkverbinding via bedrading het ene uiteinde van de netwerkkabel in de NETWORK-aansluiting op het achterpaneel van het toestel en het andere uiteinde in een router. Raadpleeg voor details ["NETWERKEN"](#page-49-3) ([p. 50](#page-49-3)).

### <span id="page-26-2"></span><span id="page-26-1"></span> $\overline{5}$  **Het netsnoer aansluiten**

Nadat alle aansluitingen voltooid zijn, mag u de stekker van het netsnoer in het stopcontact doen.

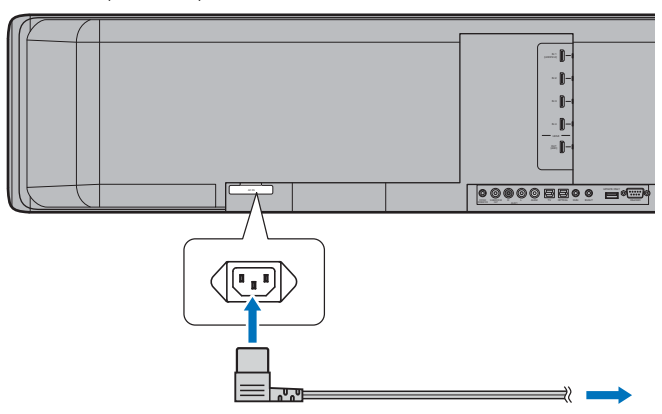

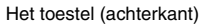

Naar een wandstopcontact

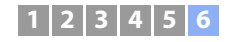

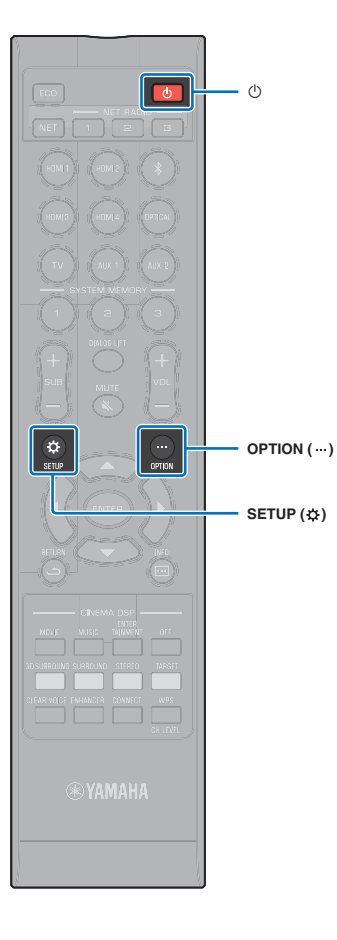

### <span id="page-27-0"></span>f **Begininstellingen**

### <span id="page-27-1"></span>**Het menuscherm op de tv weergeven**

Visuele bediening van dit toestel is mogelijk door het menuscherm op de tv weer te laten geven. Zet het toestel en de tv aan en gebruik vervolgens de ingangskeuzetoets op de afstandsbediening van de tv om over te schakelen naar het videosignaal van dit toestel.

Wanneer dit toestel en de tv met elkaar zijn verbonden op de manier zoals hieronder staat aangegeven, moet u "HDMI 1" selecteren met de afstandsbediening van de tv.

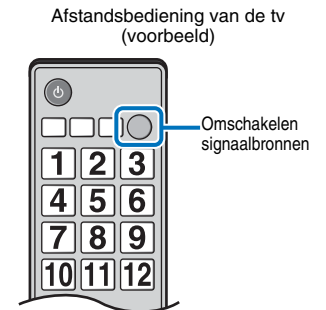

**HDMI INPUT**  $\frac{1}{(ABC)}$  2 3

TV

HDMI

#### **De menuweergave**

Het menu wordt op het tv-scherm weergegeven wanneer u op de toets SETUP ( $\bigstar$ ) of OPTION (...) hebt gedrukt. Wanneer de tv HDMI-signalen ontvangt, wordt het menu over de inhoud van de video weergegeven. Druk twee keer op SETUP  $( x )$  of voor de tweede keer op OPTION (...) om de menuweergave te annuleren.

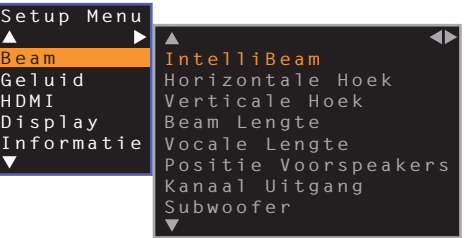

### Ţ

• Het instelmenu [\(p. 67](#page-66-4)) kan alleen op een tv-scherm worden weergegeven. Het kan niet op het display op het voorpaneel worden weergegeven.

Het toestel (achterkant)

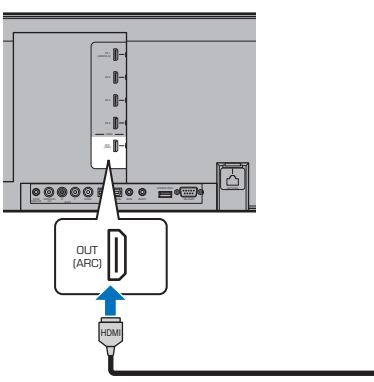

#### **Beginscherm**

Wanneer het toestel voor het eerst na aanschaf aan wordt gezet, zal het onderstaande scherm verschijnen. ("ViewScreen" wordt weergegeven op het display op het voorpaneel.

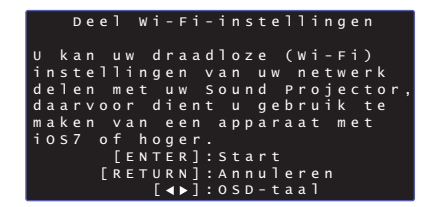

Terwijl dit scherm wordt weergegeven, kan er een iOS-apparaat (zoals een iPhone) worden gebruikt om het toestel makkelijk te verbinden met een draadloos netwerk. Zie pagina Snelgids voor meer informatie.

Als u geen iOS-apparaat wilt gebruiken om verbinding te maken met een draadloos netwerk, moet u op de toets RETURN ( $\epsilon$ ) drukken.

П

• U kunt deze functie gebruiken om op elk gewenst moment verbinding te maken met een draadloos netwerk door "Deel Wi-Fi-instellingen (iOS)" te selecteren van het instelmenu. Let echter wel op, want als er eerder een ander draadloos netwerk of een Bluetooth apparaat is geconfigureerd, zullen deze eerdere instellingen hierdoor worden gewist.

### 学

- Dit scherm zal niet verschijnen als het toestel is verbonden met een router via de NETWORK-aansluiting (verbinding via bedrading).
- Let op, want als de IntelliBeam-microfoon wordt aangesloten terwijl het scherm hierboven getoond wordt ([p. 30](#page-29-0)), dan zal de draadloze netwerkinstelling worden geannuleerd en zal er worden overgeschakeld naar het scherm voor de automatische instelling.

### <span id="page-28-0"></span>**De taal voor het menu selecteren**

- **1 Schakel het toestel en de tv in.**
- **2 Wijzig de TV-ingang zodat het videosignaal van dit toestel weer wordt gegeven [\(p. 28\)](#page-27-1).**
- **3** Houd de toets SETUP ( $\hat{\varphi}$ ) ingedrukt tot op uw tv het menu **"OSD Language" wordt weergegeven.**

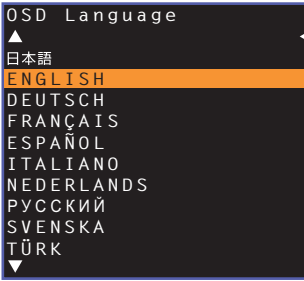

#### **Wanneer het menu niet wordt weergegeven**

- Controleer de volgende punten.
- De HDMI-ingang van uw tv en de HDMI OUT (ARC)-aansluiting van het toestel zijn met elkaar verbonden.
- De signaalbron van uw tv is ingesteld op "HDMI 1" (voorbeeld).

#### **4 Druk op ▲/▼** om de gewenste taal te selecteren en druk vervolgens **op ENTER.**

#### **Instellingen**

日本語, ENGLISH (standaard), DEUTSCH, FRANÇAIS, ESPAÑOL, ITALIANO, NEDERLANDS, РУССКИЙ, SVENSKA, TÜRK

#### **Druk op de toets SETUP (** $\phi$ **) om het instelmenu te verlaten.**

### <span id="page-29-1"></span><span id="page-29-0"></span>**Automatische instelling voor geschikte surroundeffecten (IntelliBeam)**

Gebruik eerst de functie "IntelliBeam" om elk kanaal zo in te stellen dat dit toestel de optimale kijk- en luisterervaring kan bieden.

### ÷

- De procedure AUTOM. SETUP werkt mogelijk niet goed als dit toestel geplaatst is in een van de ruimtes die beschreven worden bij ["Niet aan te bevelen luisteromgevingen"](#page-14-0) ([p. 15](#page-14-0)).
- Stel eerst elk van de kanalen in met de functie "IntelliBeam" zodat dit toestel een optimale luisterervaring kan bieden. U kunt de functie My Surround gebruiken om ook in deze soorten ruimtes te genieten van rijk surroundgeluid. Zie "[Kanaal Uitgang"](#page-72-0) [\(p. 73](#page-72-0)) voor meer informatie.
- Sluit de IntelliBeam-microfoon niet aan via een verlengkabel; dit kan leiden tot een onnauwkeurige geluidsoptimalisatie.

### <span id="page-29-2"></span>**De IntelliBeam-microfoon installeren**

- **1 Plaats de IntelliBeam-microfoon op uw normale luisterplek.**
- ❑ **In elkaar zetten van de meegeleverde kartonnen microfoonstandaard**

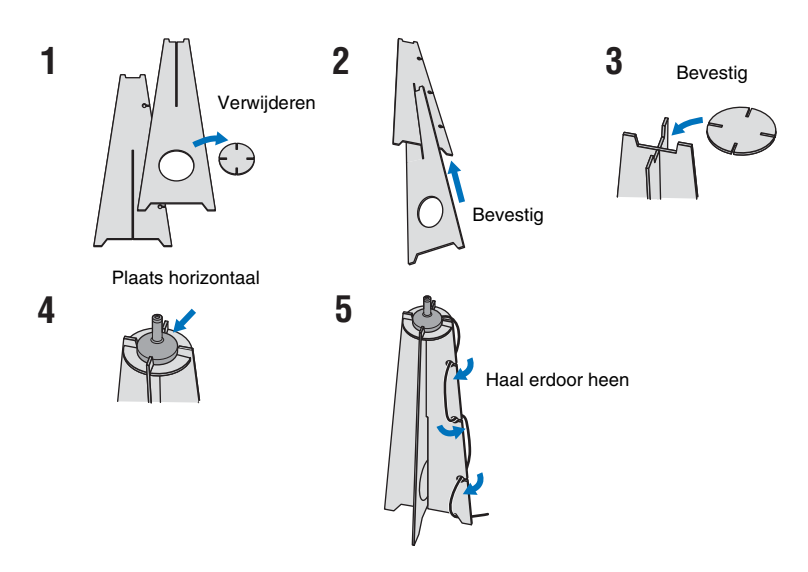

- Gebruik de meegeleverde kartonnen microfoonstandaard of een statief om de IntelliBeam-microfoon op dezelfde hoogte te plaatsen als waar uw oren zouden zijn als u zit.
- Plaats de IntelliBeam-microfoon parallel met de vloer.

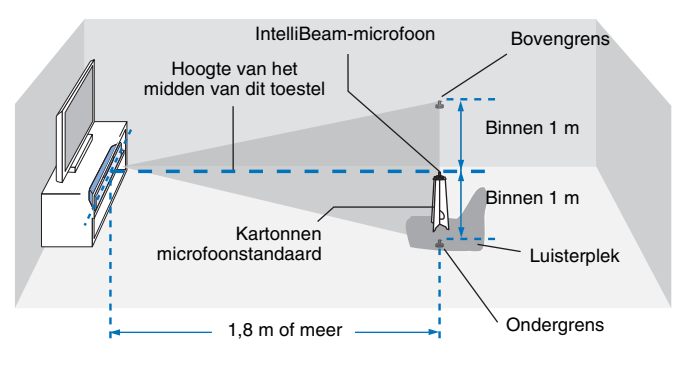

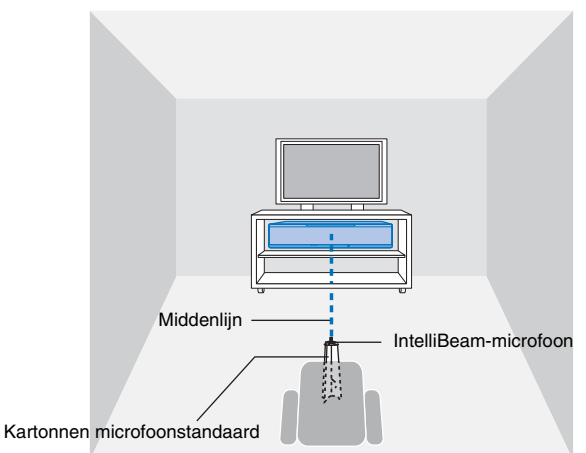

Zorg ervoor dat er zich geen obstakels bevinden tussen de IntelliBeam-microfoon en de muren in uw luisterruimte, aangezien deze objecten het pad van de geluidsbundels verstoren.

Voorwerpen die tegen de wand staan, worden echter gezien als uitstekende delen van de wanden.

### <span id="page-30-1"></span> **AUTOM. SETUP gebruiken (IntelliBeam)**

### и

- De testtonen die tijdens de meting worden geproduceerd, zijn zeer luid. Voer de AUTOM. SETUP uit wanneer er geen kinderen in de buurt zijn en ze ook de luisterruimte niet kunnen binnenkomen, want de testtonen zouden hun gehoor kunnen beschadigen.
- Als uw kamer gordijnen heeft, raden we u aan de onderstaande procedure te volgen.
- **1.** Doe de gordijnen helemaal open om het geluid beter te laten weerkaatsen.
- **2.** Voer "Alleen beam optim." uit [\(p. 33](#page-32-0)).
- **3.** Doe de gordijnen dicht.
- **4.** Voer "Alleen geluid optim." uit [\(p. 33](#page-32-0)).
- Zorg ervoor dat uw luisterruimte zo stil mogelijk is. Voor een nauwkeurige meting is het van belang dat u de airconditioning of andere toestellen die geluiden maken uit zet.

### **1 Schakel het toestel en uw tv in.**

• Wanneer er een subwoofer is aangesloten op het toestel, moet u de subwoofer aan zetten en het volume en de crossover-frequentie instellen zoals hieronder staat aangegeven.

```
Zet het volume op halve 
sterkte
```
Stel de crossover-frequentie in op het maximum

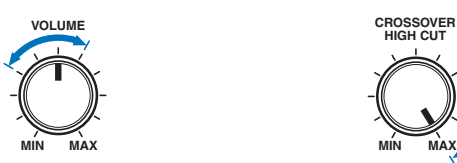

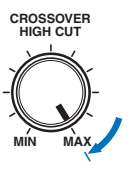

**2 Wijzig de signaalbron op de tv om het videosignaal van dit toestel weer te geven [\(p. 28\)](#page-27-1).**

<span id="page-30-0"></span>**3 Verbind de IntelliBeam-microfoon met de INTELLIBEAM MIC-aansluiting van het toestel.**

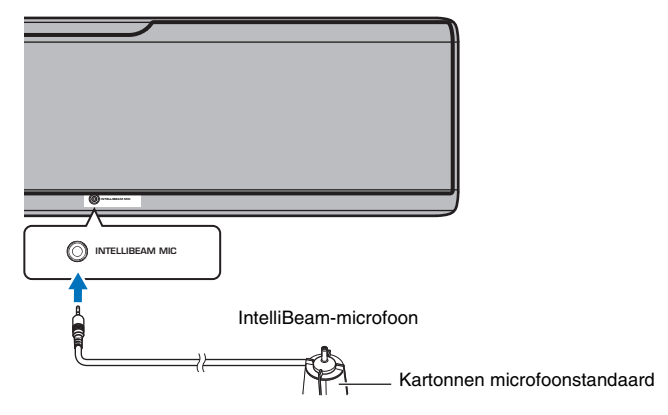

Het onderstaande scherm wordt weergegeven na het aansluiten van de IntelliBeam-microfoon op het toestel.

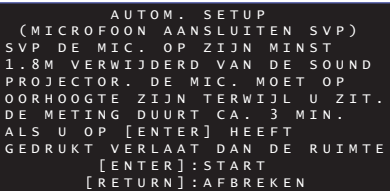

"AUTOM. SETUP" in het "IntelliBeam" menu kan de automatische aanpassingen verrichten volgens deze twee instellingen.

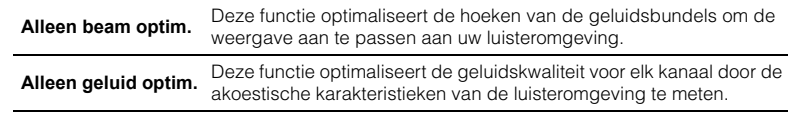

"Alleen beam optim." of "Alleen geluid optim." kan apart geselecteerd worden in het instelmenu ([p. 33\)](#page-32-0).

### Ţ

• Volg de onderstaande aanwijzingen en verlaat vervolgens de kamer. Als u in de kamer blijft, kunt u de bundel blokkeren of registreert de microfoon elk geluid dat u maakt, waardoor de metingen mogelijk niet goed plaats kunnen vinden.

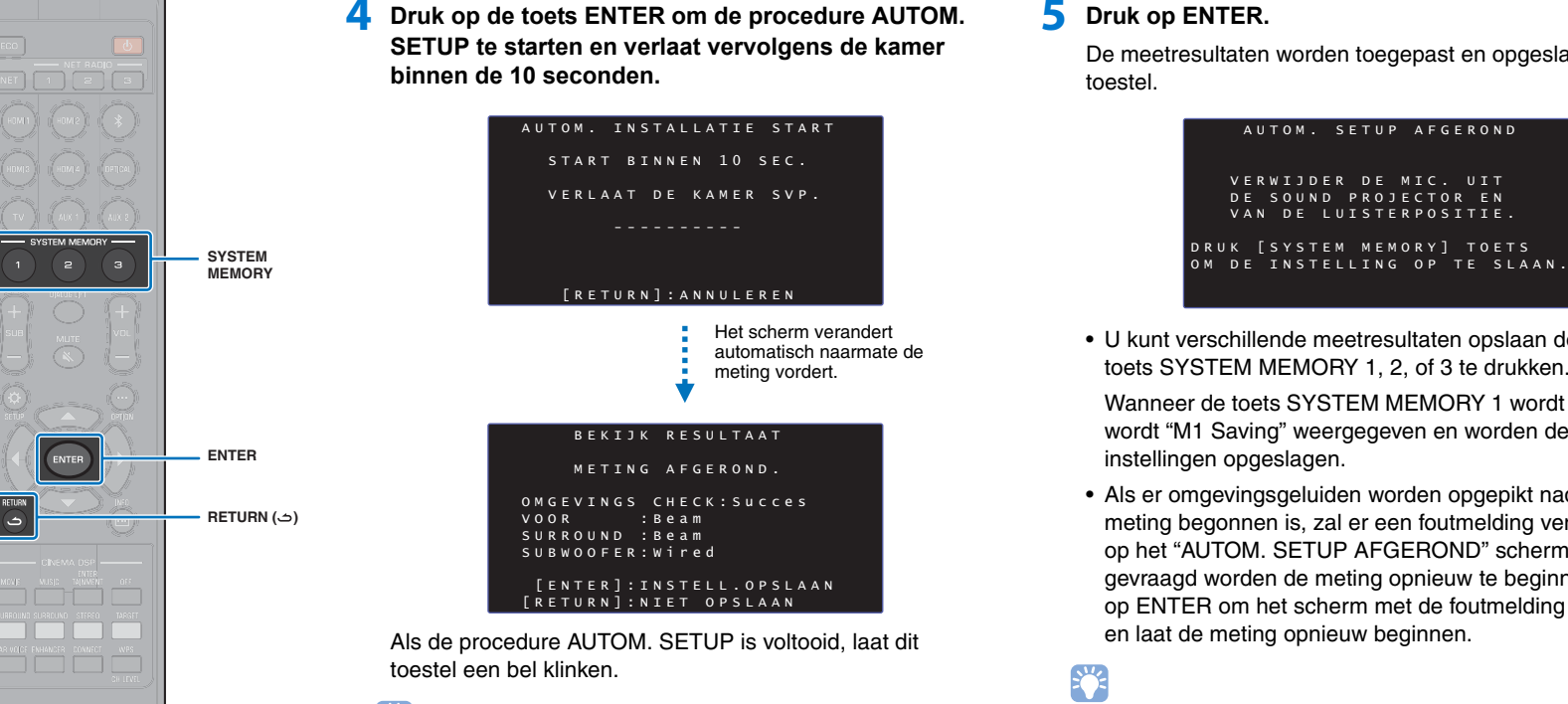

### 器

- De AUTOM. SETUP-procedure neemt ongeveer 3 minuten in beslag.
- Als u de AUTOM. SETUP-procedure wilt annuleren nadat deze begonnen is, of als u de resultaten niet wilt toepassen, moet u op de RETURN ( $\triangle$ ) toets drukken.
- Als er iets mis gaat, zal er een geluidssignaal weerklinken en zal er een foutmelding verschijnen. Zie ["Als er een foutmelding wordt weergegeven"](#page-33-0) [\(p. 34](#page-33-0)) voor meer informatie over foutmeldingen.

### **5 Druk op ENTER.**

De meetresultaten worden toegepast en opgeslagen in het toestel.

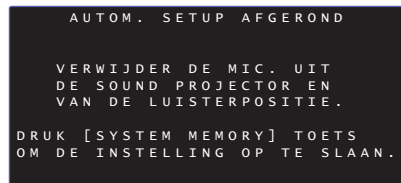

• U kunt verschillende meetresultaten opslaan door op de toets SYSTEM MEMORY 1, 2, of 3 te drukken.

Wanneer de toets SYSTEM MEMORY 1 wordt ingedrukt, wordt "M1 Saving" weergegeven en worden de instellingen opgeslagen.

• Als er omgevingsgeluiden worden opgepikt nadat de meting begonnen is, zal er een foutmelding verschijnen op het "AUTOM. SETUP AFGEROND" scherm en zal u gevraagd worden de meting opnieuw te beginnen. Druk op ENTER om het scherm met de foutmelding te sluiten en laat de meting opnieuw beginnen.

### 路

• Zie pagina [45](#page-44-1) voor meer informatie over de systeemgeheugenfunctie.

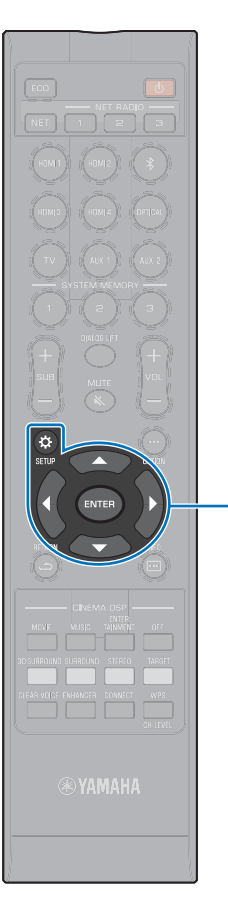

-**// ENTER SETUP** ( $\phi$ )

#### **6 Verwijder de IntelliBeam-microfoon.**

Het scherm "AUTOM. SETUP AFGEROND" wordt gesloten.

De IntelliBeam-microfoon is gevoelig voor warmte en mag dus niet in direct zonlicht of op plekken met een hoge temperatuur geplaatst worden (zoals bovenop AV-apparatuur).

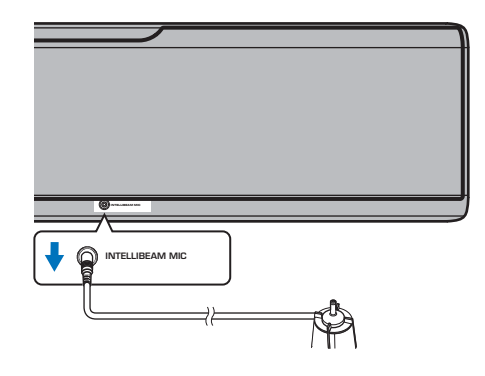

#### <span id="page-32-0"></span>❑ **AUTOM. SETUP via het instelmenu**

"Alleen beam optim." of "Alleen geluid optim." kan apart gemeten worden via het instelmenu.

### **1 Plaats de IntelliBeam-microfoon op uw normale luisterplek en druk op de toets SETUP (** $\phi$ **).**

Zie ["De IntelliBeam-microfoon installeren](#page-29-2)" ([p. 30](#page-29-2)) voor instructies over de plaatsing van de IntelliBeam-microfoon.

- **2 Druk op ▲/▼ om "Beam" te selecteren en druk dan op ENTER.**
- **3** Druk op ▲/▼ om "IntelliBeam" te selecteren en druk **dan op ENTER.**

#### **4 Druk op** S**/**T **om één van de onderstaande items te selecteren en druk vervolgens op ENTER.**

**Instellingen**

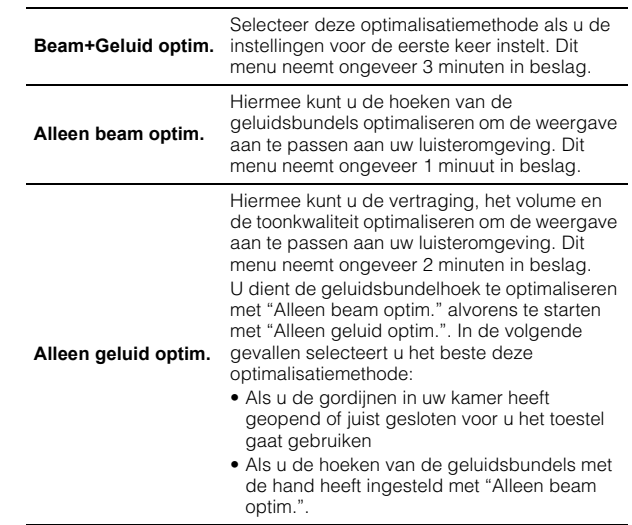

**5 Sluit de IntelliBeam-microfoon aan op dit toestel nadat het scherm "AUTOM. SETUP (VOORBEREIDING & CONTROLE)" wordt weergegeven.**

Details over het aansluiten van de IntelliBeam-microfoon vindt u bij "[AUTOM. SETUP gebruiken \(IntelliBeam\)"](#page-30-1) ([p. 31\)](#page-30-1).

**6 Volg de stappen 4, 5 en 6 onder ["AUTOM. SETUP](#page-30-1)  [gebruiken \(IntelliBeam\)"](#page-30-1) om de instellingen te configureren en verwijder dan de microfoon.**

### 学

• Wanneer de AUTOM. SETUP via het instelmenu wordt uitgevoerd, wordt het menuselectiescherm van het instelmenu weergegeven. Druk twee keer op SETUP  $(3)$  om het instelmenu te verlaten.

### <span id="page-33-0"></span>❑ **Als er een foutmelding wordt weergegeven**

Als er een foutmelding op uw tv verschijnt, raadpleegt u "[Foutmeldingen](#page-33-1)" hieronder om de oorzaak te bepalen en het probleem op te lossen. Volg de aanwijzingen op het tv-scherm om de meting opnieuw te laten beginnen.

#### <span id="page-33-1"></span>**Foutmeldingen**

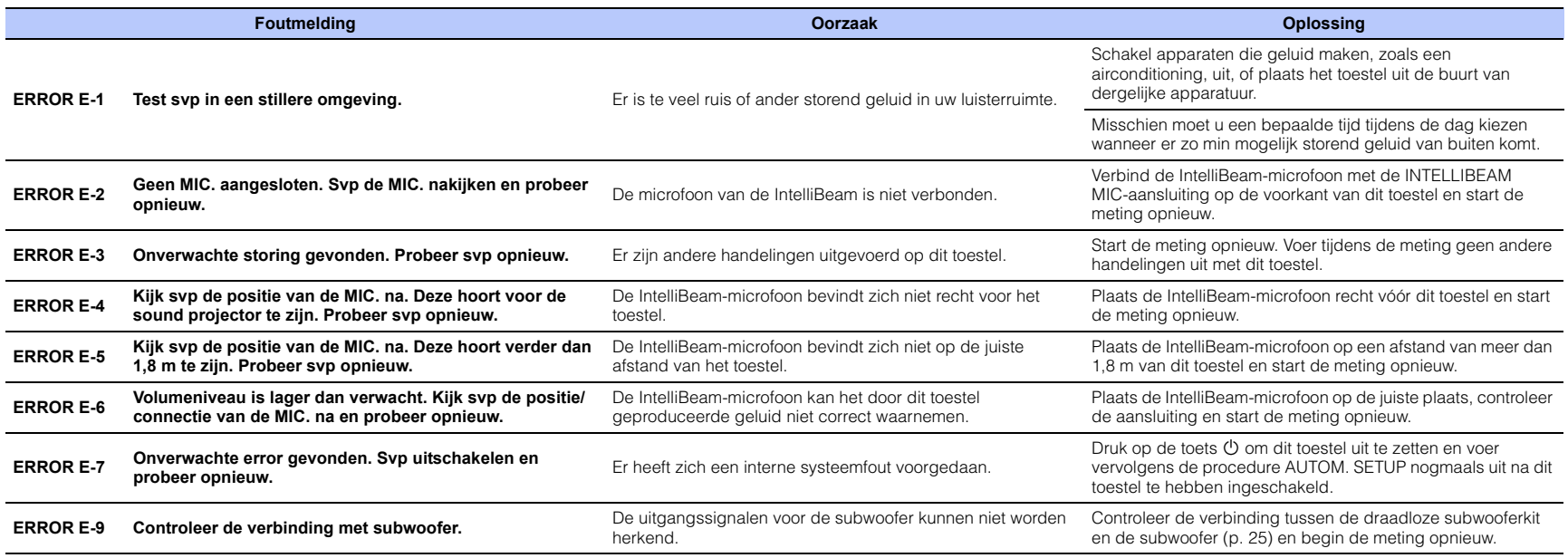

### <span id="page-34-1"></span><span id="page-34-0"></span>**Het toestel bedienen met de afstandsbediening van de tv (HDMI instelling of HDMI Control)**

Afstandsbediening van de tv (voorbeeld)

### <span id="page-34-2"></span>**Wat is de functie voor HDMI instelling (HDMI Control)?**

Met de HDMI-regelfunctie (HDMI Control) kunt u externe apparatuur bedienen via HDMI. Als u een tv die HDMI-regeling (HDMI control) ondersteunt aansluit op dit toestel met een HDMI-kabel, kunt u het toestel (bijv. aan/uit en het volume) bedienen met de afstandsbediening van de tv. U kunt ook weergave-apparatuur (zoals met HDMI-regeling (HDMI instelling/HDMI Control) compatibele BD/DVD-spelers) bedienen die met het toestel verbonden is via een HDMI-kabel.

#### **Functies die bediend kunnen worden met de afstandsbediening van de tv**

**1. In-/uitschakelen** De tv en dit toestel schakelen tegelijk in/uit. **2. Signaalbronnen omschakelen** • De signaalbron voor dit toestel schakelt over wanneer u de signaalbron van de tv overschakelt. Voorbeelden – Wanneer er op de tv een tv-programma wordt geselecteerd, zal de hī audio-ingang van dit toestel worden overgeschakeld naar de HDMI OUT (ARC)-aansluiting met de ARC-functie, of naar de TV-aansluiting. – Wanneer er een Blu-ray discspeler die is aangesloten op de HDMI IN 1-aansluiting wordt geselecteerd, zal de signaalbron voor dit toestel ook worden overgeschakeld naar HDMI 1. • U kunt schakelen tussen de signaalbronnen wanneer dit toestel is uitgeschakeld.Λ **3. Omschakelen audioweergave-apparaat**  ٥l **(tv of dit toestel (versterker))**  $\vee$ 

**4. Volume regelen**

Het volume kan worden geregeld wanneer de audio-uitgang van de tv is ingesteld op weergave via dit toestel (versterker).

#### **5. Passage van HDMI-signaal**

HDMI-ingangssignalen worden gereproduceerd via de HDMI OUT (ARC)-aansluiting. Video- en audio-inhoud van een HDMI-signaalbron worden via de tv weergegeven wanneer dit toestel uit (in standby) staat.

#### **6. ARC-functie**

Audiosignalen die worden geproduceerd via de HDMI (ARC)-aansluiting op de tv kunnen worden ontvangen via de HDMI OUT (ARC)-aansluiting op dit toestel [\(p. 22](#page-21-0)).

Naast de functies in de linker kolom, kunnen op sommige tv's ook de menu's van het toestel die worden weergegeven op de tv worden bediend.

### E<sup>v</sup>

- Zelfs als uw tv de functie voor HDMI instelling (HDMI Control) ondersteunt, is het mogelijk dat sommige functies niet beschikbaar zijn. Zie de bij uw tv geleverde documentatie voor details.
- Wij raden u aan gebruik te maken van toestellen (tv, BD/DVD-speler, enz.) van dezelfde fabrikant.

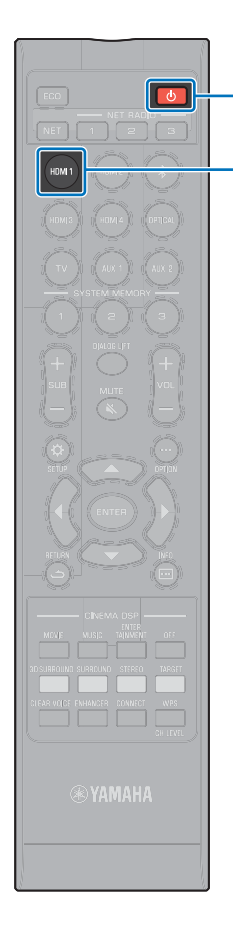

**HDMI 1**

 $\circ$ 

### <span id="page-35-0"></span>**De functie voor HDMI instelling (HDMI Control) instellen**

- **1 Zet het toestel, de tv en de weergave-apparatuur aan.**
- **2 Schakel de functie voor HDMI instelling (HDMI Control) in op dit toestel, de tv en de weergave-apparatuur, zoals BD/DVD-spelers die deze functie ondersteunen.**

Stel voor dit toestel "HDMI instelling" in op "Aan". De standaardinstelling is "Uit" [\(p. 77\)](#page-76-1).

Zie voor de weergave-apparatuur de bij elk apparaat geleverde documentatie voor details.

- **3 Zet de tv uit met de hoofdschakelaar en zet vervolgens dit toestel en de weergave-apparatuur uit.**
- **4 Zet dit toestel en de weergave-apparatuur aan en zet vervolgens de tv aan.**
- **5 Wijzig de signaalbron op de tv om de video van dit toestel weer te geven.**
- **6 Selecteer HDMI 1-4 al signaalbron en controleer of de video van het gewenste weergave-apparaat wordt weergegeven op de tv.**

Wanneer het weergave-apparaat is verbonden met de HDMI IN 1-aansluiting, moet u op HDMI1 drukken.

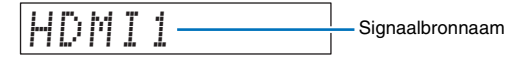

**7 Controleer of het toestel correct gelijkgeschakeld is met de tv door de tv uit te zetten of door het volume van de tv aan te passen met de afstandsbediening van de tv.**

### **Als de apparaten niet gelijkgeschakeld zijn**

Controleer of de instellingen correct zijn geconfigureerd zoals hieronder wordt beschreven.

- "HDMI instelling" ([p. 77\)](#page-76-1) is ingesteld op "Aan" in het instelmenu.
- De functie voor HDMI instelling (HDMI Control) is ingeschakeld op de tv.

#### **Voorbeeld van tv-instellingen**

- Selecteer in het instelmenu van uw tv "Koppelingsinstelling" → "HDMI instelling (HDMI Control)" en stel vervolgens een instelling zoals "HDMI instelling (HDMI Control)" in op "AAN".
- Stel de audio-uitgang in op een andere mogelijkheid dan tv.

Als de apparatuur niet gelijkgeschakeld is nadat de bovenstaande instellingen correct zijn uitgevoerd:

- Schakel dit toestel en de tv uit en vervolgens weer in.
- Haal de stekkers van het toestel en van de externe apparatuur die via HDMI-kabels op het toestel is aangesloten uit het stopcontact. Doe de stekkers na ongeveer 30 seconden opnieuw in het stopcontact.
- Als de apparatuur niet gelijkgeschakeld is nadat u heeft overgeschakeld naar OPTICAL, AUX1, of AUX2, moet u de stappen 5 en 6 onder "[De functie voor HDMI instelling \(HDMI](#page-35-0)  [Control\) instellen](#page-35-0)" herhalen.

### **De aansluitingsmethode en de aangesloten apparatuur wijzigen**

Wanneer u iets verandert aan de aangesloten apparatuur, of aan de aansluitingen waarmee de apparatuur verbonden is, dan moet u de instellingen als volgt opnieuw configureren.

- **1 Schakel de functie voor HDMI instelling (HDMI Control) van de tv en de BD/DVD-speler uit, schakel alle aangesloten apparatuur uit en wijzig de aansluitingen.**
- **2 Voer stap 1 t/m 7 uit van ["De functie voor HDMI](#page-35-0)  [instelling \(HDMI Control\) instellen"](#page-35-0).**
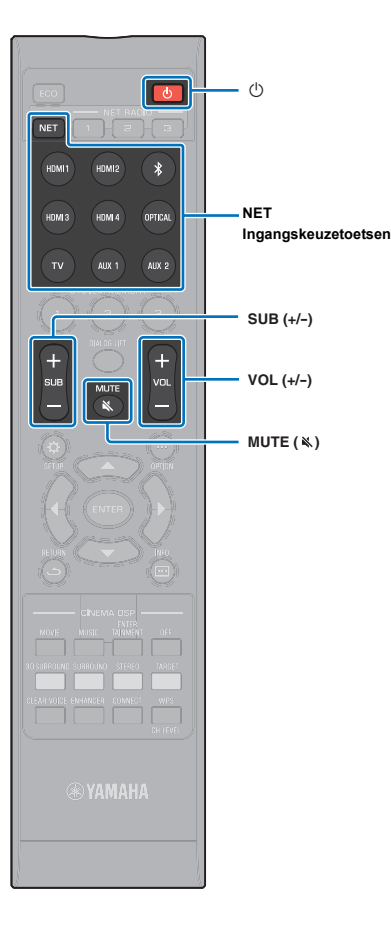

# **WEERGAVE**

# **Basisbediening voor de weergave**

**1 Druk op de toets** z **om dit toestel in te schakelen.**

Wanneer de draadloze subwooferkit ia aangesloten op dit toestel, gaat de indicator op de draadloze subwooferkit groen branden.

- **2 Schakel de apparatuur (tv, BD/DVD-speler, gameconsole enz.) in die aangesloten is op dit toestel.**
- **3 Selecteer een apparaat door te drukken op de ingangskeuzetoets of op NET overeenkomstig de manier waarop het externe apparaat op dit toestel is aangesloten.**

Druk op HDMI1 om audio-/video-inhoud weer te geven van een BD/DVD-speler die via de HDMI IN1-aansluiting is aangesloten.

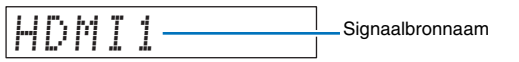

Raadpleeg voor weergave van een *Bluetooth* apparaat [p. 46.](#page-45-0) Raadpleeg voor audioweergave via een netwerk [p. 61](#page-60-0)  t/m [66.](#page-65-0)

**4 Speel het apparaat af dat u geselecteerd hebt in stap 3.**

- **5 Druk op VOL (+/-) om het volume te regelen. Druk op SUB (+/-) om het volume van de subwoofer te regelen.**
	- Wanneer er zowel door de luidspreker van de tv als door dit toestel geluid wordt geproduceerd, moet u de geluidsweergave van de tv uitschakelen.
	- Wanneer geluid dat binnenkomt via de HDMI IN-aansluiting door de tv wordt weergegeven, verandert het volumeniveau niet, zelfs niet als u op VOL (+/-) of MUTE (%) drukt.
	- Druk op MUTE (  $\&$  ) om het geluid te dempen. "MUTE ON" wordt weergegeven op het display op het voorpaneel. Om het volume te herstellen drukt u nogmaals op MUTE  $(\aleph)$  of op VOL (+/-). "MUTE OFF" wordt weergegeven op het display op het voorpaneel.

# 路

- Het subwoofervolume kan afzonderlijk van het algemene volume worden geregeld.
- Wij raden u aan het subwoofervolume 's avond te verlagen.
- **6 Selecteer de 3D-surround-, surround-, stereo- of targetweergavemodus en configureer de geluidsinstelling volgens uw voorkeuren ([p. 38](#page-37-0)).**

**Druk op de toets** z **om dit toestel uit te schakelen na gebruik.**

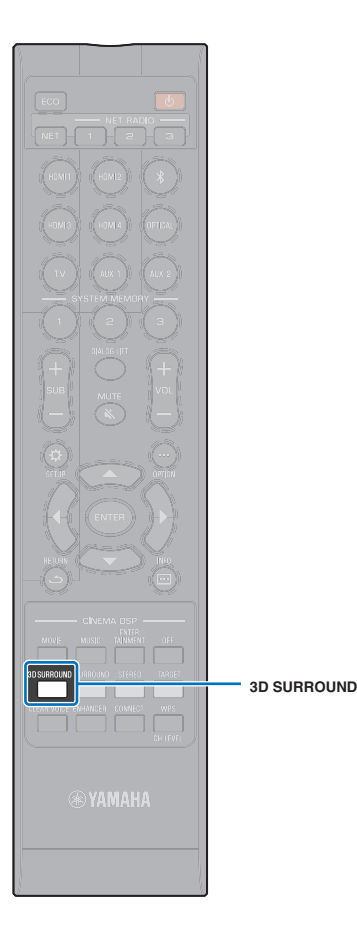

# <span id="page-37-0"></span>**Uw geluidsvoorkeuren instellen**

Dit toestel biedt de volgende mogelijkheden om uw geluidsvoorkeuren in te stellen.

- 3D-surroundweergavemodus
- Surroundweergavemodus [\(p. 39](#page-38-0))
- CINEMA DSP [\(p. 39](#page-38-1))
- Stereoweergavemodus [\(p. 41\)](#page-40-0)
- Targetweergavemodus ([p. 41\)](#page-40-1)
- Compressed Music Enhancer ([p. 42](#page-41-0))
- CLEAR VOICE ([p. 42](#page-41-1))
- Volumeregeling voor elk kanaal [\(p. 43](#page-42-0))

# <span id="page-37-1"></span>**Weergave met 3D-surroundgeluid**

Naast de 5-kanaals geluidsbundels voor de horizontale surroundweergave, kan er surroundgeluid van boven worden weergegeven door twee geluidsbundels (van de zogenaamde hoogtekanalen) naar boven te richten en deze via het plafond naar de luisteraar te laten weerkaatsen. Vergeleken met surroundweergave die alleen horizontaal gericht wordt, geeft dit akoestische veld (de ruimtelijke vormgeving van het geluid) u meer het gevoel dat u middenin de handeling bent en meer het idee dat wat u hoort echt is.

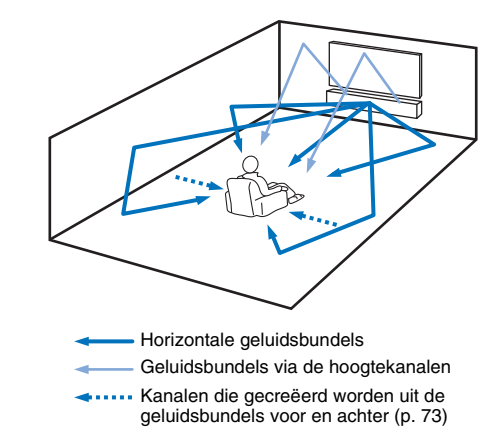

#### **1 Druk op 3D SURROUND om naar de 3D-surroundweergavemodus te schakelen.**

"3D SUR." wordt weergegeven op het display op het voorpaneel.

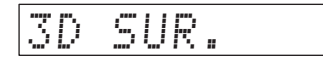

# E<sup>v</sup>

• Door de Kanaal Uitgang instellingen [\(p. 73](#page-72-0)) in het instelmenu te configureren, kunt u de geluidsbundels nog preciezer aanpassen aan de signaalbron en aan de inrichting van uw luisterruimte.

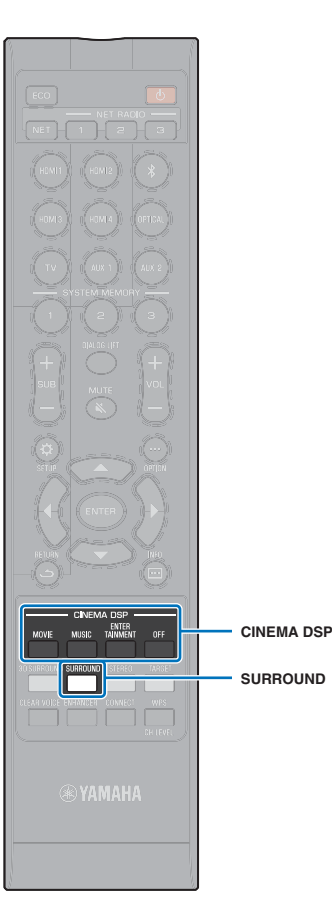

# <span id="page-38-0"></span>**Weergeven met surroundgeluid**

5-kanaals geluidsbundels creëren een akoestisch veld voor surroundweergave zonder geluidsbundels voor hoogtekanalen.

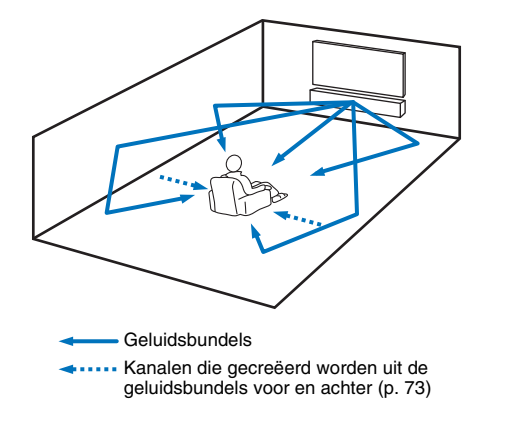

#### **1 Druk op SURROUND om naar de surroundweergavemodus te schakelen.**

"SURROUND" wordt weergegeven op het display op het voorpaneel.

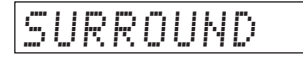

- Door de Kanaal Uitgang instellingen ([p. 73](#page-72-0)) in het instelmenu te configureren, kunt u de geluidsbundels nog preciezer aanpassen aan de signaalbron en aan de inrichting van uw luisterruimte.
- Gebruik de 3D-surroundweergavemodus voor weergave van audio met hoogtekanalen, zoals Dolby Atmos.

# <span id="page-38-1"></span>**Genieten van driedimensionale surroundweergave (CINEMA DSP 3D/ CINEMA DSP)**

Selecteer het gewenste CINEMA DSP programma aan de hand van de audiosignaalbron en uw eigen voorkeuren. Yamaha's exclusieve reproductietechnologie voor akoestische velden (CINEMA DSP 3D/ CINEMA DSP) kan met gemak realistische akoestische velden reproduceren die vergelijkbaar zijn met die in bioscopen en concertzalen, zodat de luisteraars kunnen genieten van een natuurlijke en driedimensionale luisteromgeving.

Akoestische velden worden gereproduceerd met CINEMA DSP 3D voor 3D-surroundweergave, en met CINEMA DSP voor surroundweergave. Voor zowel CINEMA DSP 3D als CINEMA DSP kunnen dezelfde programma's worden geselecteerd.

#### **1 Druk herhaaldelijk op CINEMA DSP (MOVIE, MUSIC of ENTERTAINMENT) om het gewenste programma te selecteren.**

De naam van het CINEMA DSP-programma wordt weergegeven in het display op het voorpaneel.

#### **SM2** EQ:

- De CINEMA DSP-programma's zijn niet beschikbaar in de volgende omstandigheden.
- In de stereoweergavemodus [\(p. 41](#page-40-0)) of de targetweergavemodus [\(p. 41](#page-40-1))
- Bij het gebruik van de functie Mijn Surround [\(p. 74](#page-73-0)).
- Dit toestel onthoudt automatisch de instellingen die worden toegewezen aan elke signaalbron. Wanneer u een andere signaalbron selecteert, activeert het toestel automatisch de laatste instellingen voor de geselecteerde signaalbron.

# **CINEMA DSP 3D**

Naast de tweedimensionale akoestische velden die worden gereproduceerd met de standaard CINEMA DSP, past CINEMA DSP 3D werkelijk gemeten driedimensionale akoestische veldgegevens, inclusief verticale richtingsgegevens, toe voor het accuraat reproduceren van driedimensionale akoestische velden.

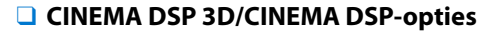

jazz of rock concert.

geluid.

**Concert**

**Jazz Club**

#### **MOVIE (gebruik MOVIE om te selecteren)**

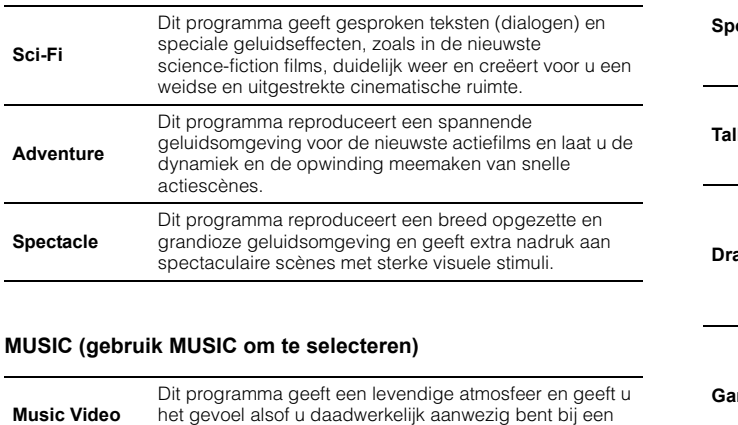

Dit programma geeft een rijk omhullend effect alsof u zich dicht bij het midden van het podium bevindt in een grote, ronde concertzaal met een groot gevoel van directe aanwezigheid, met de nadruk op de verlenging van het

Dit program recreëert de akoestiek van "The Bottom Line", een beroemde jazzclub in New York, zodat u het gevoel krijgt alsof u recht voor het podium zit.

#### **ENTERTAINMENT (gebruik ENTERTAINMENT om te selecteren)**

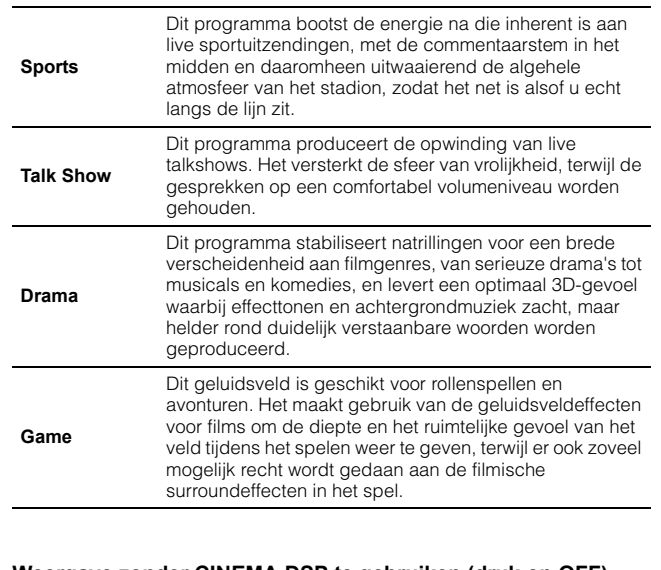

#### **Weergave zonder CINEMA DSP te gebruiken (druk op OFF)**

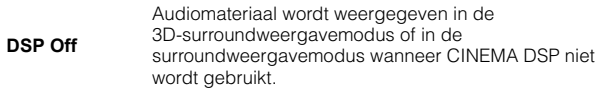

 $0F$ **CINEMA DSP**

CINEMA DSP MOVIE MUSIC TAINMENT

TIMAL

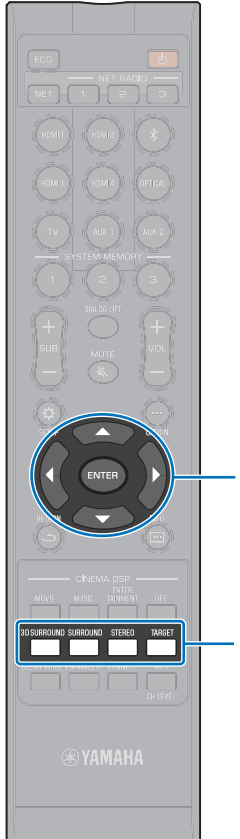

# <span id="page-40-0"></span>**2-kanaalsweergave (stereoweergavemodus)**

Hiermee wordt 2-kanaals stereoweergave via de linker en rechter voorkanalen ingeschakeld. Wanneer er multikanaals audiosignalen worden ontvangen, worden deze teruggemengd naar 2 kanalen.

#### **1 Druk op STEREO om naar de stereoweergavemodus te schakelen.**

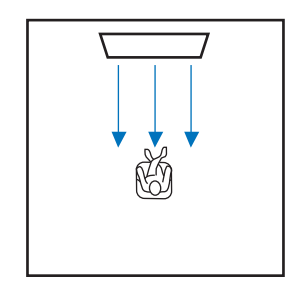

**3D SURROUND SURROUND STEREO TARGET**

**/**

# <span id="page-40-1"></span>**Geluid leveren aan een specifieke locatie (targetweergavemodus)**

De targetweergavemodus voert de geluidsbundels via één kanaal uit om vanuit een specifieke positie de optimale luisterervaring te bieden.

Raadpleeg de onderstaande afbeeldingen.

Om bij laag volume te kunnen luisteren, bijvoorbeeld 's nachts

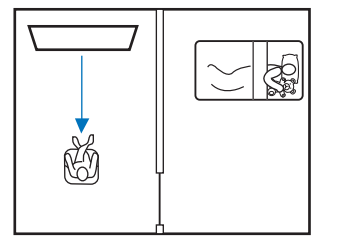

Voor helder geluid op een afstand

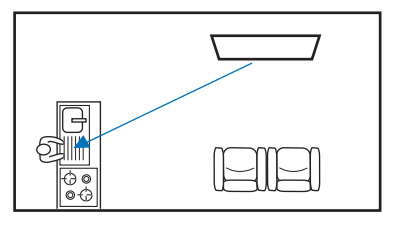

Laat een signaalbron weergeven en pas de hoek van de geluidsbundel aan.

**1 Druk op TARGET.**

#### **2 Gebruik** W**/**X **om de hoek van de geluidsbundel aan te passen.**

De hoek naar links wordt telkens met 2 graden vergroot wanneer u op de toets  $\blacktriangleleft$  drukt; de hoek naar rechts wordt telkens met 2 graden vergroot wanneer u op de toets  $\blacktriangleright$ drukt.

Een maximumhoek van 90 graden in beide richtingen is mogelijk.

De hoek van de geluidsbundel wordt 16 graden naar links gericht

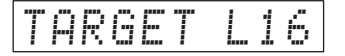

#### **De targetweergavemodus uitschakelen**

Druk op 3D SURROUND, SURROUND, of op STEREO om de targetweergavemodus uit te schakelen.

路

- De CINEMA DSP-programma's zijn niet beschikbaar in de targetweergavemodus.
- De weergave van lage tonen (Bass) wordt beperkt om te voorkomen dat het geluid in andere richtingen uitwaaiert.

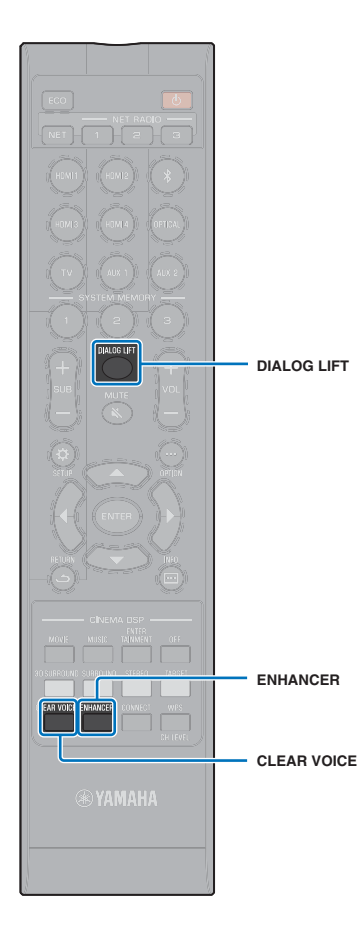

# <span id="page-41-0"></span>**Digitaal gecomprimeerde indelingen (zoals MP3 enz.) weergeven met een verrijkt geluid (Compressed Music Enhancer)**

U kunt digitaal gecomprimeerde indelingen, zoals MP3, weergeven met een dynamische uitbreiding van de lage en hoge tonen.

#### **1 Druk op ENHANCER om de functie Compressed Music Enhancer in te schakelen.**

Druk nogmaals op deze toets om deze functie weer uit te schakelen.

# 器

- De Compressed Music Enhancer wordt uitgeschakeld wanneer er digitale audiosignalen worden ontvangen met een bemonsteringsfrequentie van meer dan 48 kHz.
- Standaard is deze functie ingesteld op "ON" wanneer de signaalbron *Bluetooth* is. Deze functie is bij elke andere signaalbron ingesteld op "OFF".
- Het toestel onthoudt automatisch de "ON" en "OFF" instellingen die worden toegewezen aan elke signaalbron. Wanneer u een andere signaalbron selecteert, activeert het toestel automatisch de laatste instellingen voor de geselecteerde signaalbron.

# <span id="page-41-1"></span>**Duidelijke weergave van de menselijke stem (CLEAR VOICE)**

De menselijke stem, bijvoorbeeld gesproken tekst in films en tv-shows, of commentaar in nieuws- en sportprogramma's, wordt zeer duidelijk weergegeven.

#### **1 Druk op CLEAR VOICE om de functie CLEAR VOICE in te schakelen.**

Druk nogmaals op deze toets om deze functie weer uit te schakelen.

# **Aanpassen van de richting waaruit gesproken tekst klinkt (Dialog Lift)**

Wanneer gesproken teksten klinken alsof ze van onder het tv-scherm komen, moet u de positie naar boven bijstellen zodat de stemmen uit het midden van het tv-scherm klinken.

## **1 Druk op DIALOG LIFT.**

De huidige instelling wordt getoond.

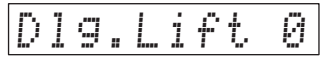

Het display wijzigt als volgt telkens wanneer u op DIALOG LIFT drukt.

0 (standaardinstelling)  $\rightarrow$  1  $\rightarrow$  2  $\rightarrow$  3  $\rightarrow$  0...

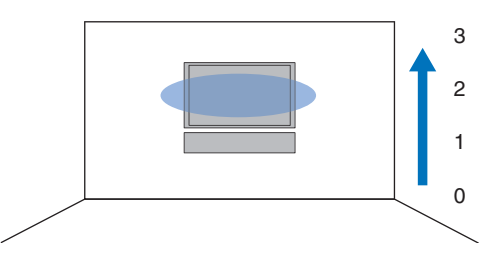

• De functie Dialog Lift kan worden gebruikt met de 3D-surroundweergavemodus en de surroundweergavemodus (met uitzondering van Mijn Surround).

<span id="page-42-1"></span><span id="page-42-0"></span>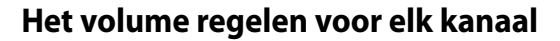

Regel het volume van de weergave voor elk kanaal (in elke richting) zodat het geluid uit de verschillende richtingen even hard klinkt.

# 兴

• Raadpleeg ["Kanaal niveau](#page-74-0)" [\(p. 75](#page-74-0)) wanneer u het volume van elk kanaal aanpast met het testgeluid.

**1 Druk op CH LEVEL om uit de volgende instelbare kanalen te kiezen.**

FL: Links voor

FR: Rechts voor

C: Midden

- SL: Links surround
- SR: Rechts surround
- 
- HR: Rechts hoogte

SW: Subwoofer

# E<sup>v</sup>

**/**

**CH LEVEL**

**SUB (+/-)**

- In de targetweergavemodus kunnen de kanaalniveaus niet worden aangepast.
- Het SW (subwoofer) volume kan alleen worden ingesteld in de stereoweergavemodus [\(p. 41](#page-40-0)).
- Het volume voor de volgende kanalen kan worden ingesteld wanneer "Mijn Surround" is ingesteld op "Aan" ([p. 74\)](#page-73-0).

C: Midden

SL/SR: Surround (links/rechts)

SW: Subwoofer

#### **2 Druk op ▲/▼ om het volume te regelen.**

Instelbaar bereik: -20 t/m +20

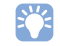

#### **Voorbeeld van volumebalans**

• Als u moeite heeft woorden te verstaan: selecteer C (midden) om dit kanaal harder te zetten.

Wanneer de surroundweergave niet duidelijk te onderscheiden is: selecteer SL (links surround), SR (rechts surround), HL (links hoogte), of HR (rechts hoogte) om deze kanalen harder te zetten.

• Het volume van de subwoofer kan ook worden aangepast met SUB (+/-).

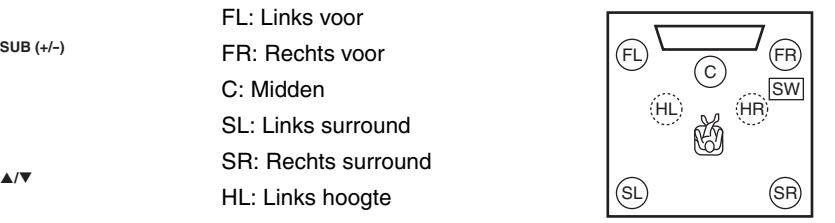

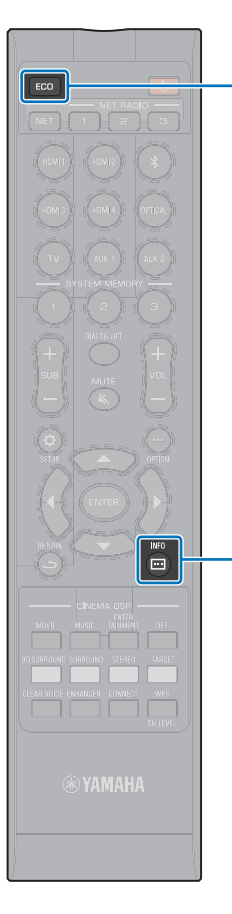

 $INFO$  ( $\Box$ )

**ECO**

# **Nuttige functies gebruiken**

# **Energie besparen met de Eco-functie**

Met de Eco-functie kunt u het stroomverbruik van dit toestel terugbrengen.

Wanneer deze functie is ingeschakeld, wordt het display op het voorpaneel gedimd en het maximum volume verlaagd.

# **1 Druk op ECO.**

"ECO ON" wordt weergegeven en het display op het voorpaneel gaat uit.

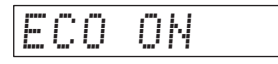

De helderheid van de STATUS-indicator wordt op de laagste instelling gezet.

#### **De Eco-functie uitschakelen**

Druk op ECO.

"ECO OFF" wordt weergegeven op het display van het voorpaneel.

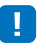

• Schakel deze functie uit als u een luidere weergave wilt.

• Wanneer deze functie is ingeschakeld, kunnen "Dimmer" in het instelmenu ([p. 78\)](#page-77-0) en "MAX VOLUME" in het geavanceerde instelmenu ([p. 87](#page-86-0)) niet worden ingesteld.

# **De informatieweergave op het voorpaneel wijzigen**

Er wordt informatie getoond over de signaalbron, surroundweergave en de subwoofer.

# Druk op INFO  $(\Box)$ .

Het display wijzigt als volgt telkens wanneer u op INFO  $(\Box)$ drukt. De informatie die wordt weergegeven hangt af van de signaalbron die is geselecteerd.

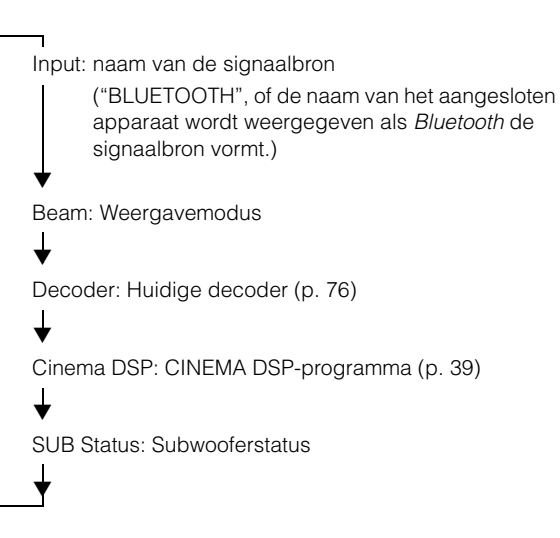

# 警

- Display in de weergavemodus (Beam)
- 3D SUR.: Weergave in de 3D-surroundweergavemodus ([p. 38](#page-37-1))
- SURROUND: Weergave in de surroundweergavemodus [\(p. 39](#page-38-0))
- MY SUR.: Weergave met de Mijn Surround functie [\(p. 74](#page-73-0))
- STEREO: Stereoweergave ([p. 41](#page-40-0))
- TARGET: Weergave in de targetweergavemodus [\(p. 41\)](#page-40-1)
- Display subwooferstatus (SUB Status)
- Wireless: Het toestel is verbonden met de draadloze subwooferkit ([p. 25\)](#page-24-0).
- None: Er is geen subwoofer aangesloten op het toestel.
- Wired: "Bas Uitgang" in het instelmenu is ingesteld op "Wired" [\(p. 74](#page-73-1)).

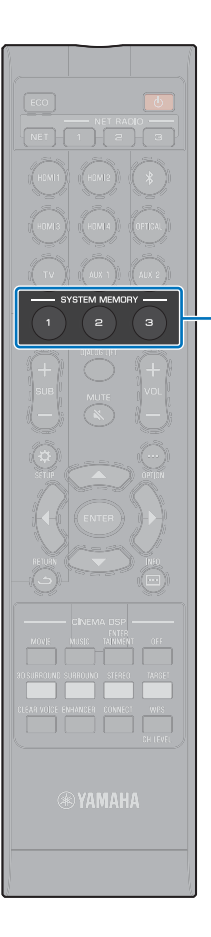

# **De instellingen van dit toestel in het systeemgeheugen opslaan**

U kunt drie sets instellingen in het geheugen van dit toestel opslaan, waardoor u snel de instellingen kunt laden die geoptimaliseerd zijn voor specifieke luisteraars of wijzigingen in de omgeving. Raadpleeg de twee onderstaande voorbeelden van het opslaan van IntelliBeam-meetresultaten en instellingen zoals surroundinstelling in het systeemgeheugen, of van het laden van vooraf ingestelde instellingen.

**SYSTEM MEMORY**

#### **Voorbeeld 1 De IntelliBeam-metingen voor verschillende omgevingen in het systeemgeheugen opslaan**

Omdat materialen die geluid absorberen, zoals gordijnen, geluidsbundels blokkeren, neemt de efficiëntie van deze bundels af. Voer de meting eerst uit met de gordijnen open en daarna met de gordijnen gesloten. Sla beide sets instellingen op in SYSTEM MEMORY 1 en 2 en laad de gewenste instellingen wanneer u ze nodig hebt.

#### **Voorbeeld 2 Frequent gebruikte instellingen opslaan in het systeemgeheugen**

- **SYSTEM MEMORY 1: instelling surround**
- **SYSTEM MEMORY 2:** Een instelling van de targetweergavemodus die geluidsbundels naar de keuken projecteert
- **SYSTEM MEMORY 3**: Een instelling van de targetweergavemodus die geluidsbundels naar de woonkamer projecteert

#### **Voorbeeld 3 Favoriete instellingen van de luisteraar opslaan in het systeemgeheugen**

**SYSTEM MEMORY 1:** instellingen geconfigureerd voor papa **SYSTEM MEMORY 2:** instellingen geconfigureerd voor mama **SYSTEM MEMORY 3: instellingen geconfigureerd voor feestjes** 

#### **De volgende instellingen kunnen worden opgeslagen in het systeemgeheugen.**

• IntelliBeam-meetresultaten ([p. 31](#page-30-0)).

Zie bladzijde [33](#page-32-0) voor instructies over het opslaan van meetresultaten voor IntelliBeam.

(Wanneer "Horizontale hoek", "Verticale Hoek", "Beam Lengte", "Vocale Lengte", "Positie voorspeakers" en "Kanaal niveau" in het instelmenu zijn geconfigureerd ([p. 67\)](#page-66-0), worden deze instellingen toegepast op de IntelliBeam-metingen van AUTOM. SETUP)

- 3D-surroundweergave- ([p. 38\)](#page-37-1), surroundweergave- [\(p. 39\)](#page-38-0), stereoweergave- ([p. 41](#page-40-0)) of targetweergavemodus [\(p. 41](#page-40-1)) (De Kanaal Uitgang instellingen [\(p. 73\)](#page-72-0) kunnen ook worden opgeslagen voor de 3D-surround/surroundweergavemodus.)
- Surround: CINEMA DSP 3D/CINEMA DSP ([p. 39\)](#page-38-1)
- Klankregeling [\(p. 85](#page-84-0))
- Subwooferinstellingen ([p. 74\)](#page-73-1)

# **De instellingen in het systeemgeheugen opslaan**

- **1 Houd de toets SYSTEM MEMORY 1, 2 of 3 ingedrukt tot "M1 Save?", "M2 Save?" of "M3 Save?", afhankelijk van de toets die u indrukt, wordt weergegeven.**
- **2 Druk opnieuw op dezelfde SYSTEM MEMORY-toets.**

Wanneer de toets SYSTEM MEMORY 1 wordt ingedrukt, wordt "M1 Saving" weergegeven en worden de instellingen opgeslagen.

# 573

- Als er reeds systeeminstellingen zijn opgeslagen onder het geselecteerde geheugennummer, worden de oude instellingen door het toestel overschreven.
- De geheugenfunctie kan niet worden ingesteld wanneer "MEMORY PROTECT" is ingesteld op "ON" in het menu Geavanceerde instellingen [\(p. 86\)](#page-85-0).

## **Instellingen laden**

**1 Druk op de toets SYSTEM MEMORY 1, 2 of 3, afhankelijk van de instellingen die u wilt laden.**

Als u op SYSTEM MEMORY 1 drukt, wordt "M1 Load?" weergegeven.

#### **2 Druk opnieuw op dezelfde SYSTEM MEMORY-toets.**

Wanneer de toets SYSTEM MEMORY 1 wordt ingedrukt, wordt "M1 Loading" weergegeven en worden de instellingen geladen.

# <span id="page-45-0"></span>**Draadloze audioweergave via een** *Bluetooth* **verbinding**

Het toestel kan audio ontvangen en weergeven van een Bluetooth apparaat en audio uitzenden om weer te laten geven door een Bluetooth apparaat.

Zie de documentatie die bij het Bluetooth apparaat is geleverd voor meer informatie.

#### ❑ **Audio ontvangen van een** *Bluetooth* **apparaat**

Audio van een Bluetooth apparaat, zoals een mobiel apparaat of een digitale muziekspeler, kan worden weergegeven via een draadloze verbinding.

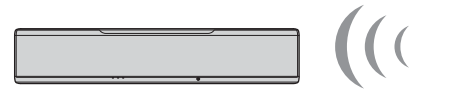

Het toestel

*Bluetooth* apparaat (zoals een mobiel apparaat)

#### ❑ **Audio zenden naar een** *Bluetooth* **apparaat**

U kunt via een Bluetooth draadloze hoofdtelefoon of iets dergelijks naar audio luisteren.

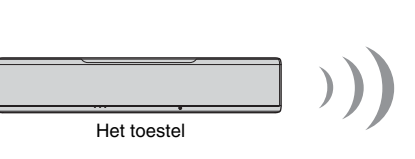

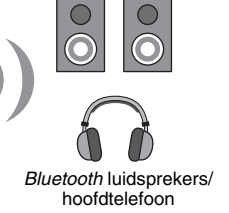

- 
- Het toestel kan niet tegelijkertijd audio van mobiele apparatuur en dergelijke ontvangen en uitzenden naar luidsprekers of hoofdtelefoons.

# 器

Ţ

- "Bluetooth" in het instelmenu moet worden ingesteld op "Aan" (standaard; [p. 83\)](#page-82-0) om *Bluetooth* functies te kunnen gebruiken.
- Een *Bluetooth* apparaat met een ander wachtwoord (PIN) dan "0000" kan niet worden verbonden met het toestel.
- Het toestel kan worden verbonden met maximaal 20 *Bluetooth* apparaten voor het ontvangen en uitzenden van audio. Als er een nieuw apparaat met het toestel wordt verbonden nadat er al 20 andere apparaten verbonden zijn geweest, zal het apparaat dat het langst geleden met het toestel verbonden is geweest (het eerst verbonden apparaat) worden verwijderd om plaats te maken voor het nieuwe apparaat.
- Zorg ervoor dat het *Bluetooth* apparaat niet verder dan 10 m van het toestel verwijderd is wanneer u de twee met elkaar verbindt.
- Raadpleeg "[Bluetooth](#page-94-0)" [\(p. 95](#page-94-0)) in ["Problemen oplossen](#page-90-0)" als er geen *Bluetooth* verbinding tot stand kan worden gebracht.
- Stel het volume van het *Bluetooth* apparaat naar wens in.

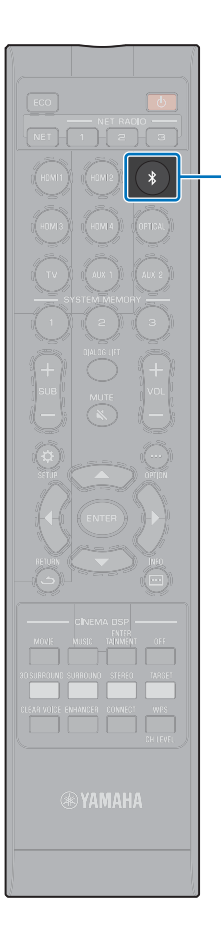

 $\ast$ 

# **Luisteren naar muziek van een** *Bluetooth* **apparaat (ontvangen)**

#### **Druk op**  $*$  **op de afstandsbediening.**

*Bluetooth* wordt geselecteerd als de signaalbron en "BLUETOOTH" zal verschijnen op het display op het voorpaneel.

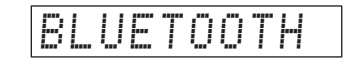

# 哭

- Als er eerder al een *Bluetooth* apparaat verbonden is geweest, zal het toestel verbinding maken met het apparaat dat het laatst met het toestel verbonden was wanneer er op  $*$  wordt gedrukt. Sluit deze verbinding af om een verbinding met een nieuw apparaat te kunnen maken.
- Als u *Bluetooth* niet als signaalbron kunt selecteren, moet u controleren of "Transmission" in het instelmenu is ingesteld op "Uit" ([p. 83](#page-82-1))

#### **2 Schakel de** *Bluetooth* **functie op het** *Bluetooth* **apparaat in.**

De vereiste handelingen hiervoor hangen mede af van het apparaat in kwestie. Raadpleeg de documentatie die met het apparaat werd meegeleverd.

#### **3 Selecteer "YSP-5600" in de** *Bluetooth* **apparatenlijst op het apparaat.**

Als er een wachtwoord (PIN) vereist is, moet u het nummer "0000" invoeren.

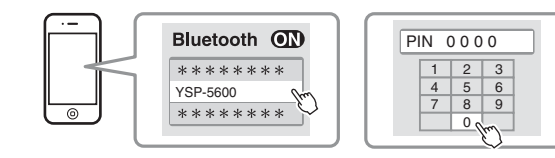

De  $\odot$ -indicator op het display op het voorpaneel knippert terwijl het toestel en het *Bluetooth* apparaat verbinding met elkaar maken en gaat doorlopend branden wanneer de verbinding tot stand is gebracht.

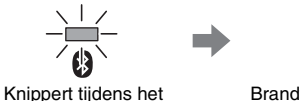

verbinding maken

ß Brandt wanneer de verbinding tot stand is gebracht

**Contract** 

"Connect" wordt weergegeven op het display op het voorpaneel.

De  $\bigcirc$ -indicator, of een melding over de verbinding, zal worden getoond op het *Bluetooth* apparaat.

#### **4 Speel een nummer af op het** *Bluetooth* **apparaat.**

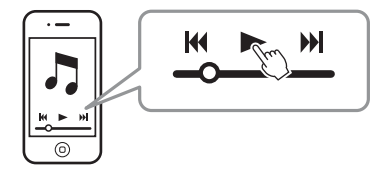

- Bij sommige *Bluetooth* apparaten moet dit toestel eerst gespecificeerd worden als de bestemming voor de verzonden audio.
- Door "Network Standby" in het instelmenu in te stellen op "Aan" kan het toestel aan of uit worden gezet door handelingen op het *Bluetooth* apparaat ([p. 82\)](#page-81-0).

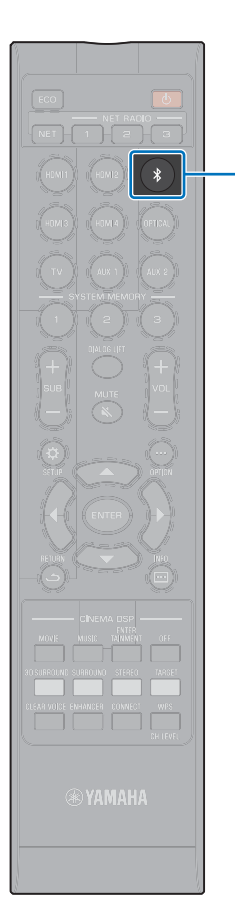

 $\ast$ 

# **Afsluiten van de** *Bluetooth* **verbinding**

De Bluetooth verbinding zal in de volgende gevallen worden afgesloten.

De  $\bigcirc$ -indicator op het voorpaneel van het toestel gaat uit wanneer de verbinding wordt afgesloten.

- **De** *Bluetooth* **functie wordt uitgeschakeld op het** *Bluetooth* **apparaat.**
- De  $*$ -toets wordt meer dan 3 seconden lang ingedrukt.
- **Het toestel wordt uit gezet.**

# 路

• Wanneer de *Bluetooth* verbinding is afgesloten, zal "Disconnected" verschijnen op het display op het voorpaneel.

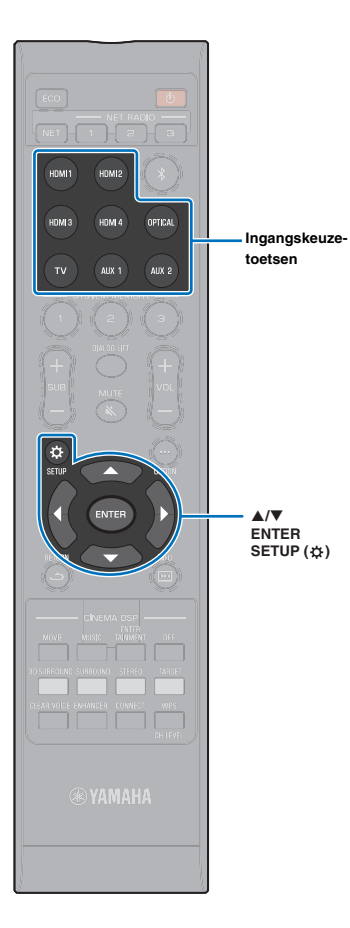

# **Luisteren naar audio via Bluetooth luidsprekers of hoofdtelefoon (zenden)**

• Muziek die binnenkomt via AirPlay kan niet worden verzonden naar *Bluetooth* apparaten.

**1 Zet het** *Bluetooth* **apparaat aan.**

H.

- **2 Selecteer de signaalbron (anders dan** *Bluetooth***) met de ingangskeuzetoetsen.**
- **3** Druk twee keer op SETUP ( $\phi$ ). Het instelmenu wordt weergegeven op het tv-scherm.
- **Druk op ▲/▼ om "Bluetooth" te selecteren en druk dan op ENTER.**
- **5 Druk op ▲/▼ om "Transmission" te selecteren en druk dan op ENTER.**
- **6 Druk op ▲/▼ om "Aan" te selecteren en druk dan op ENTER.**
- **Druk op ▲/▼ om "Apparaat Zoeken" te selecteren en druk dan op ENTER.**
- **Bruk op ▲/▼ om een** *Bluetooth* **apparaat te selecteren en druk dan op ENTER.**

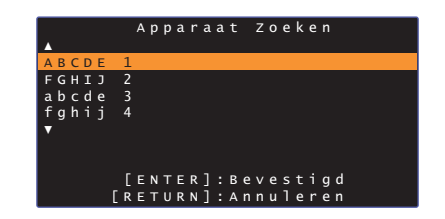

De  $\odot$ -indicator op het display op het voorpaneel knippert terwijl het toestel en het *Bluetooth* apparaat verbinding met elkaar maken en gaat doorlopend branden wanneer de verbinding tot stand is gebracht.

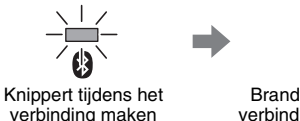

A Brandt wanneer de verbinding tot stand is gebracht

**The Co** 

"Completed" wordt weergegeven op het display op het voorpaneel.

**9 Geef een audiobron weer en geniet van uw muziek via het** *Bluetooth* **apparaat.**

路

- "Niet gevonden" verschijnt op het scherm bij stap 8 als het toestel geen apparaat kan vinden om verbinding mee te maken.
- "No Device Name" vervangt de naam van het apparaat op het scherm bij stap 8 als het toestel de naam van het apparaat niet kan herkennen.
- De audio zal ook worden weergegeven door het toestel zelf.

# **Afsluiten van de Bluetooth verbinding**

De *Bluetooth* verbinding zal in de volgende gevallen worden afgesloten.

De  $\odot$ -indicator op het voorpaneel van het toestel gaat uit wanneer de verbinding wordt afgesloten.

- **De verbinding wordt verbroken door het** *Bluetooth* **apparaat, of het** *Bluetooth* **apparaat wordt uit gezet.**
- **"Transmission" in het instelmenu is ingesteld op "Uit".**
- **Het toestel wordt uit gezet.**

# **NETWERKEN**

# **Netwerkfuncties**

Via een netwerkverbinding kunt u luisteren naar internetradiozenders of muziek-streaming diensten en muziekbestanden laten weergeven door dit toestel met AirPlay of met uw computer (mediaservice).

Afhankelijk van de signaalbron is het mogelijk dat de mobiele app MusicCast CONTROLLER vereist is. Weergave waarvoor MusicCast CONTROLLER vereist is, wordt aangegeven met het **m**-pictogram.

#### **• Weergeven van muziekbestanden op mediaservers of mobiele apparatuur**

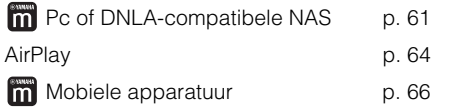

## **• Luisteren naar internetradio [p. 62](#page-61-0)**

U kunt internetradiozenders selecteren wanneer ze zijn geregistreerd op het toestel.

#### **• Audio zenden naar en ontvangen van andere apparaten met MusicCast die zijn verbonden met uw thuisnetwerk.**

Raadpleeg de meegeleverde "MusicCast Installatiehandleiding" voor details.

# 器

- Zie onze website voor meer informatie over de MusicCast CONTROLLER app.
- De signaalbron wordt automatisch omgeschakeld wanneer er muziek over een netwerk wordt weergegeven. Gebruik de toets NET om over te schakelen naar een andere signaalbron. De signaalbron wijzigt als volgt telkens wanneer u op NET drukt.

 $\rightarrow$  SERVER  $\rightarrow$  NET RADIO  $\rightarrow$  AirPlay  $\rightarrow$  Muziek-streaming dienst  $\rightarrow$  MusicCast Link (indien beschikbaar)

# <span id="page-50-0"></span>**Verbinding maken met een netwerk**

Afhankelijk van uw netwerkomgeving kunt u kiezen tussen een verbinding via bedrading of een draadloze netwerkverbinding.

# Ţ.

- Het is mogelijk dat de toegang tot uw computer of tot het internet die dit toestel nodig heeft wordt geblokkeerd door beveiligingssoftware op uw computer of door bepaalde netwerkinstellingen (zoals een firewall). Verander in zo'n geval de instellingen van de beveiligingssoftware en/of die van de netwerkapparatuur.
- Er kan geen netwerkverbinding tot stand worden gebracht als het MAC-adres filter op uw router is ingeschakeld. Controleer de instellingen van uw router.
- Als u het subnetmasker van uw router met de hand configureert, moet u hetzelfde subnet dat wordt gebruikt door dit toestel toepassen op alle apparatuur.
- Als u gebruik wilt maken van diensten op het internet, raden we u een breedbandverbinding aan.

# 学

- Als uw router DHCP ondersteunt, hoeven de netwerkinstellingen voor het toestel niet te worden geconfigureerd. Netwerkparameters (zoals het IP-adres) zullen automatisch worden toegewezen. Als uw router DHCP niet ondersteunt, of als u de netwerkparameters liever met de hand instelt, dan moet u de netwerkinstellingen zelf configureren [\(p. 81](#page-80-0)).
- U kunt controleren of de netwerkparameters (zoals het IP-adres) correct zijn toegewezen aan het toestel door "Informatie" [\(p. 79](#page-78-0)) te selecteren van het instelmenu.

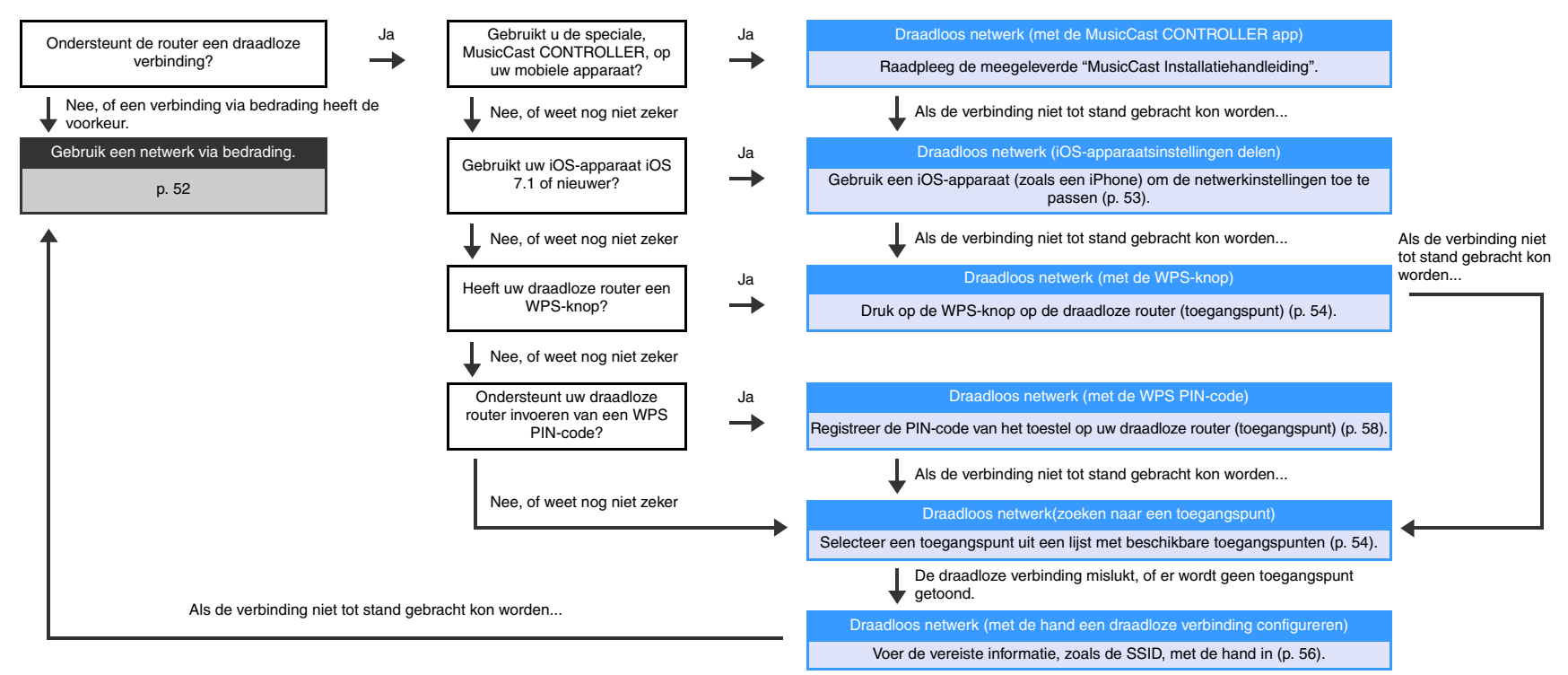

# <span id="page-51-0"></span>**Netwerkverbindingen via bedrading**

Om een netwerkverbinding via bedrading te kunnen gebruiken, moet u het toestel met een router verbinden via een STP-netwerkkabel (categorie 5 of hoger, rechtstreeks doorverbonden type; niet meegeleverd).

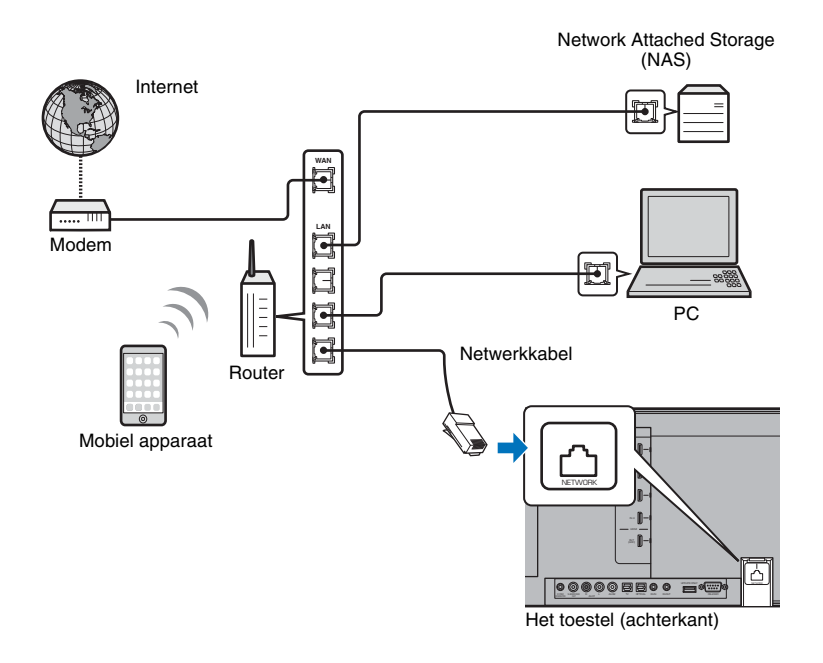

# 器

• Als het toestel reeds verbonden is met een draadloos netwerk en u wilt overschakelen naar een verbinding via bedrading, dan moet u "Netwerk" in het instelmenu veranderen naar "Wired".

## <span id="page-51-1"></span>**Draadloos netwerk**

Verbind het toestel met een draadloze router (toegangspunt).

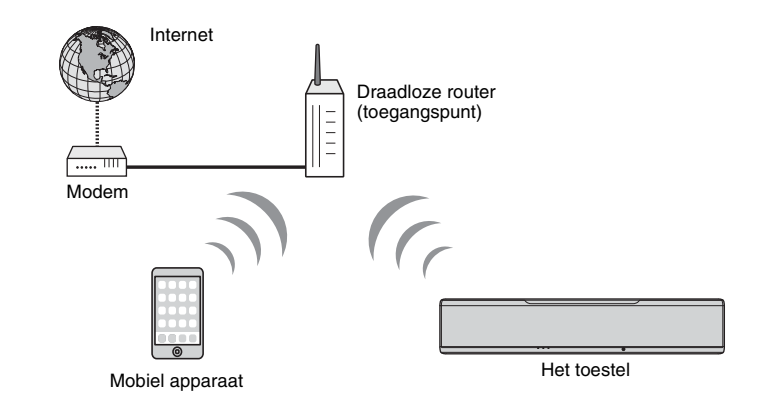

De -indicator op het voorpaneel brandt wanneer het toestel is verbonden met een draadloos netwerk.

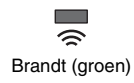

# Ţ

- U kunt de draadloze netwerkverbinding niet tegelijk gebruiken met de netwerkverbinding via bedrading [\(p. 52\)](#page-51-0) of met Wireless Direct ([p. 59](#page-58-0)).
- Als het toestel en de draadloze router (toegangspunt) te ver bij elkaar vandaan staan, kan het toestel mogelijk geen verbinding maken met de draadloze router (toegangspunt). In een dergelijk geval moet u ze dichter bij elkaar zetten.

# 器

• Als het toestel niet verbonden zal worden met een draadloze router (toegangspunt), dan kan Wireless Direct ([p. 59](#page-58-0)) worden gebruikt om het toestel direct te verbinden met een mobiel apparaat om het toestel te kunnen bedienen met de HOME THEATER CONTROLLER (WLAN) app die geïnstalleerd is op dat mobiele apparaat.

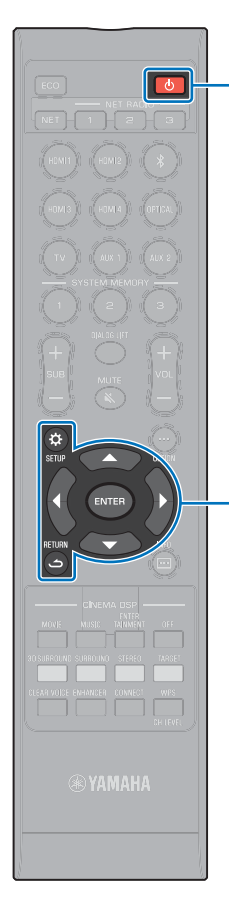

 $\triangle/\blacktriangledown$ **ENTER SETUP** ( $\phi$ ) **RETURN** (ث)

# <span id="page-52-0"></span>**Delen van de instelling van het iOS-apparaat**

U kunt gemakkelijk een draadloze verbinding instellen door de verbindingsinstellingen van iOS-apparaten (zoals een iPhone) toe te passen.

Voor u verder gaat, moet u controleren dat uw iOS-apparaat is verbonden met een draadloze router (toegangspunt).

- ш
- U heeft een iOS-apparaat nodig met iOS 7.1 of nieuwer.
- De verbindingsinstellingen op iOS-apparaten kunnen niet worden toegepast op het toestel om een draadloze verbinding tot stand te brengen als uw draadloze router (toegangspunt) gebruik maakt van WEP-versleuteling. Zie "[Zoeken naar](#page-53-1)  [een draadloze router \(toegangspunt\)](#page-53-1)" [\(p. 54](#page-53-1)) om een verbinding tot stand te brengen.
	- **1 Druk op de toets** z **om dit toestel in te schakelen.**
- **2 Schakel de tv in en wijzig de ingang op de tv om video van dit toestel weer te geven (HDMI OUT-aansluiting; [p. 28\)](#page-27-0).**
- **Druk twee keer op SETUP (** $\phi$ **).**

Het instelmenu wordt weergegeven op het tv-scherm.

- **4 Druk op** S**/**T **om "Netwerk" te selecteren en druk dan op ENTER.**
- **Druk op ▲/▼ om "Netwerkverbinding" te selecteren en druk dan op ENTER.**
- **6 Druk op ▲/▼ om "Draadloze (Wi-Fi)" te selecteren en druk dan op ENTER.**

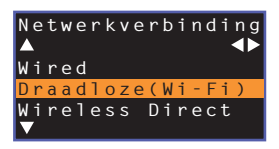

#### **Druk op ▲/▼ om "Deel Wi-Fi-instellingen (iOS)" te selecteren en druk dan op ENTER.**

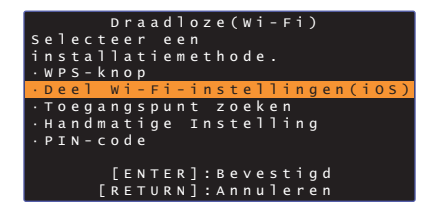

**8 Als het volgende scherm niet wordt weergegeven, moet u op ENTER drukken.**

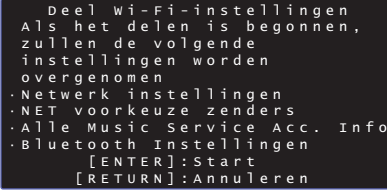

• De instellingen die zullen worden gewist (teruggezet) zullen worden weergegeven. Als u deze instellingen niet wilt wissen, moet u op RETURN ( ث) drukken om de verbinding te verbreken.

**9 Als het volgende scherm niet wordt weergegeven, moet u op ENTER drukken.**

**ALL** 

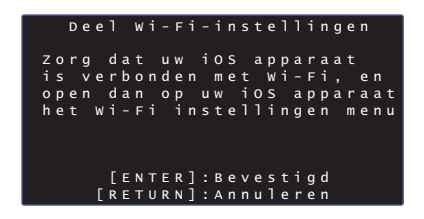

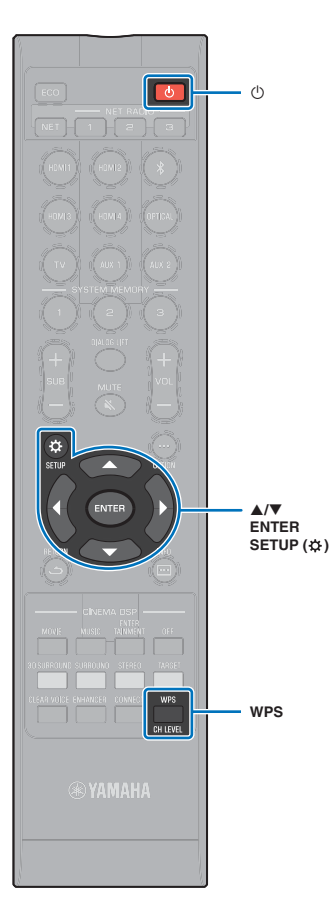

**10 Open het Wi-Fi instelscherm op het iOS-apparaat en selecteer het toestel via "SETUP A NEW AIRPLAY SPEAKER...".**

Volg de instructies op het scherm van het iOS-apparaat.

# <span id="page-53-0"></span>**Gebruik van de configuratie met de WPS-knop**

U kunt gemakkelijk een draadloze verbinding instellen door één keer op de WPS-knop van uw draadloze router (toegangspunt) te drukken.

**1 Druk op de toets** z **om dit toestel in te schakelen.**

#### **2 Houd WPS op de afstandsbediening tenminste 3 seconden ingedrukt.**

"Press WPS button on Access Point" zal verschijnen op het display op het voorpaneel.

# 兴

• Om de configuratie te annuleren, moet u op een andere toets dan WPS drukken.

#### **3 Druk op de WPS-knop op de draadloze router (toegangspunt).**

Wanneer er een verbinding tot stand is gebracht, zal "Completed" verschijnen op het display op het voorpaneel.

Als "NotConnect" getoond wordt, kunt u de procedure nog een keer doen vanaf stap 1, of kunt u de informatie hieronder raadplegen om een andere verbindingsmethode te proberen.

- De WPS-knop kan niet worden gebruikt om een draadloze verbinding tot stand te brengen als uw draadloze router (toegangspunt) gebruik maakt van WEP-versleuteling, of als het MAC-adres filter van de router is ingeschakeld. Zie ["Zoeken naar een draadloze router \(toegangspunt\)](#page-53-1)" [\(p. 54\)](#page-53-1) om een verbinding tot stand te brengen.
- De WPS-knop kan niet worden gebruikt om een draadloze verbinding tot stand te brengen als uw draadloze router (toegangspunt) zo is geconfigureerd dat deze zijn eigen SSID niet uitzendt. Zie "[De draadloze verbinding met de hand tot stand](#page-55-0)  [brengen"](#page-55-0) ([p. 56](#page-55-0)) om een verbinding tot stand te brengen.

# 83

• "WPS-knop" onder "Draadloze (Wi-Fi)" in het instelmenu kan ook worden gebruikt om een verbinding te configureren met de WPS-knop. Volg de aanwijzingen op het scherm.

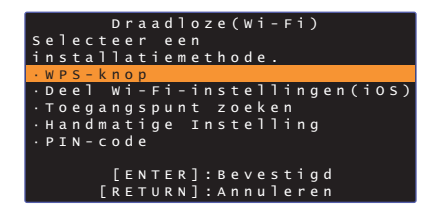

#### **Over WPS**

WPS (Wi-Fi Protected Setup) is een standaard die is vastgesteld door de Wi-Fi Alliance om het tot stand brengen van een draadloos netwerk bij u thuis gemakkelijker te maken.

## <span id="page-53-1"></span>**Zoeken naar een draadloze router (toegangspunt)**

Zoek een draadloze router (toegangspunt) op en verbind het toestel daarmee.

- **1 Druk op de toets** z **om dit toestel in te schakelen.**
- **2 Schakel de tv in en wijzig de ingang op de tv om video van dit toestel weer te geven (HDMI OUT-aansluiting; [p. 28\)](#page-27-0).**
- **Druk twee keer op SETUP (** $\phi$ **).**

Het instelmenu wordt weergegeven op het tv-scherm.

- **Druk op ▲/▼ om "Netwerk" te selecteren en druk dan op ENTER.**
- **Druk op ▲/▼ om "Netwerkverbinding" te selecteren en druk dan op ENTER.**

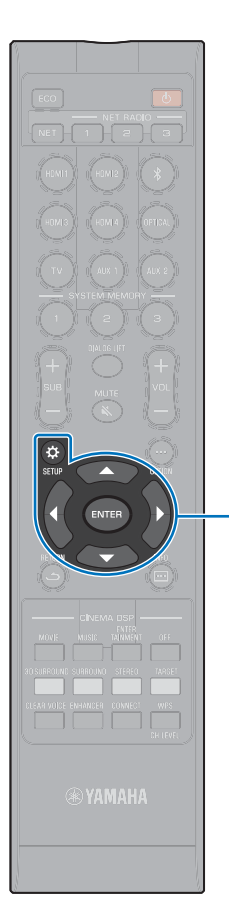

-**/// ENTER SETUP** ( $\alpha$ ) **6 Druk op ▲/▼ om "Draadloze (Wi-Fi)" te selecteren en druk dan op ENTER.**

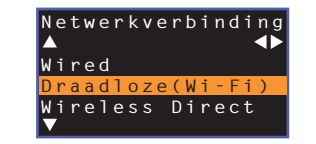

**Druk op ▲/▼ om "Toegangspunt zoeken" te selecteren en druk dan op ENTER.**

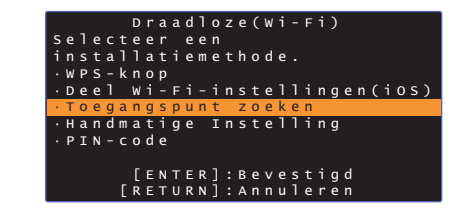

De lijst met beschikbare toegangspunten zal worden weergegeven op het tv-scherm.

#### **Bruk op ▲/▼ om het gewenste toegangspunt te selecteren en druk vervolgens op ENTER.**

Het instelscherm voor de draadloze verbinding verschijnt op de tv.

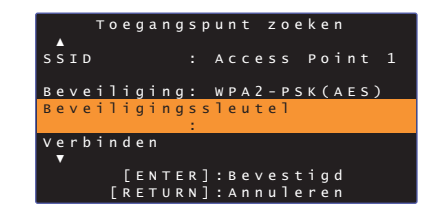

**9 Druk op ENTER.**

**10** Gebruik de ◀/▶/▲/▼ en ENTER toetsen om de **beveiligingssleutel in te voeren.**

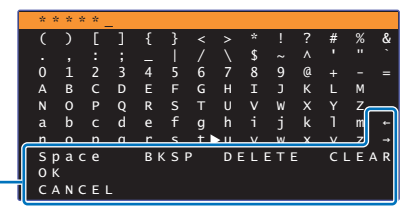

 $[-1/4]$ : Verplaats de cursor naar links en rechts. [Space]: Voer een spatie in. [BKSP]: Wis het teken links van het geselecteerde teken. [DELETE]: Wis het geselecteerde teken. [CLEAR]: Wis alle ingevoerde tekens. [CANCEL]: Annuleer het invoeren van tekens en keer terug naar het vorige scherm.

Wanneer de beveiligingssleutel is ingevoerd, moet u "OK" selecteren, waarna u op ENTER drukt. Het scherm zal terugkeren naar het scherm dat werd weergegeven bij stap 8.

#### **11 Druk op** S**/**T **om "Aansluiting" te selecteren en druk dan op ENTER om de verbindingsprocedure te laten beginnen.**

Wanneer er een verbinding tot stand is gebracht, zal "Werd voltooid" verschijnen op het tv-scherm.

Als de melding "Geen verbinding" verschijnt, moet u op ENTER drukken om de procedure te herhalen, te beginnen met stap 6, of bekijk de informatie hieronder om een andere verbindingsmethode te proberen.

# u

• "Toegangspunt zoeken" kan niet worden gebruikt om een draadloze verbinding tot stand te brengen als uw draadloze router (toegangspunt) zo is geconfigureerd dat deze zijn eigen SSID niet uitzendt. Zie ["De draadloze](#page-55-0)  [verbinding met de hand tot stand brengen](#page-55-0)" [\(p. 56](#page-55-0)) om een verbinding tot stand te brengen.

**12** Druk op de toets SETUP ( $\circ$ ) om het instelmenu te **verlaten.**

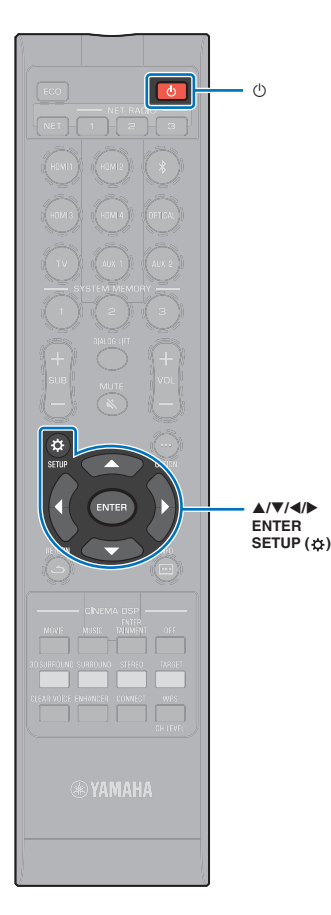

-**///**

 $(1)$ 

# <span id="page-55-0"></span>**De draadloze verbinding met de hand tot stand brengen**

Stel de SSID (netwerknaam), versleutelingsmethode en beveiligingssleutel voor uw netwerk met de hand in.

- **1 Druk op de toets** z **om dit toestel in te schakelen.**
- **2 Schakel de tv in en wijzig de ingang op de tv om video van dit toestel weer te geven (HDMI OUT-aansluiting; [p. 28\)](#page-27-0).**
- **3** Druk twee keer op SETUP  $(\phi)$ .

Het instelmenu wordt weergegeven op het tv-scherm.

**Druk op ▲/▼ om "Netwerk" te selecteren en druk dan op ENTER.**

**5** Druk op **A/▼** om "Netwerkverbinding" te selecteren **en druk dan op ENTER.**

**6 Druk op ▲/▼ om "Draadloze (Wi-Fi)" te selecteren en druk dan op ENTER.**

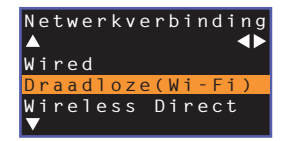

**Druk op ▲/▼ om "Handmatige Instelling" te selecteren en druk dan op ENTER.**

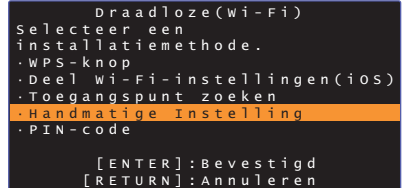

**Bruk op ▲/▼ om "SSID" te selecteren.** 

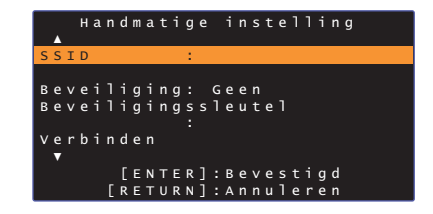

**9** Gebruik de ◀/▶/▲/▼ en ENTER toetsen om de SSID **van het toegangspunt in te voeren.**

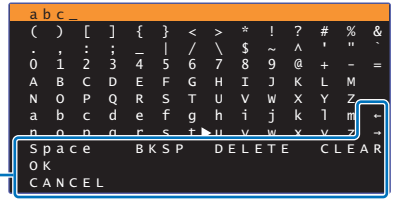

 $\left[\leftarrow\right] / \left[\rightarrow\right]$ : Verplaats de cursor naar links en rechts. [Space]: Voer een spatie in. [BKSP]: Wis het teken links van het geselecteerde teken. [DELETE]: Wis het geselecteerde teken. [CLEAR]: Wis alle ingevoerde tekens. [CANCEL]: Annuleer het invoeren van tekens en keer terug naar het vorige scherm.

Wanneer de beveiligingssleutel is ingevoerd, moet u "OK" selecteren, waarna u op ENTER drukt. Het scherm zal terugkeren naar het scherm dat werd weergegeven bij stap 8.

#### **10 Druk op** S**/**T **om "Beveiliging" te selecteren en op**  W**/**X **om de versleutelingsmethode te selecteren.**

#### **Instellingen**

Geen, WEP, WPA2-PSK (AES), Mixed Mode

• Omdat uw communicatie niet versleuteld is wanneer "Geen" is geselecteerd, stelt u zichzelf bij deze instelling bloot aan pogingen van derden om zonder uw toestemming toegang te krijgen tot het toestel.

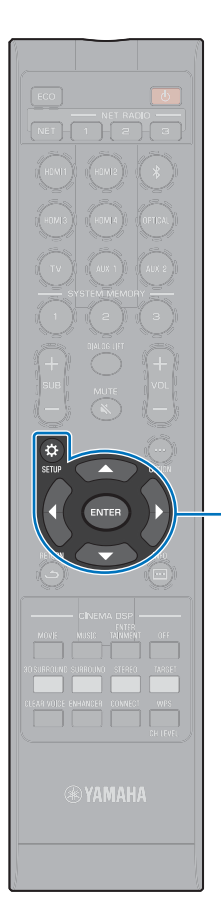

#### **11 Druk op** S**/**T **om "Beveiligingssleutel" te selecteren en druk op ENTER.**

# E<sup>v</sup>

• Als u bij stap 10 "Geen" selecteert, is dit item niet beschikbaar.

#### **12** Gebruik de ◀/▶/▲/▼ en ENTER toetsen om de **beveiligingssleutel in te voeren.**

Als u bij stap 10 "WEP" selecteert, moet u een tekenreeks van 5 of van 13 tekens, of van 10 of 26 hexadecimale (grondtal 16) getallen invoeren.

Als u een andere methode selecteert dan "WEP", dan moet u een tekenreeks invoeren van 8 t/m 63 tekens, of van 64 hexadecimale getallen (grondtal 16).

# 拳

-**/// ENTER SETUP** ( $\circ$ )

• Hexadecimale getallen (grondtal 16) maken gebruik van de cijfers 0 t/m 9 en de letters a t/m f. De letters mogen zowel hoofdletters als gewone letters zijn.

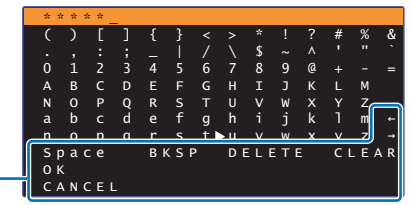

 $[-1/[-1]$ : Verplaats de cursor naar links en rechts. [Space]: Voer een spatie in. [BKSP]: Wis het teken links van het geselecteerde teken. [DELETE]: Wis het geselecteerde teken. [CLEAR]: Wis alle ingevoerde tekens. [CANCEL]: Annuleer het invoeren van tekens en keer terug naar het vorige scherm.

Wanneer de beveiligingssleutel is ingevoerd, moet u "OK" selecteren, waarna u op ENTER drukt. Het scherm zal terugkeren naar het scherm dat werd weergegeven bij stap 8.

#### **13** Druk op ▲/▼ om "Aansluiting" te selecteren en **druk dan op ENTER om de verbindingsprocedure te laten beginnen.**

Wanneer er een verbinding tot stand is gebracht, zal "Werd voltooid" verschijnen op het tv-scherm.

Als de melding "Geen verbinding" verschijnt, moet u op ENTER drukken om de procedure te herhalen, te beginnen met stap 6.

#### **14** Druk op de toets SETUP ( $\circ$ ) om het instelmenu te **verlaten.**

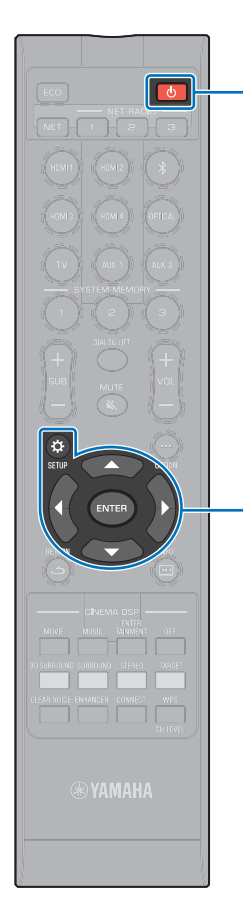

-**/// ENTER SETUP** ( $\alpha$ )

# <span id="page-57-0"></span>**gebruiken van de WPS PIN-code**

Registreer de PIN-code van het toestel op uw draadloze router (toegangspunt) om een verbinding tot stand te brengen. Deze procedure is van toepassing als uw draadloze LAN router (toegangspunt) de WPS PIN-functie ondersteunt.

- **1 Druk op de toets** z **om dit toestel in te schakelen.**
- **2 Schakel de tv in en wijzig de ingang op de tv om video van dit toestel weer te geven (HDMI OUT-aansluiting; [p. 28\)](#page-27-0).**
- **Druk twee keer op SETUP (** $\hat{\varphi}$ **).**

Het instelmenu wordt weergegeven op het tv-scherm.

**Druk op ▲/▼ om "Netwerk" te selecteren en druk dan op ENTER.**

- **Druk op ▲/▼ om "Netwerkverbinding" te selecteren en druk dan op ENTER.**
- **Druk op ▲/▼ om "Draadloze (Wi-Fi)" te selecteren en druk dan op ENTER.**

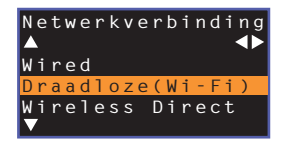

**Druk op ▲/▼ om "PIN-code" te selecteren en druk dan op ENTER.**

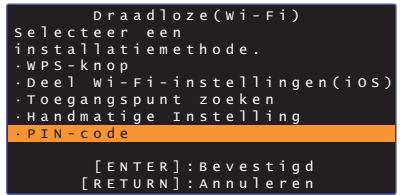

De lijst met beschikbare toegangspunten zal worden weergegeven op het tv-scherm.

#### **8 Druk op ▲/▼ om het gewenste toegangspunt te selecteren en druk vervolgens op ENTER.**

De PIN-code van het toestel verschijnt op het tv-scherm.

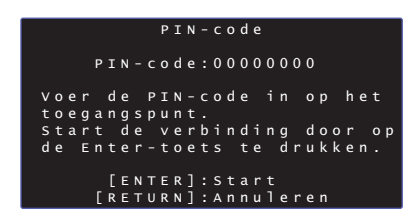

**9 Voer de PIN-code van het toestel in de draadloze router (toegangspunt) in.**

Raadpleeg voor details over de instellingen de documentatie die wordt meegeleverd met de draadloze router (toegangspunt).

#### **10 Druk op ENTER om de verbindingsprocedure te laten beginnen.**

П

Wanneer er een verbinding tot stand is gebracht, zal "Werd voltooid" verschijnen op het tv-scherm.

Als de melding "Geen verbinding" verschijnt, moet u op ENTER drukken om de procedure te herhalen, te beginnen met stap 6, of bekijk de informatie hieronder om een andere verbindingsmethode te proberen.

• De PIN-code kan niet worden gebruikt om een draadloze verbinding tot stand te brengen als uw draadloze router (toegangspunt) gebruik maakt van WEP-versleuteling, of als het MAC-adres filter van de router is ingeschakeld. Zie ["Zoeken naar een draadloze router \(toegangspunt\)"](#page-53-1) [\(p. 54\)](#page-53-1) om een verbinding tot stand te brengen.

**Druk op de toets SETUP (** $\phi$ **) om het instelmenu te verlaten.**

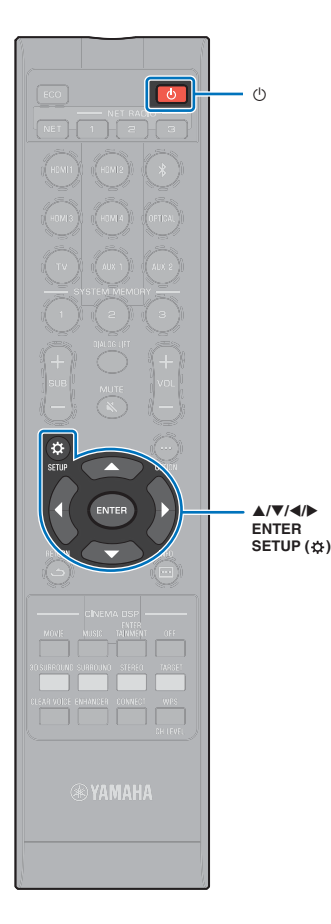

 $\circ$ 

# <span id="page-58-0"></span>**Een mobiel apparaat direct met het toestel verbinden (Wireless Direct)**

Verbind een mobiel apparaat direct met het toestel zonder gebruik te maken van een draadloze router (toegangspunt). Met Wireless Direct is het volgende mogelijk.

- Bedienen van het toestel met een mobiel apparaat waarop de speciale MusicCast CONTROLLER of HOME THEATER CONTROLLER (WLAN) app is geïnstalleerd.
- AirPlay gebruiken om muziekbestanden weer te geven die zijn opgeslagen op een iOS-apparaat.

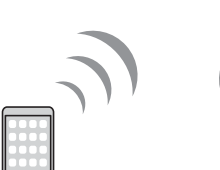

apparaat

-**///**

• U kunt Wireless Direct niet tegelijk gebruiken met de netwerkverbinding via bedrading ([p. 52\)](#page-51-0) of met een draadloze netwerkverbinding ([p. 52](#page-51-1)).

Mobiel **Mobiel** Het toestel

- Wanneer Wireless Direct is ingeschakeld, kan het toestel geen verbinding maken met het internet. Daarom kunt u geen enkele internetdienst, zoals internetradio, gebruiken.
- **1 Druk op de toets** z **om dit toestel in te schakelen.**
- **2 Schakel de tv in en wijzig de ingang op de tv om video van dit toestel weer te geven (HDMI OUT-aansluiting; [p. 28\)](#page-27-0).**
- **Druk twee keer op SETUP (** $\phi$ **).**

Het instelmenu wordt weergegeven op het tv-scherm.

- **4 Druk op** S**/**T **om "Netwerk" te selecteren en druk dan op ENTER.**
- **Druk op ▲/▼ om "Netwerkverbinding" te selecteren en druk dan op ENTER.**
- **Druk op ▲/▼ om "Wireless Direct" te selecteren en druk dan op ENTER.**

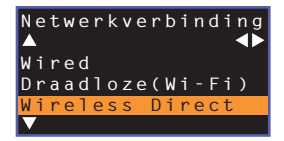

**Druk op ▲/▼ om "Beveiliging" te selecteren en op** W**/**X **om de versleutelingsmethode te selecteren.**

**Instellingen** Geen, WPA2-PSK (AES)

**SHA** 

In de meeste gevallen moet u hier "WPA2-PSK (AES)" selecteren. Als uw mobiele apparaat geen ondersteuning biedt voor "WPA2-PSK (AES)", moet u "Geen" selecteren.

- Omdat uw communicatie niet versleuteld is wanneer "Geen" is geselecteerd, stelt u zichzelf bij deze instelling bloot aan pogingen van derden om zonder uw toestemming toegang te krijgen tot het toestel.
- **6 Gebruik ▲/▼** om "Beveiligingssleutel" te selecteren **en druk dan op ENTER.**

×. • Als u bij stap 7 "Geen" selecteert, is dit item niet beschikbaar.

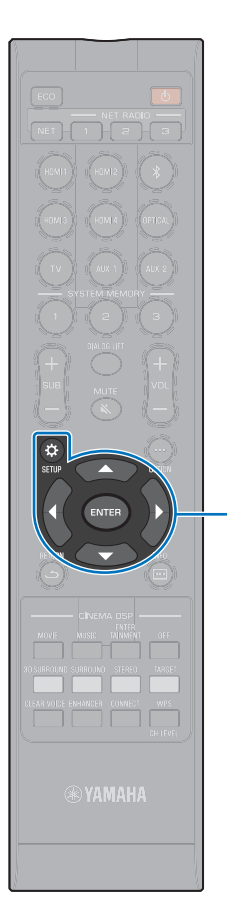

#### **9** Gebruik de  $\triangleleft$ / $\blacktriangleright$ / $\triangle$ / $\ntriangleright$  en ENTER toetsen om de **beveiligingssleutel in te voeren.**

Voer een tekenreeks van 8 t/m 63 tekens, of van 64 hexadecimale getallen (grondtal 16) in.

# 器

• Hexadecimale getallen (grondtal 16) maken gebruik van de cijfers 0 t/m 9 en de letters a t/m f. De letters mogen zowel hoofdletters als gewone letters zijn.

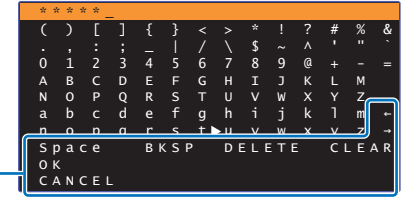

-**/// ENTER SETUP** ( $\phi$ )

[←]/[→]: Verplaats de cursor naar links en rechts. [Space]: Voer een spatie in. [BKSP]: Wis het teken links van het geselecteerde teken. [DELETE]: Wis het geselecteerde teken. [CLEAR]: Wis alle ingevoerde tekens. [CANCEL]: Annuleer het invoeren van tekens en keer terug naar het vorige scherm.

Wanneer de beveiligingssleutel is ingevoerd, moet u "OK" selecteren, waarna u op ENTER drukt. Het scherm hieronder zal verschijnen.

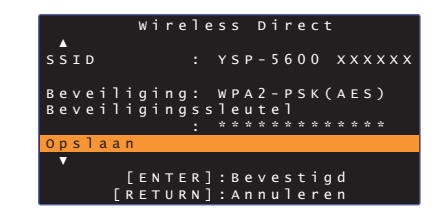

# 兴

- Noteer de volgende informatie voor u verder gaat naar de volgende stap. Deze informatie heeft u nodig om de Wi-Fi-instellingen van een mobiel apparaat te configureren.
	- SSID aangegeven op het tv-scherm
	- De beveiligingssleutel die u net heeft ingevoerd

#### **10** Gebruik ▲/▼ om "Opslaan" te selecteren en druk **op ENTER om de instelling op te slaan.**

Hiermee wordt de instelling voltooid en zal "Stel het mobiele apparaat in." verschijnen op het tv-scherm. Het toestel functioneert als een toegangspunt.

Configureer vervolgens de Wi-Fi-instellingen van het mobiele apparaat.

#### **11 Configureer de Wi-Fi-instellingen van het mobiele apparaat.**

Raadpleeg de documentatie die meegeleverd werd met uw mobiele apparaat voor details over de instellingen van uw mobiele apparaat.

- $(1)$  Schakel de Wi-Fi-functie van het mobiele apparaat in.
- b Selecteer de SSID die getoond wordt in stap 9 uit de lijst met beschikbare toegangspunten.
- c Wanneer u gevraagd wordt om een wachtwoord, moet u de beveiligingssleutel die getoond werd bij stap 9 invoeren.

**12** Druk op de toets SETUP ( $\Leftrightarrow$ ) om het instelmenu te **verlaten.**

# <span id="page-60-1"></span><span id="page-60-0"></span>**Weergeven van muziek die is opgeslagen op mediaservers (pc's/NAS)**

U kunt met dit toestel muziekbestanden weergeven die zijn opgeslagen op uw pc of op een DLNA-compatibele NAS (netwerkopslag).

# ÷

 $\mathsf{m}$ 

- Om deze functie te kunnen gebruiken, moeten het toestel en uw pc verbonden zijn met dezelfde router [\(p. 51\)](#page-50-0). U kunt controleren of de netwerkparameters (zoals het IP-adres) correct zijn toegewezen aan het toestel via "Informatie" [\(p. 79](#page-78-0)) in het instelmenu.
- De geluidsweergave kan worden onderbroken wanneer de draadloze netwerkverbinding wordt gebruikt. Maak in een dergelijk geval gebruik van een netwerkverbinding via bedrading.

# 器

- De volgende bestandsindelingen worden ondersteund.
- Het toestel ondersteunt de weergave van WAV (alleen PCM-formaat), AIFF, MP3, WMA, MPEG-4 AAC, FLAC en ALAC (Apple Lossless Audio Codec) bestanden (alleen 1- of 2-kanaals audio).
- Het toestel is geschikt voor bemonsteringsfrequenties van maximaal 192 kHz voor WAV-, AIFF- en FLAC-bestanden, 96 kHz voor ALAC-bestanden en 48 kHz voor andere bestanden.
- Het toestel ondersteunt onderbrekingsloze weergave van WAV-, FLAC- en ALAC-bestanden.
- Om FLAC-bestanden weer te kunnen geven, moet u serversoftware installeren die ondersteuning biedt voor het delen van FLAC-bestanden via DLNA op uw pc, of een NAS gebruiken die FLAC-bestanden ondersteunt.
- Materiaal met een Digital Rights Management (DRM; auteursrechtbescherming) kan niet worden weergegeven.

# **Instelling media delen**

Om muziekbestanden die zijn opgeslagen op uw pc of DLNA-compatibele NAS weer te kunnen geven, moet u eerst de instelling voor het delen van media op de gebruikte mediaservers correct configureren.

## **Voor een pc met Windows Media Player**

Dit toestel ondersteunt Windows Media Player 11 of nieuwer. Deze paragraaf gebruikt de instelling van Windows Media Player 12 als voorbeeld.

- **1 Start Windows Media Player 12 op uw pc.**
- **2 Selecteer "Stream" en vervolgens "Turn on media streaming".**
- **3 Klik op "Turn on media streaming".**
- **4 Selecteer "Allowed" van de afrollijst naast de modelnaam van het toestel.**
- **5 Klik op "OK" om af te sluiten.**

## **Voor een pc of NAS met andere DLNA-serversoftware**

Raadpleeg de documentatie die werd meegeleverd met het apparaat of de software in kwestie om de instellingen voor het delen van media te configureren.

## **Weergeven van muziekbestanden**

Gebruik de MusicCast CONTROLLER-app die is geïnstalleerd op uw mobiele apparaat om muziekbestanden weer te laten geven.

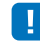

- Configureer de basisinstellingen voor de MusicCast CONTROLLER-app voor u muziekbestanden gaat weergeven.
- Raadpleeg de meegeleverde "MusicCast Installatiehandleiding" voor details.

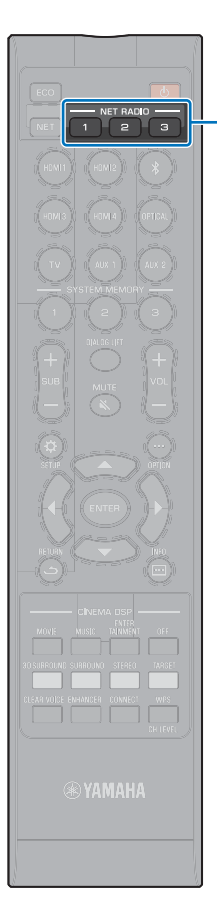

# <span id="page-61-0"></span>**Luisteren naar internetradio**

U kunt luisteren naar internetradiozenders van over de hele wereld.

- Om deze functie te kunnen gebruiken, moet het toestel verbonden zijn met het internet [\(p. 51](#page-50-0)). U kunt controleren of de netwerkparameters (zoals het IP-adres) correct zijn toegewezen aan het toestel via "Informatie" ([p. 79](#page-78-0)) in het instelmenu.
- Het is mogelijk dat u niet in staat zult zijn om sommige internetradiozenders te ontvangen.
- Het toestel maakt gebruik van de vTuner internetradiozender-databank. Deze dienst kan zonder kennisgeving worden beëindigd.

# **Weergeven van internetradio**

Gebruik de MusicCast CONTROLLER-app die is geïnstalleerd op uw mobiele apparaat om een internetradiozender te selecteren.

# Т

÷

**NET RADIO 1-3**

- Configureer de basisinstellingen voor de MusicCast CONTROLLER-app voor u een internetradiozender gaat selecteren.
- Raadpleeg de meegeleverde "MusicCast Installatiehandleiding" voor details.

# **Registreren van uw favoriete internetradiozenders**

U kunt internetradiozenders toewijzen aan de NET RADIO-toetsen op de afstandsbediening, of ze opslaan in de vTuner Bookmarks-map.

## **Een zender toewijzen aan een NET RADIO-toets**

- **1 Selecteer de gewenste internetradiozender.**
- **2 Houd een van de NET RADIO-toetsen (1–3) tenminste 3 seconden ingedrukt.**

#### ❑ **Afstemmen op eerder toegewezen internetradiozenders**

**1 Druk op de NET RADIO-toets (1–3) waaraan de gewenste internetradiozender is toegewezen.**

"NET RADIO" verschijnt op het display op het voorpaneel en het streamen zal beginnen.

# **De zender registreren op de vTuner website**

U kunt uw favoriete internetradiozenders ook registreren op de website van vTuner.

#### **1 Selecteer een internetradiozender op het toestel.**

Dit is nodig om de radiozender de eerste keer te kunnen registreren.

#### **2 Controleer de vTuner-ID van het toestel.**

U kunt de vTuner-ID vinden bij de "Informatie" ([p. 79\)](#page-78-0) in het instelmenu.

#### **3 Open de vTuner website (http://yradio.vtuner.com/) met de webbrowser op uw pc en voer de vTuner-ID in.**

U kunt een andere taal kiezen.

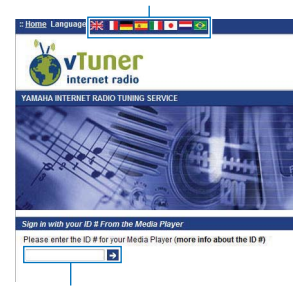

Voer hier uw vTuner-ID in.

# Ţ

• Om gebruik te kunnen maken van deze functie, moet u een persoonlijke account aanmaken. Maak uw account aan met uw e-mailadres.

#### **4 registreer uw favoriete internetradiozenders.**

Klik op het "Toevoegen" pictogram  $(\blacktriangleright\rightarrow)$  naast de naam van de zender.

# $\mathbb{R}^n$

• Om de zender te verwijderen uit de "Bookmarks" map, moet u "Bookmarks" selecteren op het Home-scherm en dan op het "Verwijderen" pictogram ( $\bullet$  ) naast de naam van de zender klikken.

# <span id="page-63-0"></span>**Muziek weergeven met AirPlay**

Met AirPlay kunt u muziek van iTunes of van een iPod via het netwerk laten weergeven door het toestel.

# 器

• In deze paragraaf worden de "iPod touch", "iPhone" en "iPad" aangeduid als "iPod". "iPod" verwijst naar "iPod touch", "iPhone" en "iPad", tenzij anderszins wordt aangegeven.

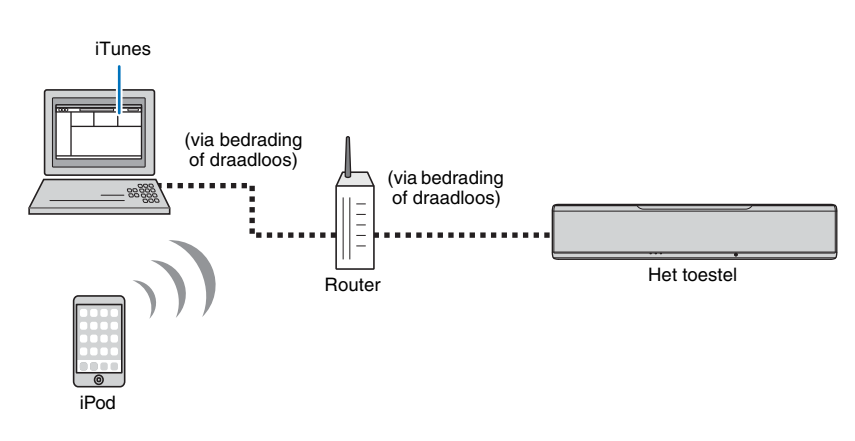

- Om deze functie te kunnen gebruiken, moeten het toestel en uw pc of iPod verbonden zijn met dezelfde router [\(p. 51](#page-50-0)). U kunt controleren of de netwerkparameters (zoals het IP-adres) correct zijn toegewezen aan het toestel via "Informatie" ([p. 79\)](#page-78-0) in het instelmenu.
- wanneer u een router met meerdere SSID's gebruikt, kan de toegang tot het toestel beperkt worden afhankelijk van welke SSID wordt gebruikt voor de verbinding. Verbind daarom het toestel en de iPod met dezelfde SSID.
- AirPlay kan worden gebruikt met een iPhone, iPad, of iPod touch met iOS 4.3.3 of nieuwer, een Mac met OS X versie 10.8 "Mountain Lion" of nieuwer, of een Windows computer met iTunes 10.2.2 of nieuwer.

# **Weergave van muziek van iTunes/iPod**

Volg de procedure hieronder om muziek van iTunes/iPod weer te laten geven door het toestel.

#### **1 Zet het toestel aan en start iTunes op de pc of open het muziek-weergavescherm op de iPod.**

Als iTunes/iPod het toestel herkent, zal het AirPlay pictogram ( $\Box$ ) verschijnen.

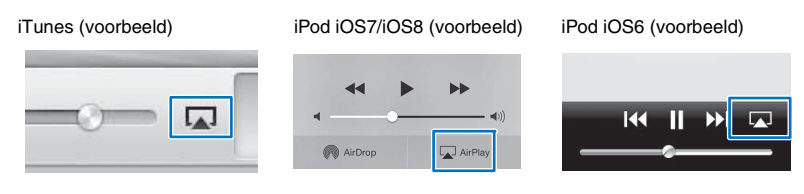

• Als het pictogram niet verschijnt, moet u controleren of het toestel en de pc/iPod wel correct zijn verbonden met de router.

**2 Klik/tik in/op iTunes/iPod op het AirPlay pictogram en selecteer het toestel (netwerknaam van het toestel) als het weergave-apparaat voor audio.**

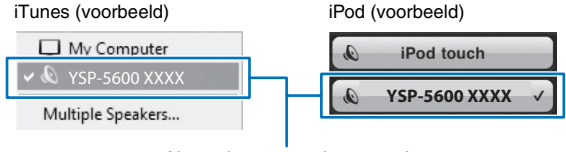

Netwerknaam van het toestel

## **3 Selecteer een song en laat de weergave beginnen.**

Om de weergave te bedienen, kunt u de Muziek app op de iPod of iTunes op de pc gebruiken.

"AirPlay" verschijnt op het display op het voorpaneel en de weergave zal beginnen.

# 53

- U kunt het toestel automatisch in laten schakelen wanneer u de weergave begint in iTunes of op uw iPod door "Network Standby" ([p. 82](#page-81-0)) in het instelmenu in te stellen op "Aan".
- U kunt de netwerknaam (de naam waaronder dit toestel bekend is op het netwerk) die wordt getoond door iTunes/iPod bewerken via "Netwerknaam" [\(p. 82](#page-81-1)) in het instelmenu.
- U kunt het volume van het toestel tijdens de weergave regelen via iTunes/iPod.

#### **Let op**

• Wanneer u iTunes/iPod gebruikt om het volume te regelen, is het mogelijk dat het volume onverwacht luid wordt. Dit kan leiden tot schade aan het toestel of de luidsprekers. Als het volume tijdens de weergave plotseling toeneemt, moet u het afspelen door iTunes/iPod onmiddellijk stoppen.

# <span id="page-65-1"></span><span id="page-65-0"></span>**Weergeven van muziek die is opgeslagen op mobiele apparatuur**

Gebruik deze functie om muziek die is opgeslagen op uw mobiele apparaat via het netwerk weer te laten geven.

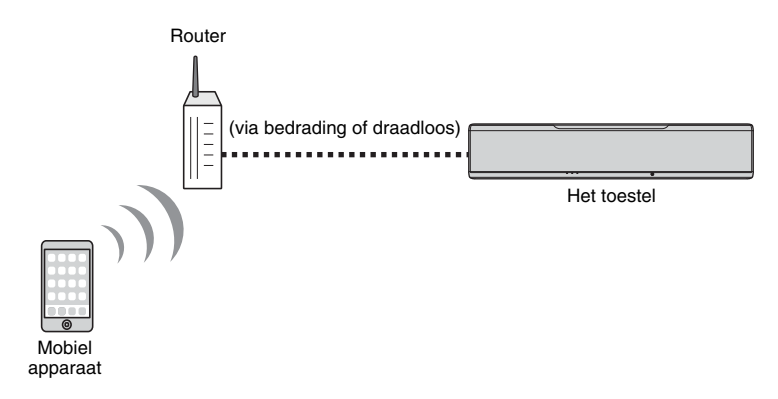

# **Een mobiel apparaat gebruiken om nummers weer te geven**

Gebruik de MusicCast CONTROLLER-app die is geïnstalleerd op uw mobiele apparaat om de weergave te bedienen.

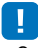

- Configureer de basisinstellingen voor de MusicCast CONTROLLER-app voor u muziek gaat weergeven.
- Raadpleeg de meegeleverde "MusicCast Installatiehandleiding" voor details.

#### **Let op**

• Wanneer u uw mobiele apparaat gebruikt om het volume te regelen, is het mogelijk dat het volume onverwacht luid wordt. Dit kan leiden tot schade aan het toestel of de luidsprekers. Als het volume tijdens de weergave plotseling toeneemt, moet u het afspelen door het mobiele apparaat onmiddellijk stoppen.

# п

 $\mathsf{m}$ 

- Om deze functie te kunnen gebruiken, moeten het toestel en uw pc of mobiele apparaat verbonden zijn met dezelfde router ([p. 51](#page-50-0)). U kunt controleren of de netwerkparameters (zoals het IP-adres) correct zijn toegewezen aan het toestel via "Informatie" [\(p. 79](#page-78-0)) in het instelmenu.
- wanneer u een router met meerdere SSID's gebruikt, kan de toegang tot het toestel beperkt worden afhankelijk van welke SSID wordt gebruikt voor de verbinding. Verbind daarom het toestel en het mobiele apparaat met dezelfde SSID.

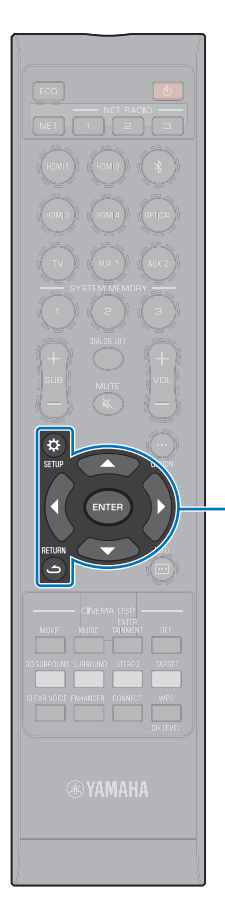

-**/// ENTER**  $SETUP(  $\Omega$ )$ **RETURN** (ت)

# **INSTELLINGEN**

# <span id="page-66-0"></span>**Instelmenu**

U kunt tal van instellingen voor dit toestel bepalen en aanpassen vanuit het instelmenu. Enkele beschikbare opties zijn de methode voor weergave met geluidsbundels voor optimale surroundgeluidseffecten, de volumeregeling voor de kanalen en de HDMI-instellingen. Het instelmenu wordt weergegeven en bediend op het tv-scherm (het kan niet in het display van het voorpaneel worden weergegeven). Zie ["Het menuscherm op de tv weergeven](#page-27-0)" [\(p. 28](#page-27-0)) voor instructies over de weergave van het instelmenu op de tv.

# **Het instelmenu instellen**

```
Druk op de toets SETUP (\phi).
```
Het menu wijzigt als volgt telkens wanneer u op SETUP  $(\uplus)$  drukt.

```
\blacktriangledown
```
Configureer "Beam", "Geluid", "HDMI", "Display" en "Informatie".

```
\blacktriangledownConfigureer "Netwerk" en "Bluetooth".
```

```
\blacktriangledown
```
Sluit het instelmenu af.

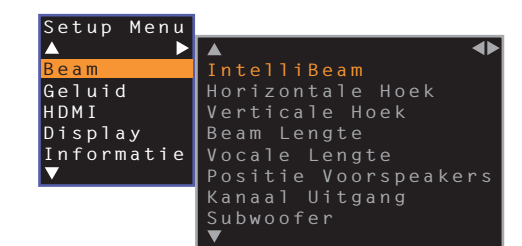

- Houd de toets SETUP ( $\bigstar$ ) ingedrukt om "OSD-taal" direct op het scherm weer te geven [\(p. 29](#page-28-0), [78](#page-77-1)).
- Als er een update voor de firmware van het toestel beschikbaar is, zal er een pictogram van een envelop (() verschijnen in het instelmenu ([p. 88](#page-87-0)).

**2 Druk op ▲/▼** om een menu te selecteren en druk **vervolgens op ENTER of**  $\blacktriangleright$ **.** 

Herhaal deze stappen om het gewenste menu weer te geven.

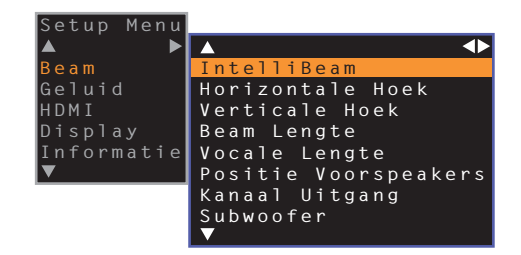

Druk op de toets W of RETURN ( ) om naar het vorige menu terug te keren.

- **Druk op de toets ▲/▼ om de instellingswaarde van elk menu aan te passen.**
- **Druk nogmaals op de toets SETUP (** $\circ$ **) om het instelmenu te verlaten.**

# **Instelmenulijst**

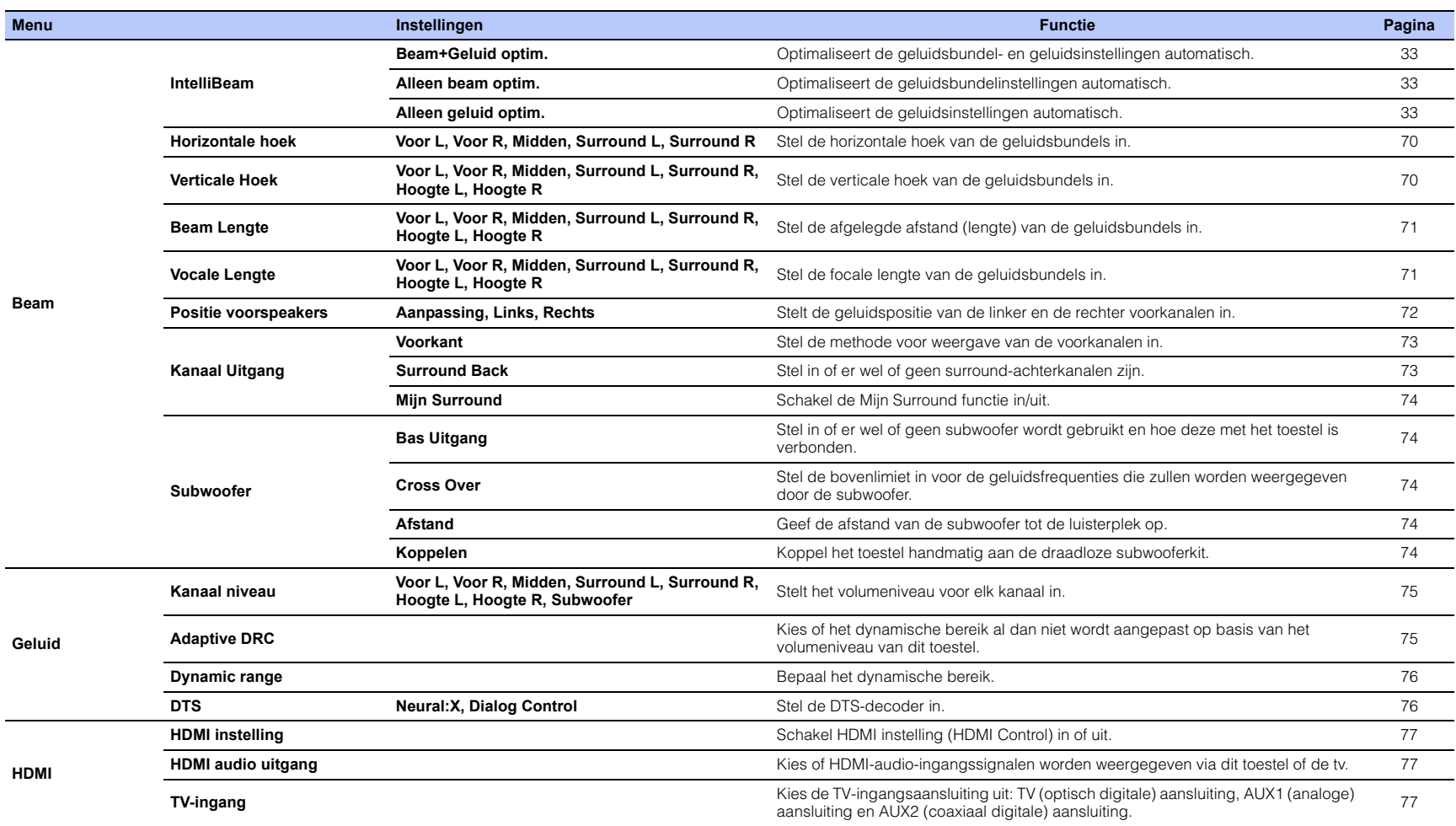

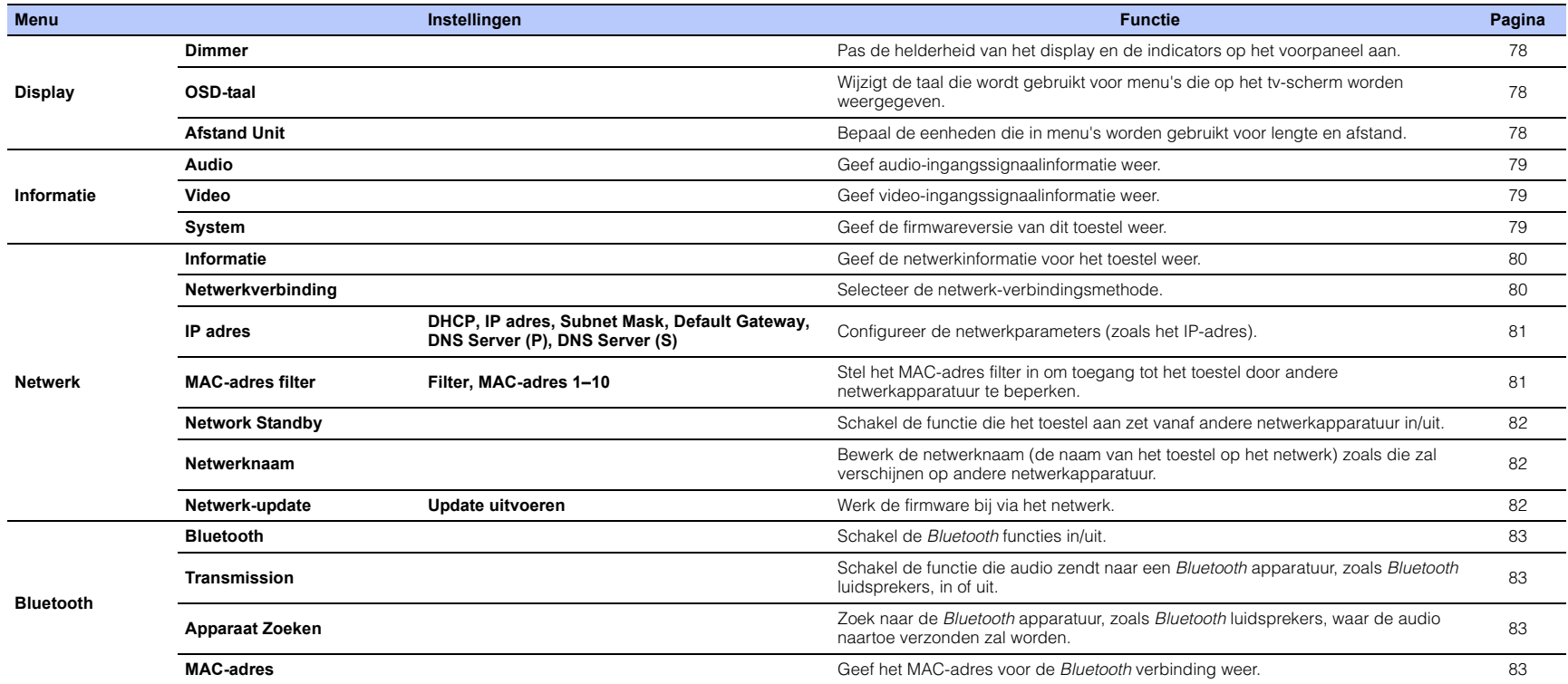

## **Beam**

Wanneer "AUTOM. SETUP" in het menu "IntelliBeam" [\(p. 31\)](#page-30-0) wordt gebruikt, worden de aanbevolen instellingen voor de geluidsbundels automatisch toegepast door dit toestel. De instellingen "Horizontale hoek", "Verticale Hoek", "Beam Lengte", "Vocale Lengte" (met uitzondering van "Midden"), en "Positie voorspeakers" kunnen later worden verfijnd. De methode voor de weergave van elk van de kanalen kan ook worden ingesteld via het "Beam" menu.

# T

• Wanneer u de geluidsbundels voor de voorkanalen met de hand instelt, moet u "Voorkant" bij "Kanaal Uitgang" instellen op "Beam". De instelling is niet mogelijk als "Voorkant" is ingesteld op "Stereo".

# <span id="page-69-0"></span>**Horizontale hoek**

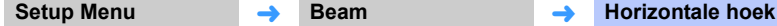

Stel de horizontale hoek van de geluidsbundels voor elk kanaal in met behulp van testtonen.

Kies een hogere L-instelling (links) om de geluidsbundel naar links te richten, of een hogere R-instelling (rechts) om de bundel naar rechts te richten.

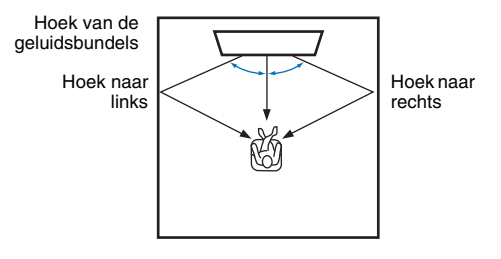

#### **Instellingen**

Voor L, Voor R, Midden, Surround L, Surround R

#### **Instelbaar bereik**

L90° t/m R90°

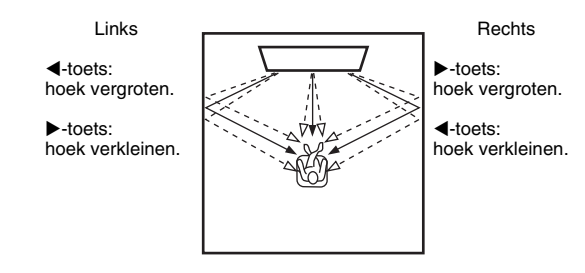

# <span id="page-69-1"></span>**Verticale Hoek**

**Setup Menu** ➜ **Beam** ➜ **Verticale Hoek**

Stel de verticale hoek van de geluidsbundels voor elk kanaal in met behulp van testtonen.

Stel bij naar boven om de richting van het geproduceerde geluid naar boven te verplaatsen, of stel bij naar beneden om de richting van het geluid naar beneden te verplaatsen.

#### **Instellingen**

Voor L, Voor R, Midden, Surround L, Surround R

#### **Instelbaar bereik**

**Instellingen** Hoogte L, Hoogte R **Instelbaar bereik**  $+30^{\circ}$  t/m  $+90^{\circ}$ 

-45° t/m +45° (standaardinstelling: 0° (horizontaal))

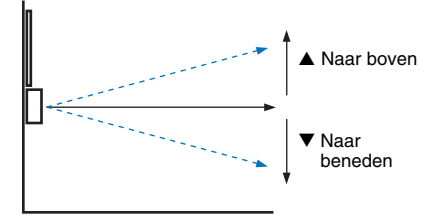

 $\triangle$  Naar boven  $\nabla$  Naar beneden

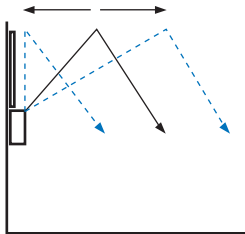

<span id="page-70-0"></span>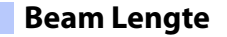

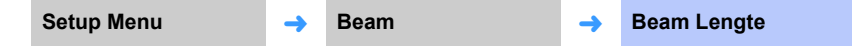

Stel de afstand in die geluidsbundels voor elk kanaal afleggen. De afstand begint bij dit toestel, eindigt bij de luisterplek en omvat weerkaatsingen van de wanden en het plafond. De audiovertraging wordt aangepast en het geluid van alle kanalen komt tegelijk bij de luisterplek aan.

#### **Instellingen**

Voor L, Voor R, Midden, Surround L, Surround R, Hoogte L, Hoogte R

#### **Instelbaar bereik**

0,3 m tot 24,0 m

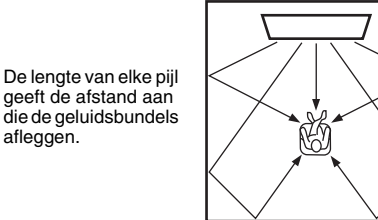

# T

• Configureer deze instelling alleen wanneer u "Horizontale hoek" of "Verticale Hoek" hebt ingesteld.

# <span id="page-70-1"></span>**Vocale Lengte**

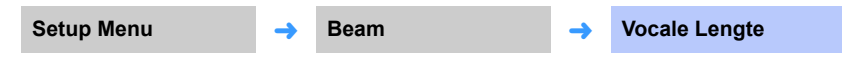

Breid de optimale luisterruimte (beste plek) uit.

De onderstaande afbeelding toont hoe uitvoer van alle kanalen eerst in een focuspunt is geconcentreerd en dan vanaf dat punt wordt uitgebreid. Pas negatieve (-) waarden toe om de beste plek groter te maken, of positieve (+) waarden om de beste plek kleiner te maken.

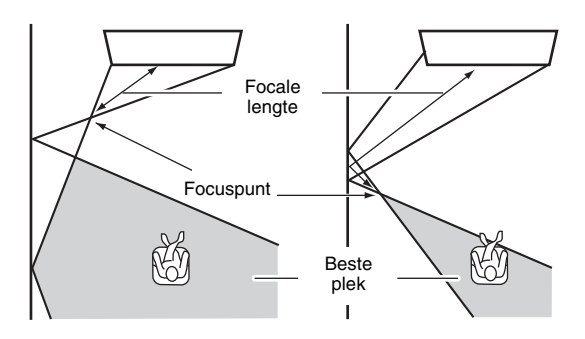

#### **Instellingen**

Voor L, Voor R, Surround L, Surround R, Hoogte L, Hoogte R

#### **Instelbaar bereik**

-1,0 m tot +13,0 m

#### **Instelling**

Midden

#### **Instelbaar bereik**

-1,0 m tot +13,0 m (standaard: -0,5 m)

We raden u aan de standaardinstelling (-0,5 m) voor "Midden" te gebruiken.

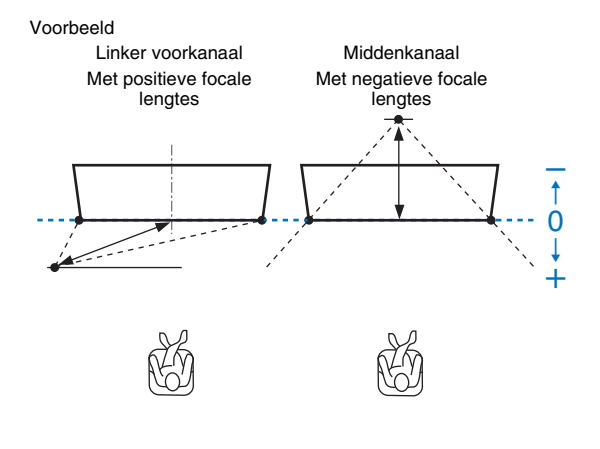

# E<sup>v</sup>

• "AUTOM. SETUP" [\(p. 31](#page-30-0)) stelt automatisch een bereik in voor een optimale luisterervaring (beste plek) dat breder is dan de breedte van dit toestel.

## <span id="page-71-0"></span>**Positie voorspeakers**

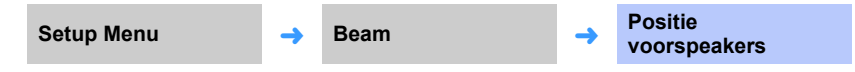

Pas eerst het volume van elk kanaal aan als het geluid dat uit de linker en rechter voorkanalen komt onnatuurlijk klinkt [\(p. 43](#page-42-1), [75\)](#page-74-1).

Als het probleem hiermee niet wordt opgelost, past u de positie van het linker en rechter kanaal aan.

Hiermee kunt u de richting regelen van waaruit de linker en rechter voorkanalen worden waargenomen, zodat deze dichter bij het middenkanaal klinken.

#### ❑ **Aanpassing**

#### **Instellingen**

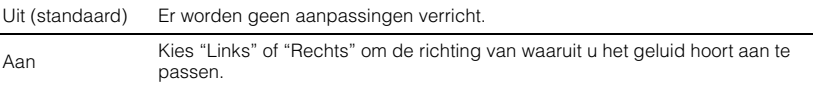

#### ❑ **Links**

Hoe hoger het percentage, hoe groter het volume uit het middenkanaal.

Wanneer "Aanpassing" eenmaal is ingesteld op "Aan" kan deze instelling worden geselecteerd.

#### **Instelbaar bereik**

0% (standaard) tot 95%

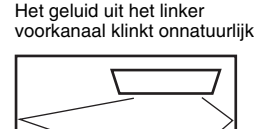

M

Met aanpassing van het linker voorkanaal

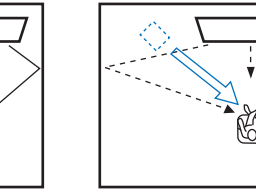

 $INSTELLINGEN$   $\rightarrow$  Instelmenu  $\parallel$  NL **72**
### ❑ **Rechts**

Hoe hoger het percentage, hoe groter het volume uit het middenkanaal.

Wanneer "Aanpassing" eenmaal is ingesteld op "Aan" kan deze instelling worden geselecteerd.

#### **Instelbaar bereik**

0% (standaard) tot 95%

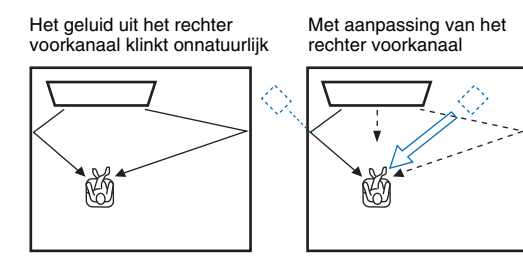

### <span id="page-72-0"></span>**Kanaal Uitgang**

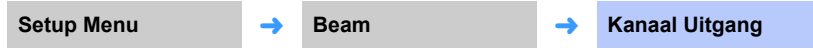

Stel de methode voor weergave van elk van de kanalen in.

### ❑ **Voorkant**

Stel in of er geluidsbundels of gewoon geluid moet worden weergegeven door de voorkanalen.

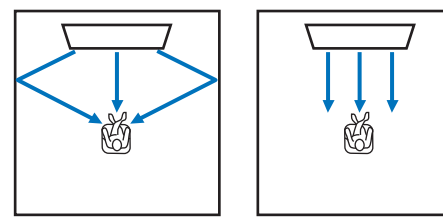

Om geluidsbundels weer te geven

Om stereo weer te geven

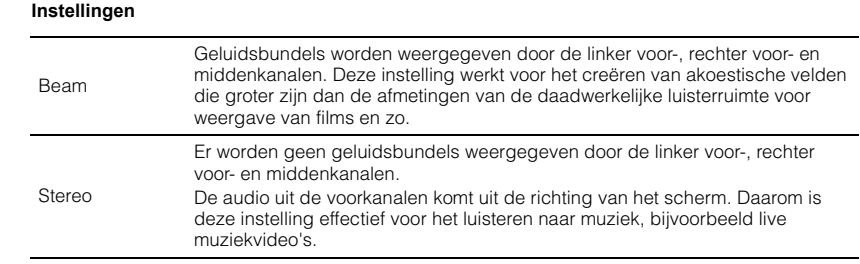

# ÷

• Deze instelling is niet beschikbaar wanneer "Mijn Surround" is geselecteerd.

• Wanneer u de geluidsbundels voor de voorkanalen met de hand instelt, moet u "Voorkant" instellen op "Beam". De instelling is niet mogelijk als "Voorkant" is ingesteld op "Stereo".

### ❑ **Surround achter**

Stel in of er wel of geen surround-achterkanalen aanwezig zijn.

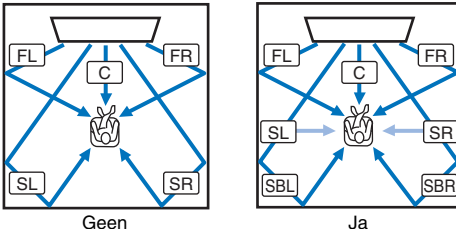

FL: Voor L FR: Voor R C: Midden SL: Surround L SR: Surround R SBL: Surround achter L SBR: Surround achter R

#### **Instellingen**

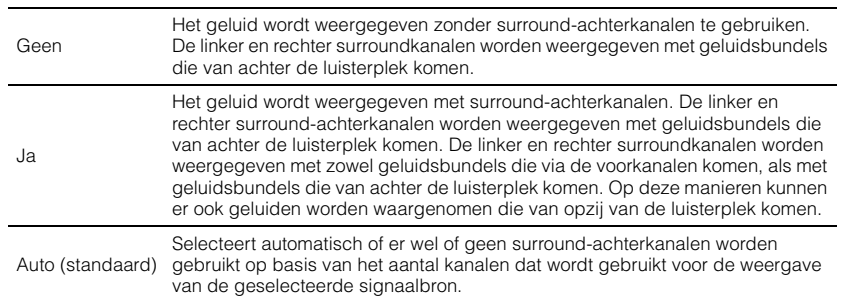

### <span id="page-73-1"></span><span id="page-73-0"></span>❑ **Mijn Surround**

Stel in of "Mijn Surround" wel of niet wordt ingeschakeld om een gevoel van surroundweergave te reproduceren ook in een ruimte die niet geschikt is voor surroundweergave met geluidsbundels.

#### **Instellingen**

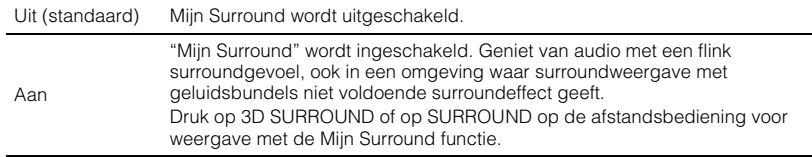

# 路

• Om "Mijn Surround" te kunnen gebruiken, moet de luisterplek zich recht voor het toestel bevinden voor een groter surroundgevoel.

# и

- Wanneer "Mijn Surround" is ingesteld op "Aan", is CINEMA DSP uitgeschakeld.
- Wanneer "Mijn Surround" is ingesteld op "Aan", is Dolby Atmos weergave of weergave met hoogtekanalen niet mogelijk.

### **Subwoofer**

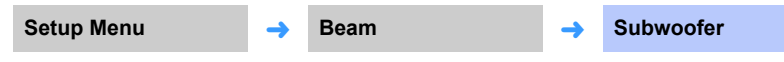

Stel in of er wel of geen subwoofer zal worden gebruikt, hoe deze aangesloten zal worden en hoe ver deze van de luisterplek verwijderd zal zijn.

### <span id="page-73-2"></span>❑ **Bas Uitgang**

Stel in of er wel of geen subwoofer zal worden gebruikt en hoe deze met het toestel is verbonden.

#### **Instellingen**

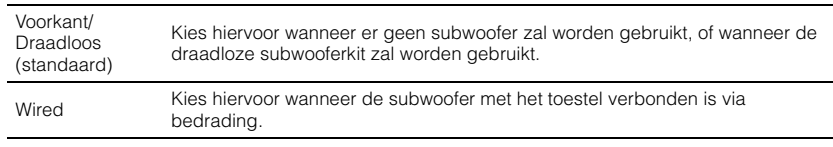

#### ❑ **Cross Over**

Stel de bovenlimiet in voor de geluidsfrequenties die moeten worden weergegeven door de subwoofer (de onderlimiet van de geluidsfrequenties die door het toestel zelf zullen worden weergegeven).

#### **Instellingen**

80 Hz, 100 Hz (standaard), 120 Hz

#### ❑ **Afstand**

Geef de afstand van de subwoofer tot de luisterplek op.

#### **Instelbaar bereik**

0,3 m (1,0 ft) t/m 15,0 m (50,0 ft) (standaard: 2,5 m (8,5 ft))

#### ❑ **Koppelen**

Koppel het toestel handmatig aan de draadloze subwooferkit.

Houd nadat u "Koppelen" heeft geselecteerd de PAIRING-knop op de draadloze subwooferkit drie seconden ingedrukt.

### E<sup>v</sup>

• "Koppelen" kan worden geselecteerd wanneer "Bas Uitgang" is ingesteld op "Voorkant/Draadloos".

### **Geluid**

### <span id="page-74-0"></span>**Kanaal niveau**

**Setup Menu** ➜ **Geluid** ➜ **Kanaal niveau**

Pas het volume van elk kanaal aan om de uitgangsniveaus in balans te brengen. Gebruik testgeluiden via elk kanaal om het volume aan te passen voor de optimale balans.

#### **Instellingen**

Voor L, Voor R, Midden, Surround L, Surround R, Hoogte L, Hoogte R, Subwoofer

#### **Instelbaar bereik**

-20 t/m +20

# 路

• Wanneer "Mijn Surround" of "Kanaal Uitgang" is ingesteld op "Aan", kunnen de volgende items worden geconfigureerd [\(p. 74\)](#page-73-0).

- Midden
- Surround L/R

– Subwoofer

### **Adaptive DRC**

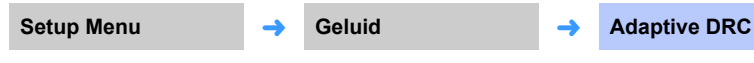

Pas het volume en het dynamische bereik van dit toestel aan voor een optimale balans. Wanneer "Aan" is geselecteerd, wordt het dynamische bereik als volgt aangepast voor een optimale luisterervaring bij lage volumes, zoals u bijvoorbeeld 's nachts zou willen gebruiken.

Als het volumeniveau laag is:

Verklein het dynamische bereik. Hard geluid wordt zachter weergegeven en zacht geluid dat bijna niet hoorbaar is wordt luider weergegeven.

Als het volumeniveau hoog is:

Vergroot het dynamische bereik. Voor zachte en harde geluiden wordt brongeluid weergegeven zonder het volume aan te passen.

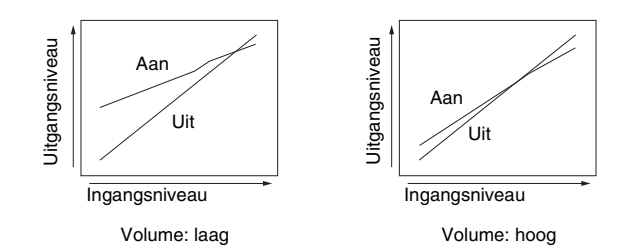

#### **Instellingen**

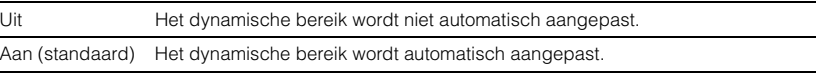

# $f(x)$

• Wanneer "Aan" is ingesteld, wordt "Dynamic range" automatisch ingesteld op "Max".

### **Dynamic range**

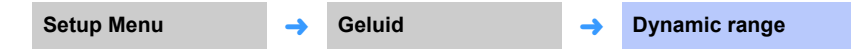

Bepaal het dynamische bereik van dit toestel (het verschil tussen het maximale en minimale volume).

#### **Instellingen**

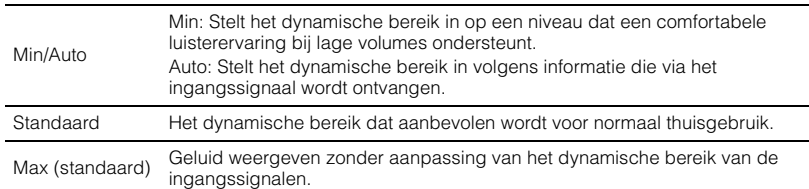

# 器

• "Adaptive DRC" wordt automatisch ingesteld op "Uit" wanneer er andere instellingen dan "Max" zijn geselecteerd.

### **DTS**

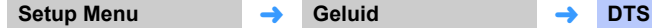

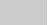

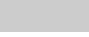

Configureer de DTS-decoder voor gebruik bij ontvangst van DTS-audiosignalen.

### ❑ **Neural:X**

Stel in of Neural:X wel of niet gebruikt moet worden om kanalen te genereren die niet aanwezig zijn in de van de signaalbron ontvangen signalen.

#### **Instellingen**

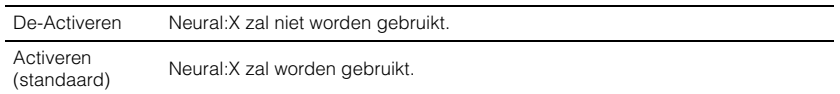

# 53

• Neural:X is de DTS:X surroundweergavedecoder.

### ❑ **Dialog Control**

Verhoog het volume van gesproken teksten om deze beter te kunnen verstaan.

#### **Instelbaar bereik**

0 (standaard) t/m 6 (dB)

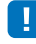

• Deze instelling werkt alleen goed voor weergave van DTS:X signaalbronnen met ondersteuning voor dialoogregeling.

**"Neural:X" en "Dialog Control" kunnen worden aangeboden via een update van de firmware. Zie onze website voor de nieuwste informatie.**

**De volgende instellingen zijn beschikbaar voor de DTS-decoder voor "Neural:X" en "Dialog Control" worden aangeboden via een update van de firmware.**

Configureer de DTS Neo:6-decoder voor gebruik wanneer er DTS-audiosignalen worden ontvangen.

#### **Instellingen**

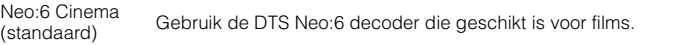

Neo:6 Music Gebruik de DTS Neo:6 decoder die geschikt is voor muziek.

### $\mathbb{R}^n$

• De DTS Neo:6-decoder wordt uitgeschakeld bij stereoweergave en targetweergave.

### **HDMI**

Hiermee configureert u de instellingen die te maken hebben met de HDMI-signalen en de HDMI instelling (HDMI Control).

### <span id="page-76-1"></span>**HDMI instelling**

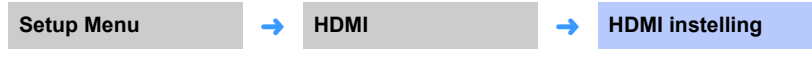

Schakel HDMI instelling (HDMI Control) [\(p. 35](#page-34-0)) in of uit.

#### **Instellingen**

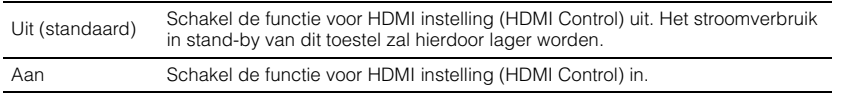

### <span id="page-76-0"></span>**HDMI audio uitgang**

**Deze instelling kan alleen worden geconfigureerd wanneer "HDMI instelling" is ingesteld op "Uit".**

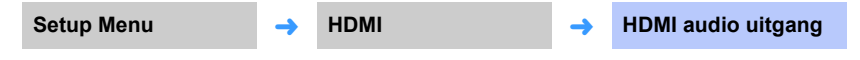

Hiermee selecteert u een apparaat om HDMI-audiosignalen te laten produceren.

#### **Instellingen**

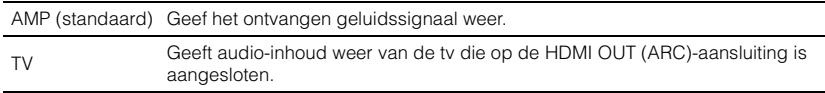

# 等

- Wanneer "HDMI instelling" is ingesteld op "Aan", moet u de weergave-apparatuur voor audio selecteren op basis van de instellingen voor de tv die is aangesloten op dit toestel.
- Via de HDMI IN-aansluitingen van dit toestel binnenkomende HDMI-videosignalen worden altijd gereproduceerd via de HDMI OUT (ARC)-aansluiting van dit toestel.

### **TV-ingang**

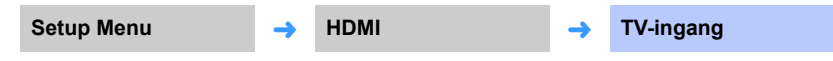

Als uw tv niet compatibel is met ARC (of als de ARC-functie is uitgeschakeld), wordt de tv-audio via de TV (optisch digitale) aansluiting ingevoerd (standaard). De signaalbron van dit toestel kan worden gewijzigd naar de AUX2 (coaxiaal digitale) aansluiting of de AUX1 (analoge) aansluiting.

#### **Instellingen**

Optisch [TV] (standaard), Analoog [AUX1], Coaxiaal [AUX2]

# E<sup>v</sup>

• Als de signaalbron van dit toestel wordt overgeschakeld naar "Coaxiaal [AUX2]":

Audio wordt ingevoerd van het apparaat (tv) dat op de AUX2 (coaxiaal digitale) aansluiting van dit toestel is aangesloten wanneer de toets TV wordt ingedrukt. Audio wordt ingevoerd van het apparaat dat op de TV (optisch digitale) aansluiting van dit toestel is aangesloten wanneer de toets AUX2 wordt ingedrukt.

• Als de signaalbron van dit toestel wordt overgeschakeld naar "Analoog [AUX1]":

Audio wordt ingevoerd van het apparaat (tv) dat op de AUX1 (analoge) aansluiting van dit toestel is aangesloten wanneer de toets TV wordt ingedrukt. Audio wordt ingevoerd van het apparaat dat op de TV (optisch digitale) aansluiting van dit toestel is aangesloten wanneer de toets AUX1 wordt ingedrukt.

### **Display**

### **Dimmer**

**Setup Menu** ➜ **Display** ➜ **Dimmer**

Pas de helderheid van het display en de indicators op het voorpaneel aan. Hoe kleiner de waarde, hoe minder helder het display en de indicators.

#### **Instellingen**

-4 (donkerst) t/m 0 (helderst) (standaard)

#### **SH2** FV:

- Wanneer de STATUS-indicator rood brandt, blijft het display op de maximale helderheid, ongeacht deze instelling.
- Wanneer de Eco-functie is ingeschakeld, kan deze functie niet worden geconfigureerd [\(p. 44\)](#page-43-0).

### **OSD-taal**

**Setup Menu** → **Display → OSD-taal** 

Hiermee selecteert u de taal die wordt gebruikt voor menu's die op het tv-scherm worden weergegeven.

#### **Instellingen**

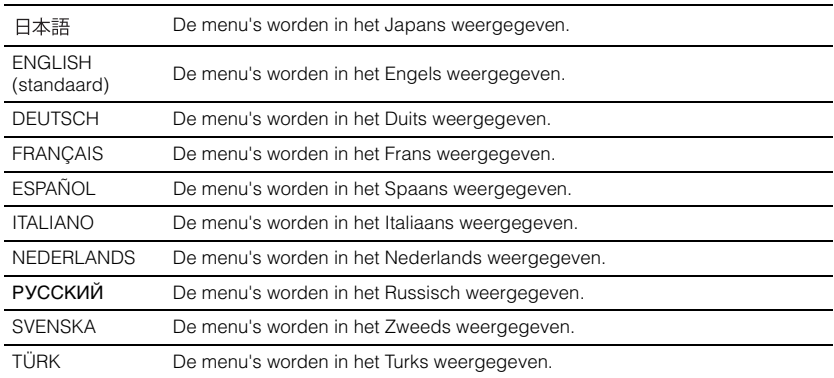

# 23

- Houd de toets SETUP (☆) ingedrukt om "OSD-taal" direct op het tv-scherm weer te geven.
- De instellingen kunnen automatisch worden gewijzigd wanneer u een tv gebruikt die de functie voor HDMI instelling (HDMI Control) ondersteunt.
- De taal van het display kan alleen worden geselecteerd voor menu's die op het tv-scherm worden weergegeven. Informatie op het display van het voorpaneel wordt weergegeven in het Engels.

### **Afstand Unit**

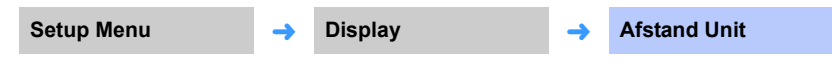

Hiermee kunt u kiezen in welke eenheid het toestel afstanden aangeeft.

#### **Instellingen**

Meters (standaardinstelling voor andere modellen dan die voor de V.S. en Canada), Voet (standaardinstelling voor modellen voor de V.S. en Canada)

Ţ

• Als de eenheid voor het weergeven van metingen wordt veranderd van "Meters" naar "Voet", of andersom, moet u de instellingen opnieuw configureren om de verandering van eenheid door te voeren. De verandering zal niet worden gereflecteerd in de huidige instellingen.

### **Informatie**

Geef informatie weer voor de audio- en videosignalen die binnenkomen in dit toestel.

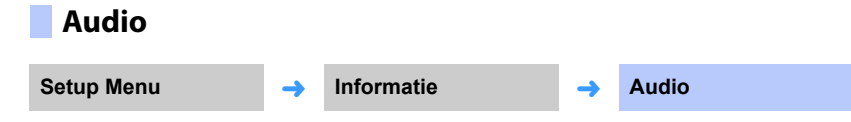

De volgende informatie over het huidige audio-ingangssignaal zal worden weergegeven.

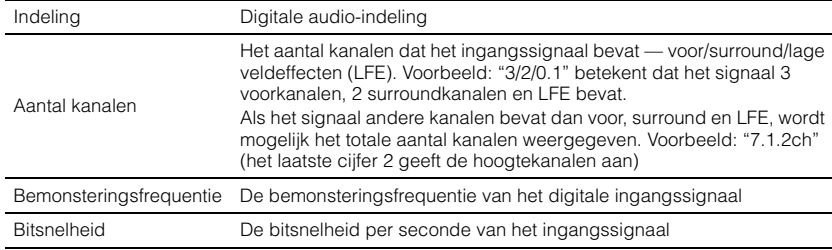

3

• De audiobitsnelheid wordt voor sommige ingangssignalen niet weergegeven.

### **Video**

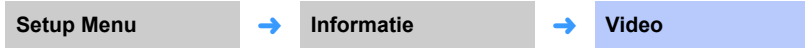

De volgende informatie over het huidige video-ingangssignaal zal worden weergegeven.

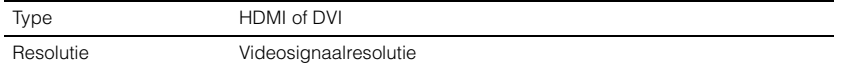

# **System Setup Menu** ➜ **Informatie** ➜ **System**

Geef de versie weer van de firmware die momenteel op dit toestel is geïnstalleerd.

### **Netwerk**

Configureert de netwerkinstellingen.

### **Informatie**

**Setup Menu** ➜ **Netwerk** ➜ **Informatie**

Geef de netwerkinformatie voor het toestel weer.

# 3

• De weergegeven opties hangen mede af van het type netwerkverbinding (Wired/Draadloze (Wi-Fi)/ Wireless Direct).

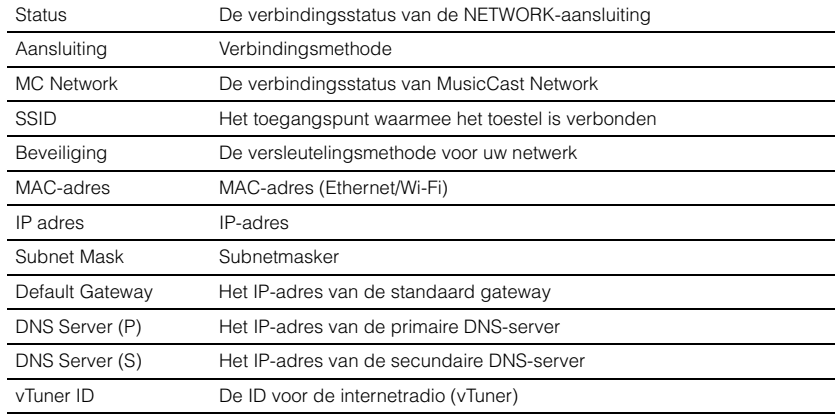

### **Netwerkverbinding**

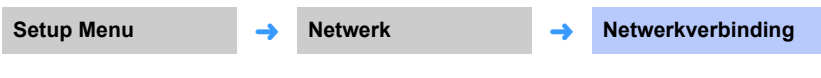

Selecteer de netwerk-verbindingsmethode.

#### **Instellingen**

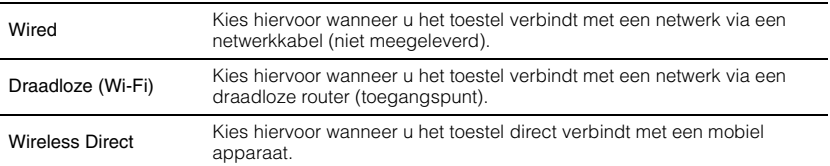

### **IP adres**

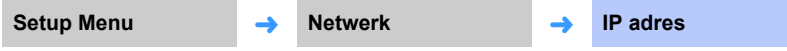

Configureer de netwerkparameters (zoals het IP-adres).

### <span id="page-80-1"></span>❑ **DHCP**

Selecteer of er een DHCP-server gebruikt moet worden.

#### **Instellingen**

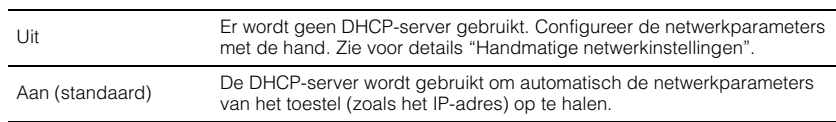

#### <span id="page-80-0"></span>**Handmatige netwerkinstellingen**

### **1 Stel "DHCP" in op "Uit".**

### **2** Gebruik **A/V** om een parametertype te selecteren.

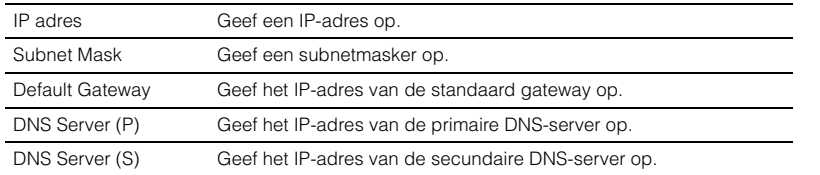

### **3** Gebruik ◀/▶ om de cursor te verplaatsen en ▲/▼ om een waarde te **selecteren.**

**4 Druk op ENTER.**

### <span id="page-80-2"></span>**MAC-adres filter**

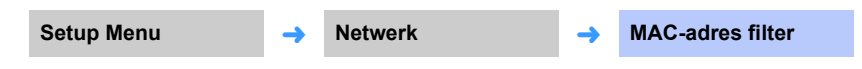

Het MAC-adresfilter bepaalt welke netwerkapparatuur kan worden gebruikt om het toestel te bedienen. Wanneer u het toestel bedient via een app op een mobiel apparaat, moet u het MAC-adres van dat apparaat opgeven.

# 53

• De werking van AirPlay ([p. 64](#page-63-0)) of van DLNA-compatibele apparatuur ([p. 61](#page-60-0)) wordt niet beperkt door deze instelling.

### ❑ **Filter**

Schakel het MAC adres filter in/uit.

#### **Instellingen**

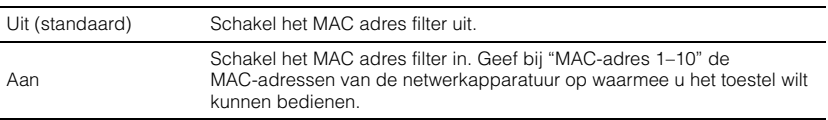

### ❑ **MAC-adres 1–10**

Geef de MAC-adressen (maximaal 10) op van de netwerkapparatuur waarmee u het toestel wilt kunnen bedienen wanneer "Filter" is ingesteld op "Aan".

### **6** Gebruik **△/▼** om een MAC-adresnummer (1 t/m 10) te selecteren.

### **2 Gebruik ◀/▶** om de cursor te verplaatsen en ▲/▼ om een waarde te **selecteren.**

### **3 Druk op ENTER.**

### <span id="page-81-1"></span><span id="page-81-0"></span>**Network Standby**

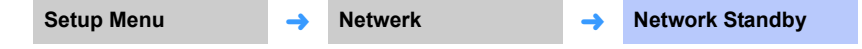

Schakel de functie die de stroomvoorziening van het toestel regelt (Network Standby) in of uit wanneer er netwerk- of Bluetooth apparatuur wordt gebruikt.

#### **Instellingen**

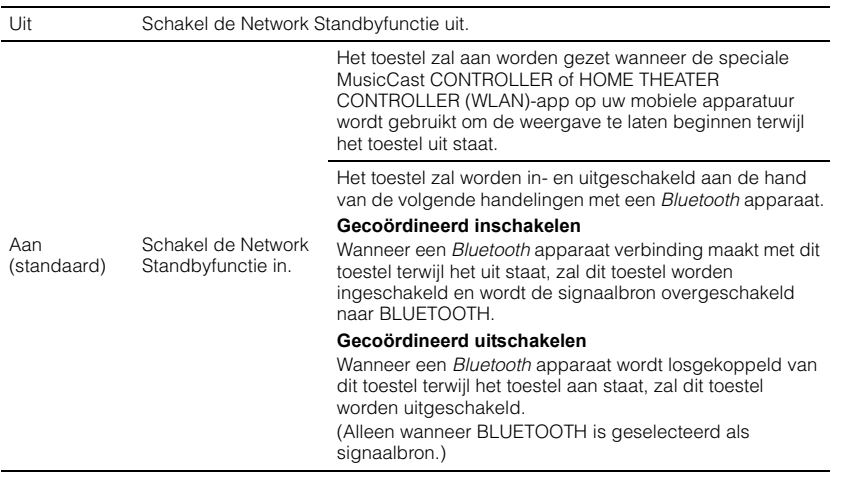

# 器

• Het toestel verbruikt meer stroom wanneer "Network Standby" is ingesteld op "Aan" dan wanneer dit is ingesteld op "Uit".

### **Netwerknaam**

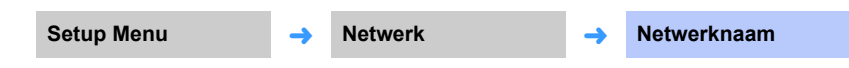

Bewerk de netwerknaam (de naam van het toestel op het netwerk) zoals die zal verschijnen op andere netwerkapparatuur. U kunt een naam van maximaal 15 tekens lang opgeven.

### **1** Gebruik **4/** $\blacktriangleright$  om de cursor te verplaatsen en  $\blacktriangle$ / $\blacktriangledown$  om een teken te **selecteren.**

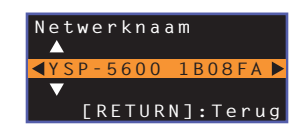

### 学

• U kunt de volgende letters, cijfers en symbolen gebruiken.

- ( )  $[ ] { } < > * : ? * \$  & . , : ; \_ | / \ \$ ~ ^ ' " ` 0-9 @ + = A-Z a-z
- **2 Druk op RETURN** ( $\triangle$ ).

### **Netwerk-update**

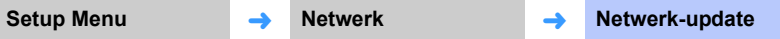

Werk de firmware bij via het netwerk.

#### **Update uitvoeren**

Deze optie is beschikbaar nadat de firmware is bijgewerkt. Zie voor details "[Bijwerken](#page-87-0)  [van de firmware van het toestel](#page-87-0)" [\(p. 88](#page-87-0)).

### **Bluetooth**

Configureert de Bluetooth instellingen.

<span id="page-82-1"></span>Audiosignalen die het toestel binnenkomen kunnen worden uitgezonden naar Bluetooth luidsprekers of hoofdtelefoon.

### <span id="page-82-0"></span>Schakelt de Bluetooth functie in/uit. **Instellingen** Zend audio van het toestel naar Bluetooth luidsprekers of hoofdtelefoon. **Instellingen** Selecteer de Bluetooth luidsprekers of hoofdtelefoon waar de audiosignalen naartoe moeten worden gestuurd en verbind het toestel draadloos met de luidsprekers of hoofdtelefoon. Geef het MAC-adres voor de Bluetooth verbinding weer. **Bluetooth Setup Menu** ➜ **Bluetooth** ➜ **Bluetooth** Uit Schakel de Bluetooth functie uit. Aan (standaard) Schakel de Bluetooth functie in. **Transmission Setup Menu** ➜ **Bluetooth** ➜ **Transmission** Uit (standaard) Er kan geen audio worden uitgezonden. **Apparaat Zoeken Setup Menu** ➜ **Bluetooth** ➜ **Apparaat Zoeken MAC-adres Setup Menu** ➜ **Bluetooth** ➜ **MAC-adres**

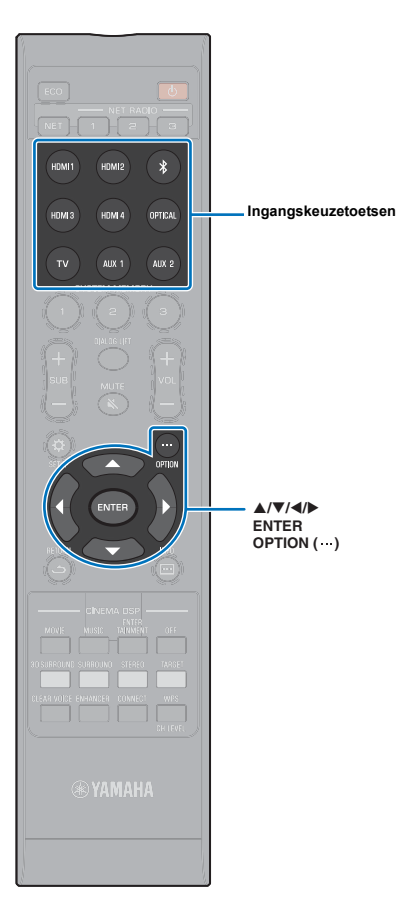

# **Instellingen voor elke signaalbron (optiemenu)**

Configureer de functies die te maken hebben met de signaalbron die op dit moment materiaal aan het afspelen is. Het optiemenu wordt weergegeven op en bediend via het tv-scherm. Zie ["Het menuscherm op de tv weergeven](#page-27-0)" [\(p. 28\)](#page-27-0) voor instructies over de weergave van het optiemenu op de tv.

### **Het optiemenu instellen**

- **1 Druk op de ingangskeuzetoets voor de signaalbron die u wilt configureren.**
- **2** Druk op OPTION (...).

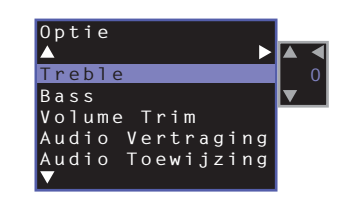

**3 Selecteer de items met ▲/▼ en druk vervolgens op ENTER of**  $\blacktriangleright$ **.** 

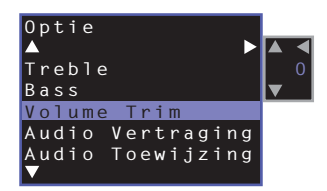

**4 Wijzig de instellingswaarde door te drukken op de**  toets  $\triangle/\nabla$ .

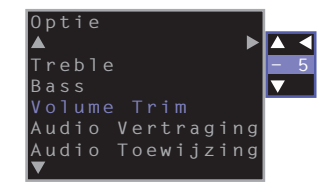

**5** Druk op de toets OPTION (...) om het optiemenu te **verlaten.**

 $\frac{2}{3}$ 

• De configureerbare items variëren afhankelijk van de geselecteerde signaalbron.

### **Optiemenulijst**

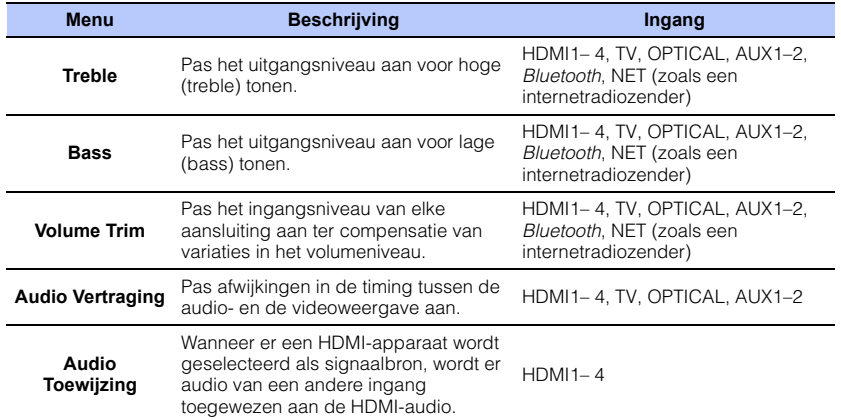

### **De tonen aanpassen (Treble, Bass)**

Pas het uitgangsniveau aan voor hoge (treble) en lage (bass) tonen.

#### **Instelbaar bereik**

 $-12$  tot  $+12$  (standaard: 0)

### **Het ingangsniveau van elke aansluiting aanpassen (Volume Trim)**

Pas het ingangsniveau van elke aansluiting aan ter compensatie van variaties in het volumeniveau.

#### **Instelbaar bereik**

 $-12$  tot  $+12$  (standaard: 0)

### <span id="page-84-0"></span>**Audiovertragingsregeling (Audio Vertraging)**

Beelden van een tv worden soms iets na het geluid weergegeven. U kunt deze functie gebruiken om de geluidsweergave te vertragen en zo te synchroniseren met het videobeeld.

#### **Instelbaar bereik**

HDMI1– 4: AUTO (standaard), 0 ms tot 500 ms, in stappen van 5 ms TV, OPTICAL, AUX1–2: 0 ms (standaard) tot 500 ms, in stappen van 5 ms

Wanneer "AUTO" is geselecteerd, wordt de weergavetiming automatisch aangepast. Deze instelling is alleen beschikbaar wanneer de via een HDMI-kabel aangesloten tv de functie voor automatische aanpassing van audiovertraging ondersteunt.

### **HDMI-audio aan een andere ingangsaansluiting toewijzen (Audio Toewijzing)**

Wanneer HDMI1– 4 de geselecteerde signaalbron is, kan geluid worden ingevoerd via de OPTICAL-aansluiting in plaats van de HDMI IN-aansluiting.

Gebruik deze functie om te luisteren naar geluid van een ander weergave-apparaat terwijl u kijkt naar video van de BD/DVD-speler.

#### **Instellingen**

HDMI (standaard), OPTICAL

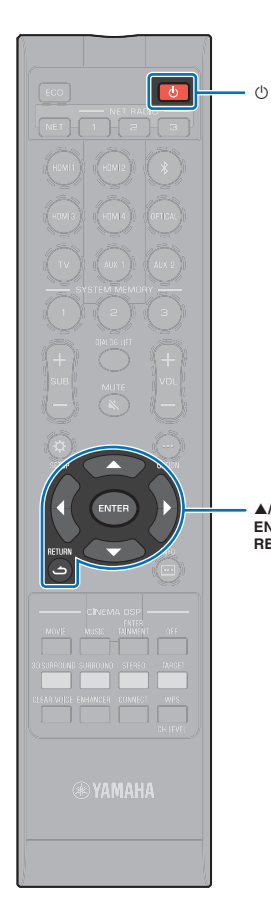

### <span id="page-85-0"></span>**Geavanceerde instellingen**

Via de geavanceerde instellingen is een meer gedetailleerde configuratie van de werking van dit toestel mogelijk. Het maximumvolume kan bijvoorbeeld worden bepaald en de toets INPUT op het bovenpaneel kan worden uitgeschakeld.

### **De geavanceerde instellingen configureren**

- **Druk op de toets**  $\circlearrowleft$  **om dit toestel uit te schakelen.**
- **2 Houd de toets INPUT op het bovenpaneel ingedrukt en druk op de toets** z **op de afstandsbediening om het toestel in te schakelen.**

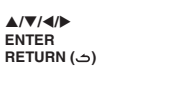

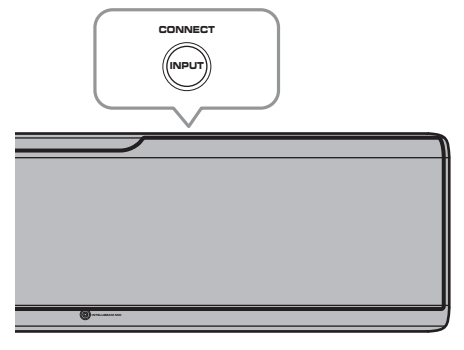

"ADVANCED" wordt weergegeven in het display op het voorpaneel.

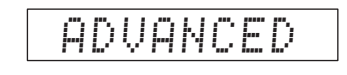

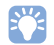

• Het menu Geavanceerde instellingen wordt niet op het tv-scherm weergegeven.

**3 Laat de toets INPUT op het bovenpaneel los.**

**Druk op ▲/▼ om het gewenste menu weer te geven op het display op het voorpaneel en druk**  *vervolgens op ▶* of op ENTER **.** 

### 22

- Druk op de toets W of RETURN ( ) om naar het vorige menu terug te keren.
- **Druk op ▲/▼ om de instelling te wijzigen.**
- **6 Druk op de toets**  $\circlearrowright$  om dit toestel uit te schakelen.

De nieuwe instelling treedt in werking wanneer u dit toestel inschakelt door te drukken op de toets  $\circlearrowleft$ .

### **Geavanceerde instellingenlijst**

<span id="page-86-0"></span>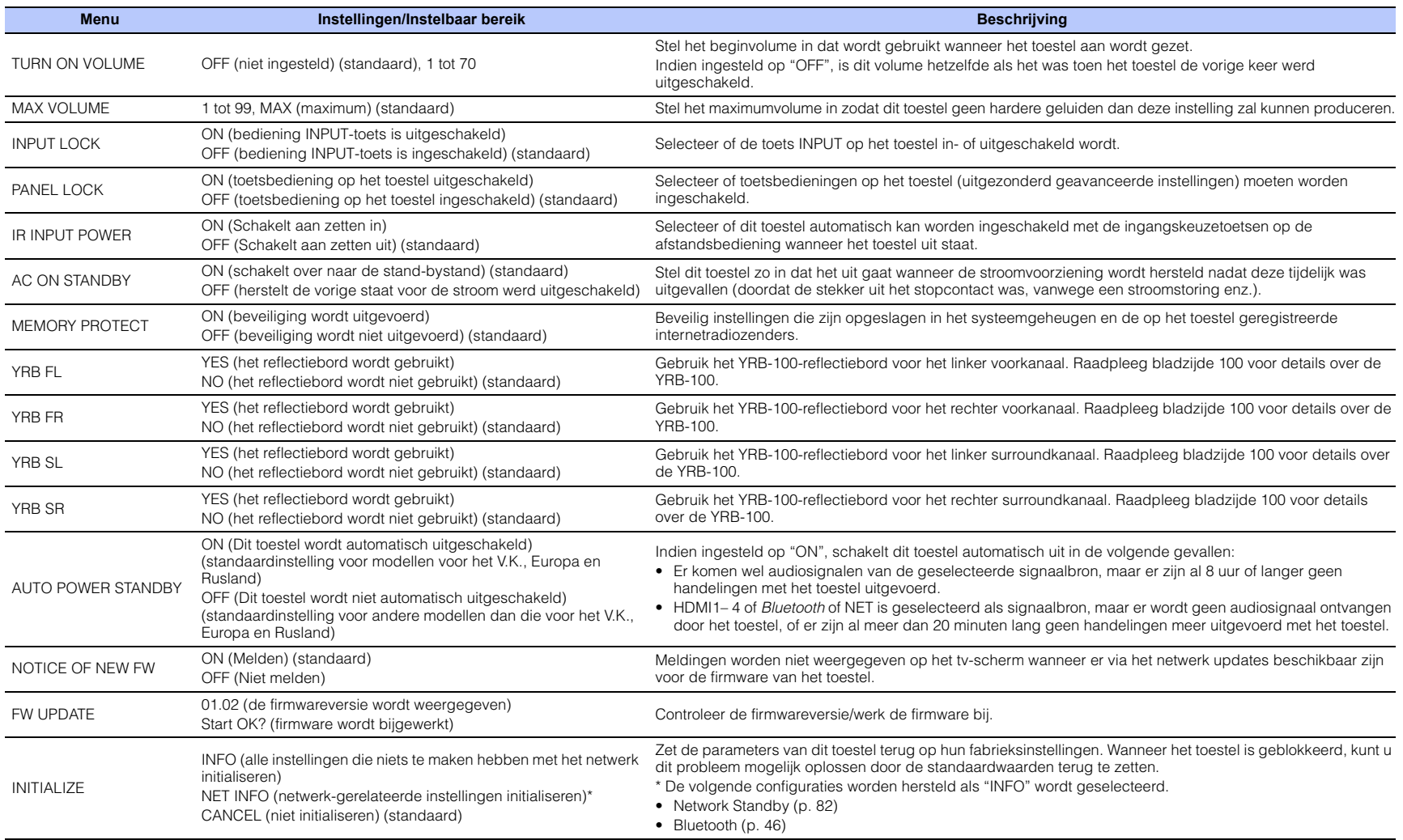

23

• Door het toestel te initialiseren, worden ook de IntelliBeam meetresultaten en instellingen in het systeemgeheugen teruggezet. Voer "AUTOM. SETUP" van het "IntelliBeam" menu opnieuw uit ([p. 30](#page-29-0)).

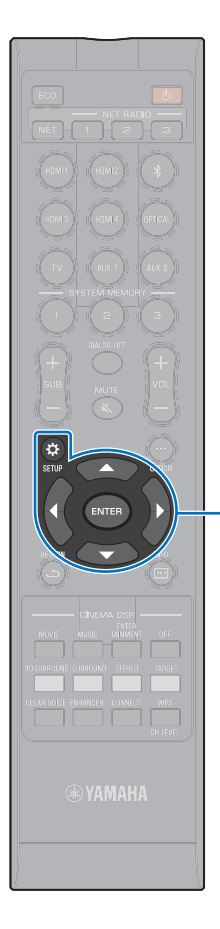

 $\triangle/\blacktriangledown$ **ENTER SETUP** ( $\alpha$ )

### <span id="page-87-1"></span><span id="page-87-0"></span>**Bijwerken van de firmware van het toestel**

Nieuwe firmware die extra functies of productverbeteringen biedt, wordt gepubliceerd wanneer dat nodig is. Als het toestel is verbonden met het internet, kunt u de firmware downloaden via het netwerk en laten bijwerken.

Wanneer het toestel voor het eerst aan wordt gezet na de publicatie van nieuwe firmware, zal de melding voor de update van de firmware verschijnen op het tv-scherm en zal er een pictogram van een envelop ( $\blacksquare$ ) verschijnen in het instelmenu [\(p. 67](#page-66-0)).

U kunt de firmware van het toestel als volgt bijwerken.

- Werk de firmware bij via "Netwerk-update" in het instelmenu.
- Werk de firmware bij door een USB-geheugenstick waarop de firmware-update voor het toestel is opgeslagen aan te sluiten ([p. 89\)](#page-88-0).
- Werk de firmware bij met de speciale MusicCast CONTROLLER-app op een mobiel apparaat. Volg de instructies in MusicCast CONTROLLER om de app te bedienen en de firmware bij te laten werken.

#### **Opmerkingen**

- Tijdens het bijwerken van de firmware mag u het toestel niet bedienen en mag u niet de stekker uit het stopcontact halen of de netwerkkabel loskoppelen. Het bijwerken van de firmware duurt minstens 20 minuten (afhankelijk van de snelheid van uw internetverbinding).
- Als uw internetverbinding langzaam is, of als het toestel is verbonden met een draadloos netwerk, kan het bijwerken via het netwerk mislukken, afhankelijk van de toestand van uw netwerkverbinding. Werk in een dergelijk geval de firmware bij met een USB-geheugenstick [\(p. 89\)](#page-88-0).
- Om de volgende procedure uit te kunnen voeren, moet uw tv op het toestel zijn aangesloten via HDMI.
- Ga naar de website van Yamaha voor details over het bijwerken.

### **"Netwerk-update" in het instelmenu gebruiken om de firmware bij te werken**

### **Druk twee keer op SETUP (** $\hat{\varphi}$ **).**

Het instelmenu wordt weergegeven op het tv-scherm.

**Druk op ▲/▼ om "Netwerk" te selecteren en druk dan op ENTER.**

### **Druk op ▲/▼ om "Netwerk-update" te selecteren en druk dan op ENTER.**

Het volgende scherm zal verschijnen als er firmware-updates beschikbaar zijn.

> **Netwerk-update Update uitvoeren**

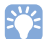

• Druk op SETUP ( $\bigtriangleup$ ) om de handeling te annuleren zonder de firmware bij te werken.

### **4 Druk op ENTER.**

Het tv-scherm wordt zwart en het bijwerken van de firmware zal beginnen.

De voortgang van het bijwerken wordt getoond op het display op het voorpaneel terwijl de firmware wordt bijgewerkt.

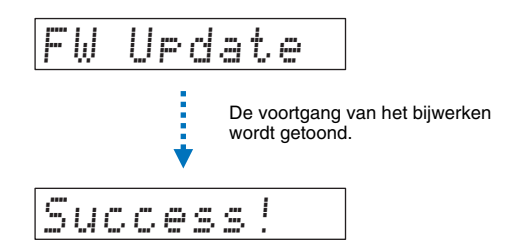

**5 Wanneer "Success!" verschijnt op het display op het voorpaneel, moet u op de toets**  $\circled{}$  **op het bovenpaneel van het toestel drukken.** 

Het bijwerken van de firmware is voltooid.

# 4

- Als het bijwerken van de firmware mislukt, moet u met de toets  $\circlearrowright$  het toestel uit en vervolgens weer aan zetten en vervolgens de procedure vanaf stap 1 herhalen.
- Als "XXXXSumError" verschijnt, is er een probleem opgetreden met de communicatie via het netwerk. Controleer de status van de netwerkcommunicatie, gebruik de toets  $\circlearrowright$  om het toestel uit en vervolgens weer aan te zetten en herhaal vervolgens de procedure vanaf stap 1.

### <span id="page-88-0"></span>**Bijwerken van de firmware met behulp van een USB-geheugenstick**

Download de nieuwste firmwareversie van de website van Yamaha naar een USB-geheugenstick, waarmee u vervolgens de firmware van het toestel kunt bijwerken. Zie de informatie die wordt gegeven tijdens het bijwerken van de firmware voor details.

**1 Sla de firmware voor dit toestel op een USB-geheugenstick op.**

### **2 Zet het toestel uit.**

- **3 Doe de USB-geheugenstick in de UPDATE ONLY-aansluiting op het achterpaneel van het toestel.**
- **4 Selecteer "FW UPDATE" in het geavanceerde instelmenu en druk dan op ENTER.**
- **Druk op ▲/▼ om "Start OK?" te selecteren en druk op ENTER.**

Het bijwerken van de firmware zal nu beginnen.

De voortgang van het bijwerken wordt getoond op het display op het voorpaneel terwijl de firmware wordt bijgewerkt.

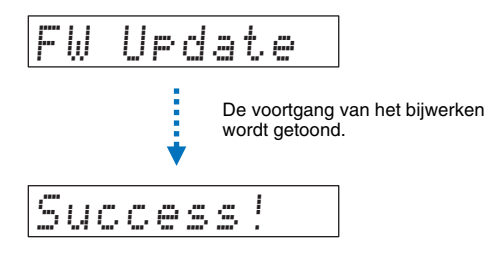

**6 Wanneer "Success!" verschijnt op het display op het voorpaneel, moet u op de toets**  $\circled{}$  **op het bovenpaneel van het toestel drukken.** 

Het bijwerken van de firmware is voltooid.

# T

- Als het bijwerken van de firmware mislukt, moet u met de toets  $\circlearrowleft$  het toestel uit en vervolgens weer aan zetten en vervolgens de procedure vanaf stap 1 herhalen. Als het bijwerken van de firmware weer mislukt, moet u controleren of de USB-geheugenstick goed in de UPDATE ONLY aansluiting zit.
- Als een van de volgende meldingen verschijnt, is er een probleem opgetreden tijdens het bijwerken.
- "Not found":

De USB-geheugenstick bevat geen gegevens voor het bijwerken van de firmware. Gebruik een pc om de gegevens voor het bijwerken van de firmware correct op te slaan op de USB-geheugenstick.

– "XXXXSumError":

Er is een probleem met de gegevens die zijn opgeslagen op de USB-geheugenstick. Gebruik een pc om de gegevens op de USB-geheugenstick te controleren.

#### **DTS:X updates**

Dit toestel ondersteunt de update naar DTS:X Version 2, die volgens plan binnenkort zal worden uitgebracht. Er zal een update naar DTS:X Version 2 worden aangeboden wanneer de firmware van het toestel zal worden bijgewerkt.

Zie de informatie die bij de firmware update wordt geleverd voor meer informatie over DTS:X Version 2.

# **APPENDIX**

# **Problemen oplossen**

Raadpleeg de tabel hieronder wanneer het toestel niet naar behoren functioneert. Als het door u ondervonden probleem niet hieronder vermeld staat, of als de aanwijzingen het probleem niet verhelpen, zet het toestel dan uit, haal de stekker uit het stopcontact en neem contact op met uw dichtstbijzijnde bevoegde Yamaha dealer of servicecentrum.

### **Algemeen**

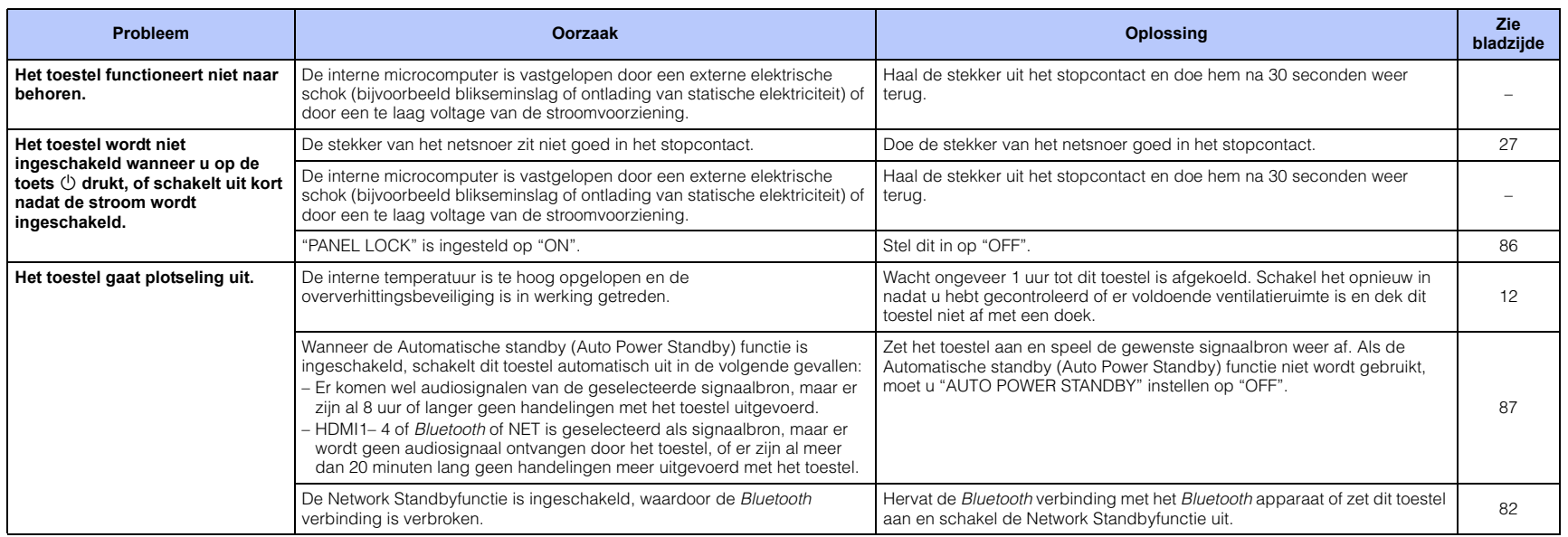

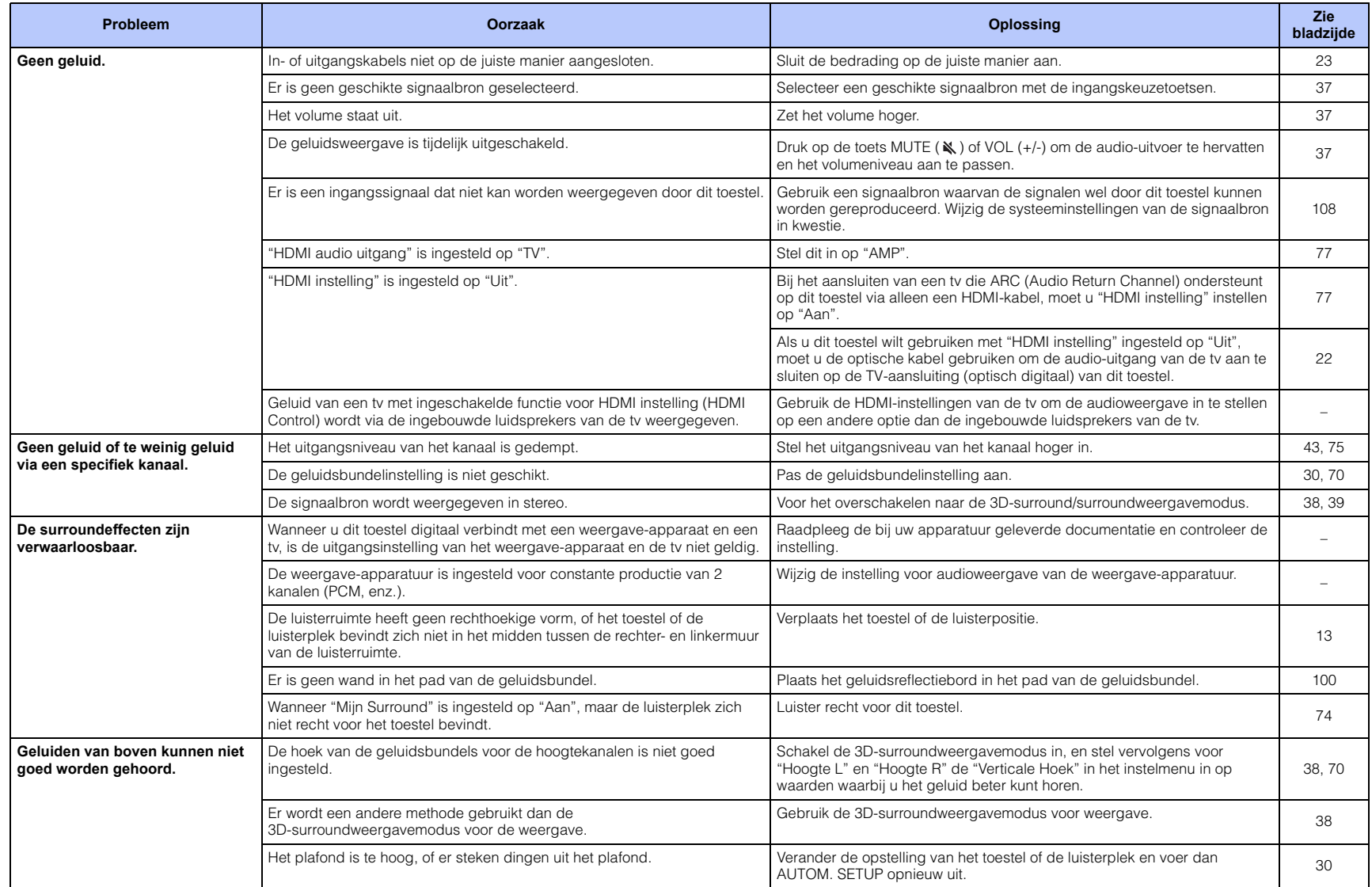

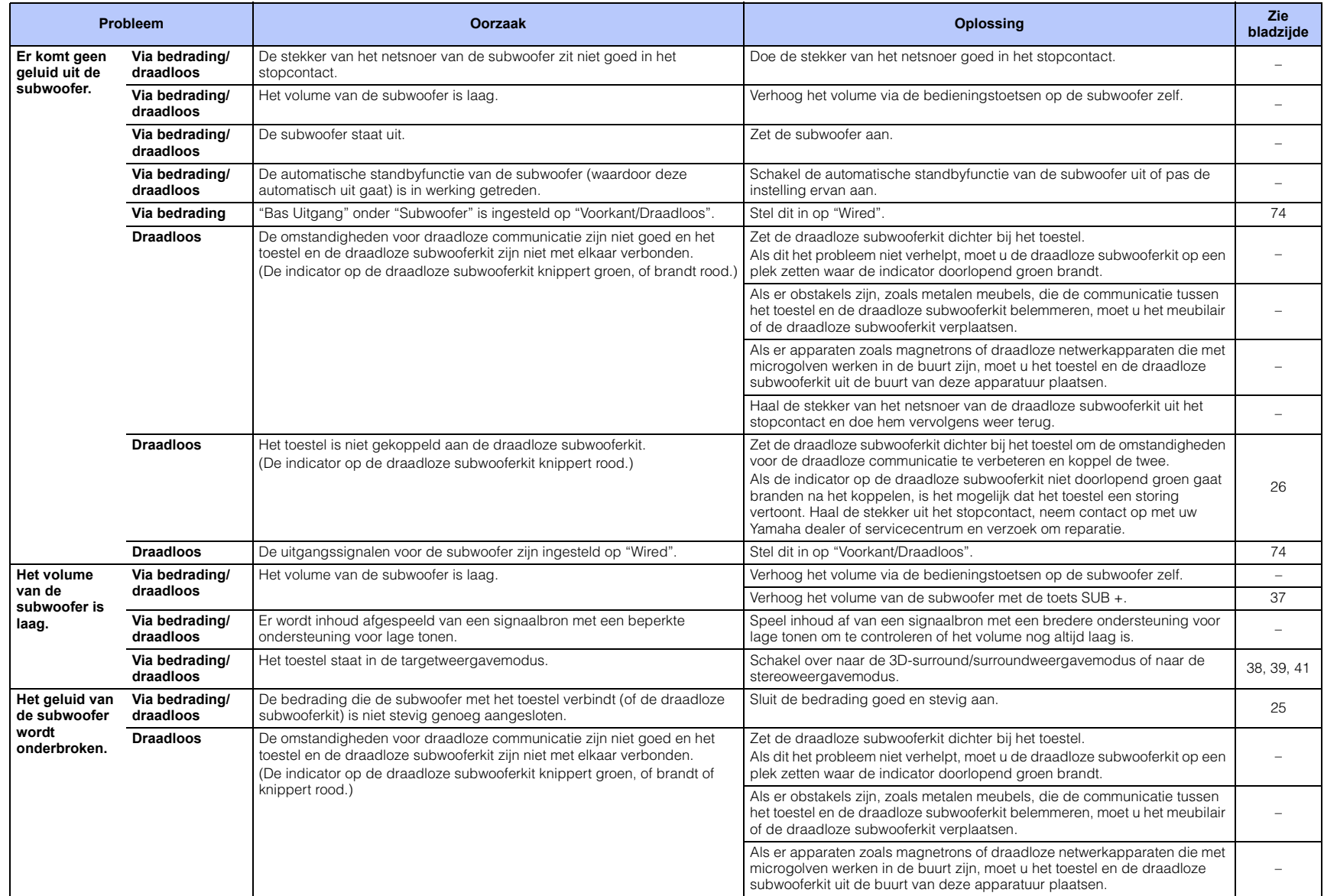

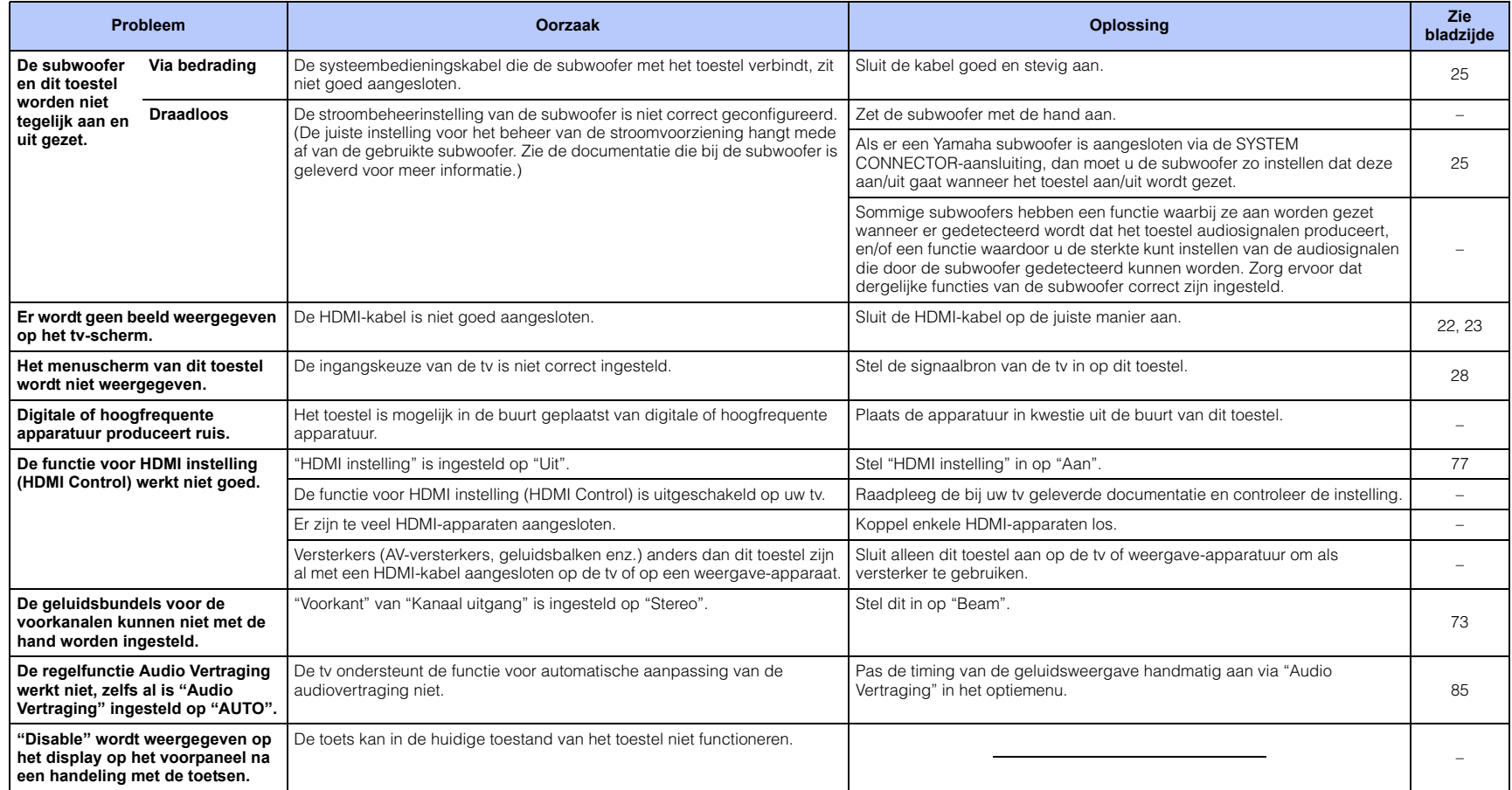

### *Bluetooth*

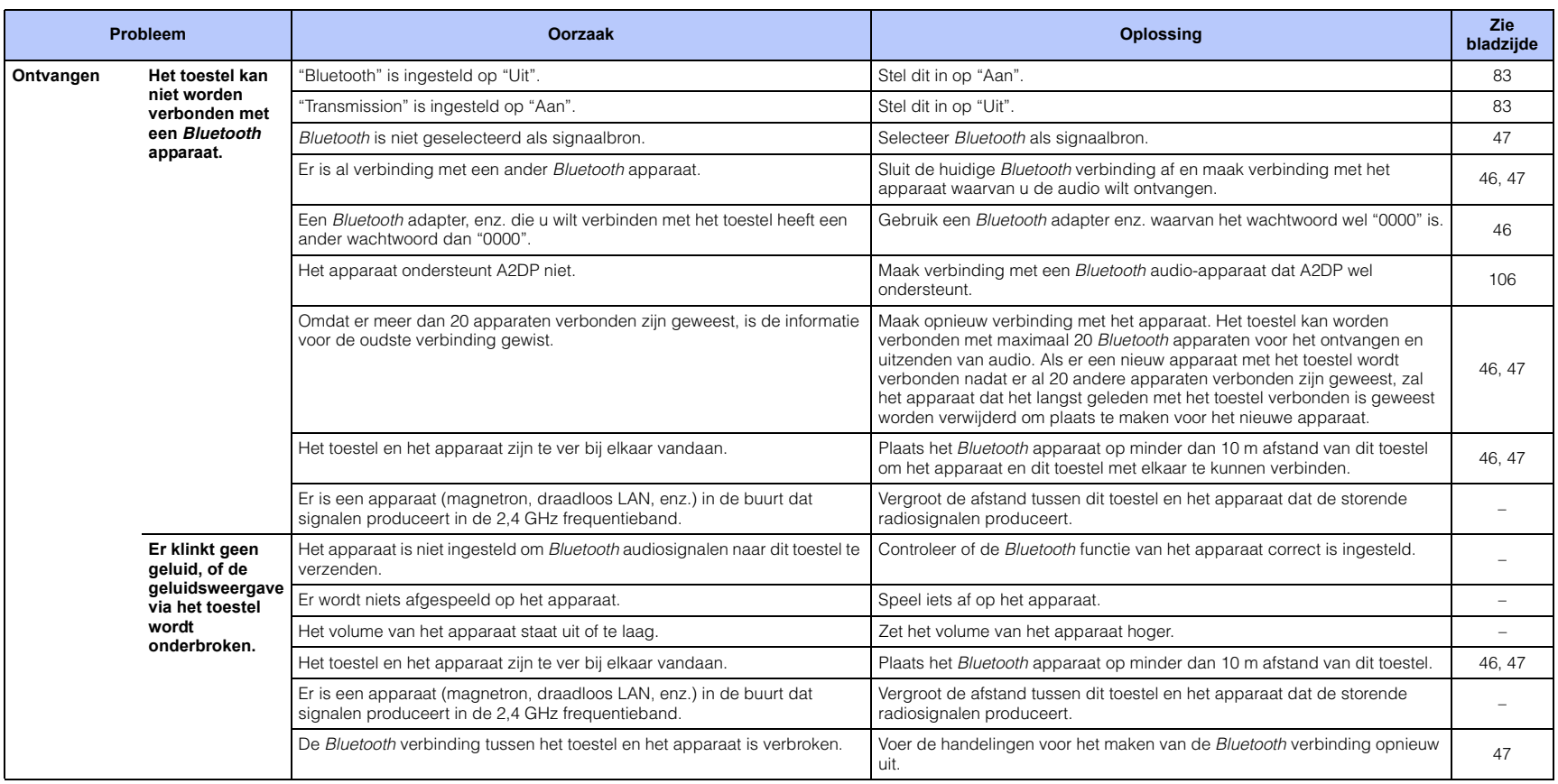

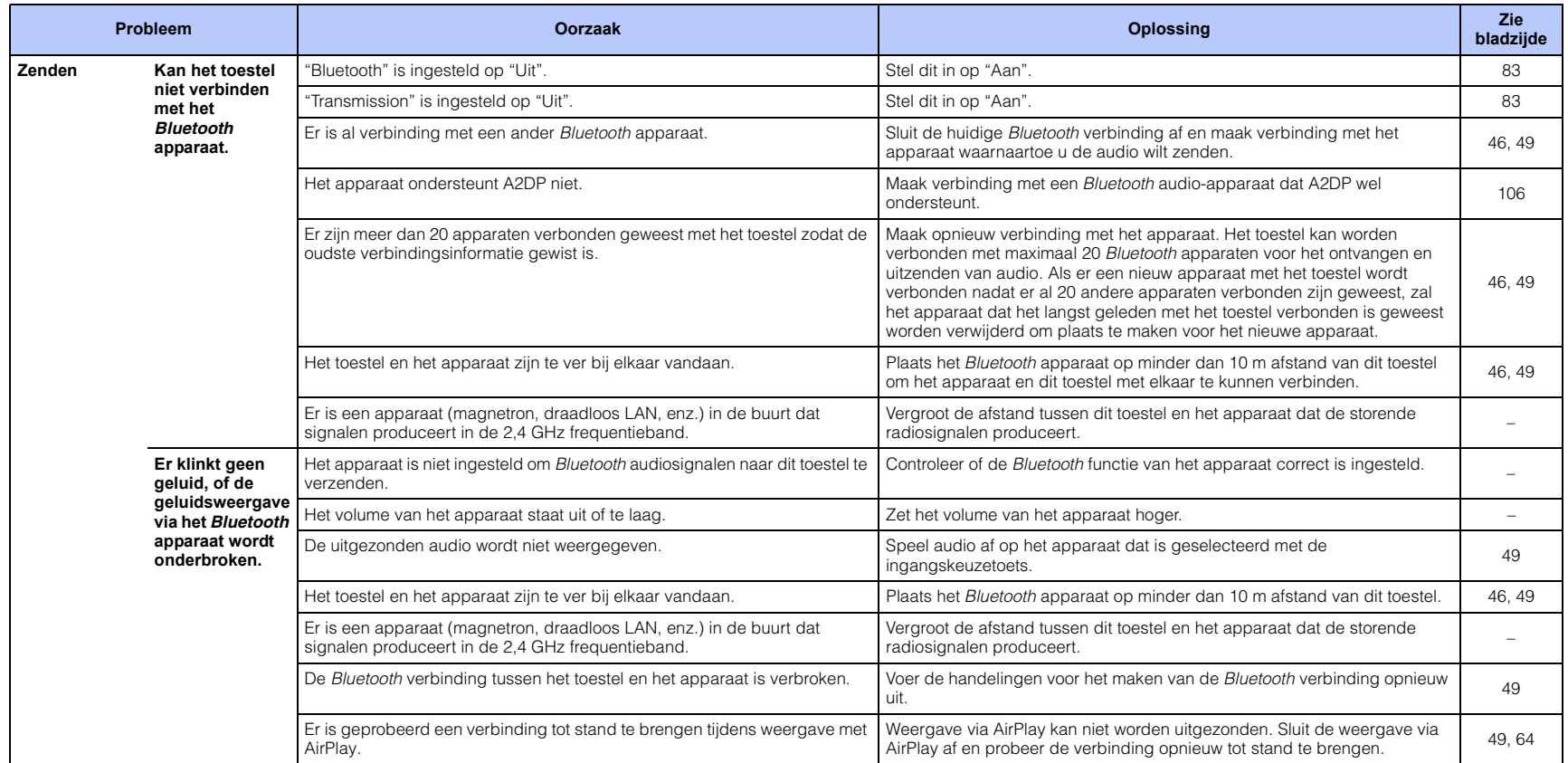

# **Afstandsbediening**

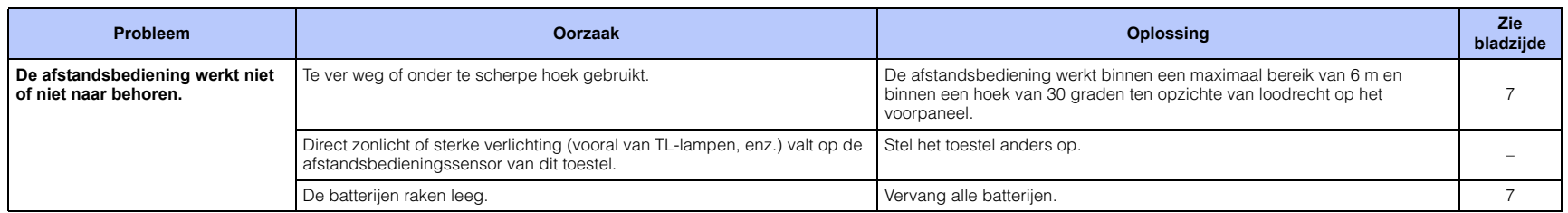

### **Netwerk**

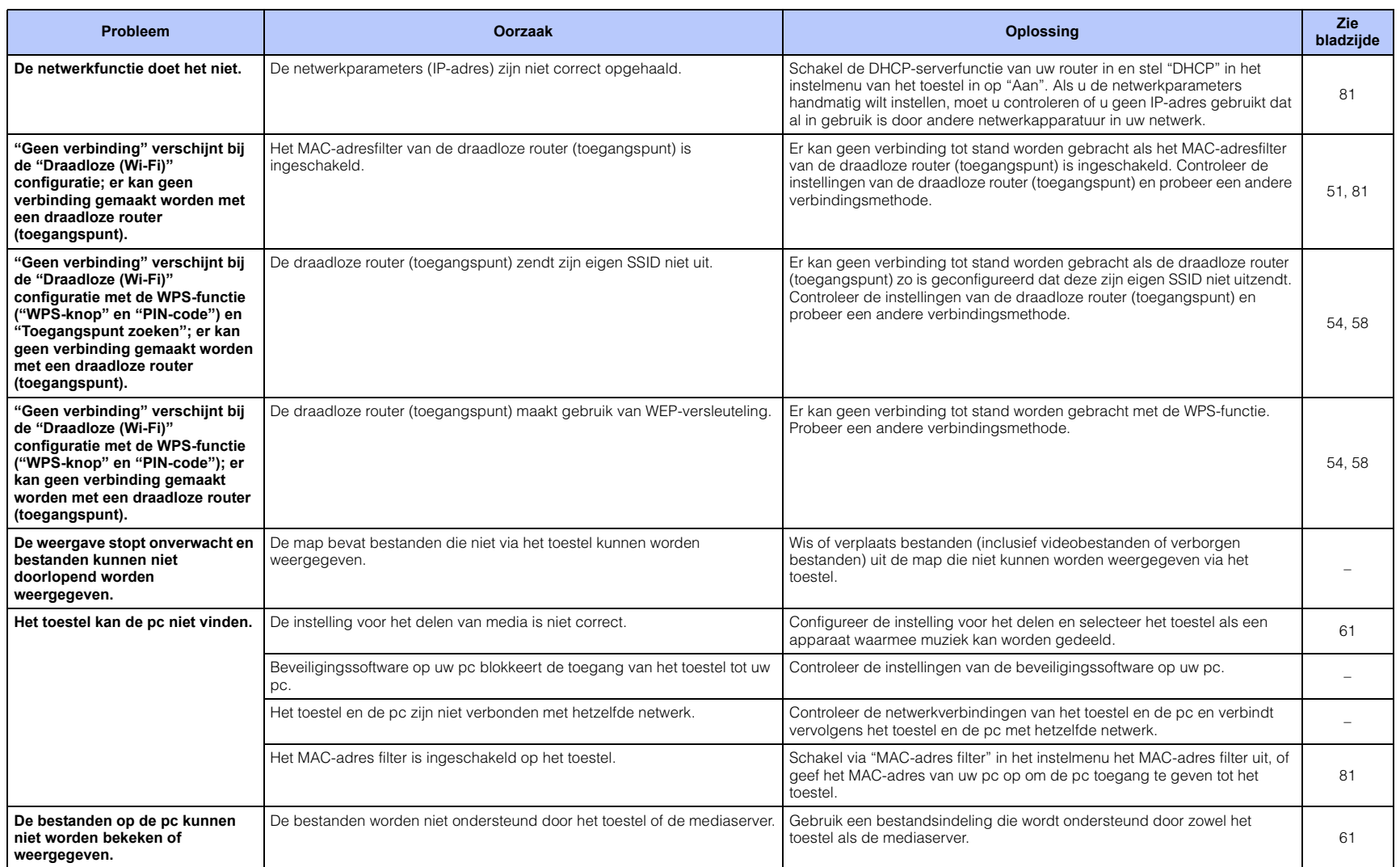

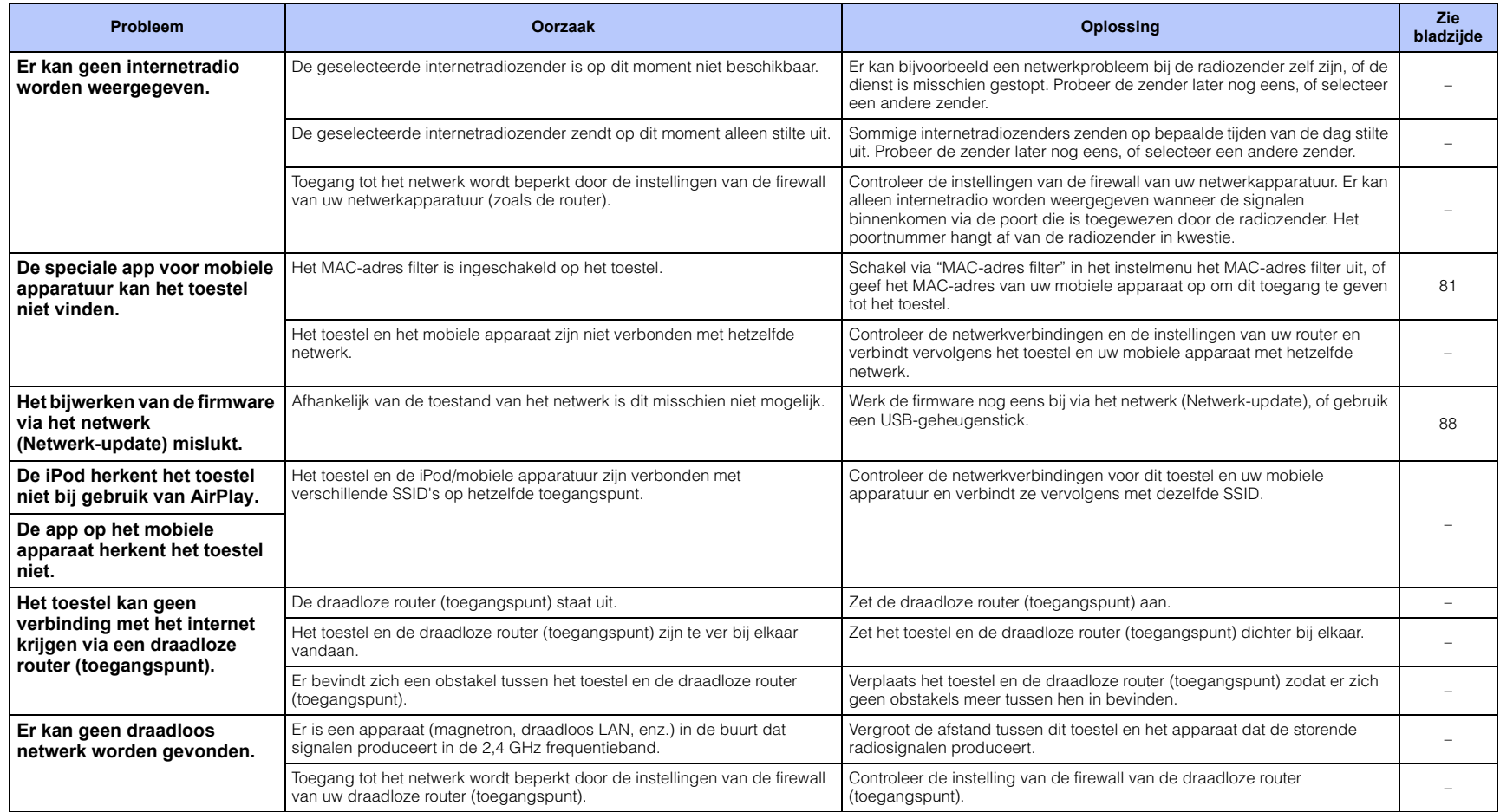

# **Meldingen op het display op het voorpaneel**

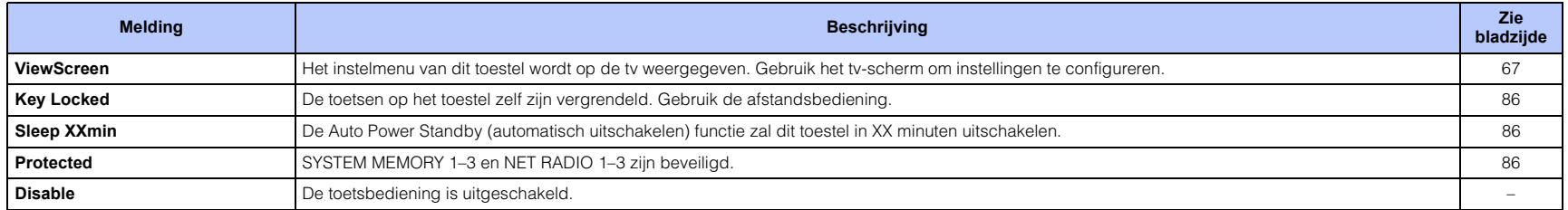

# **Statusindicator op de draadloze subwooferkit SWK-W16**

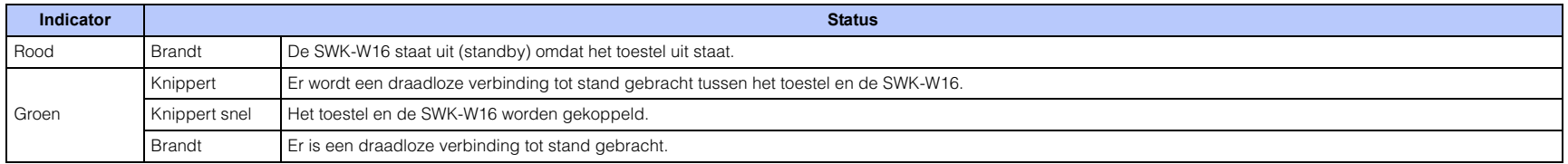

# <span id="page-99-1"></span><span id="page-99-0"></span>**Wanneer het surroundeffect niet sterk genoeg is**

Dit toestel creëert surroundeffecten door geluidsbundels zo te projecteren dat ze door de wanden van de ruimte weerkaatst worden. Het is mogelijk dat de geluidsbundels niet worden weerkaatst naar de luisterplek omdat ze gehinderd worden door meubels enz. of door de vorm van de ruimte. In dergelijke gevallen kan de geluidsweergave uit balans raken.

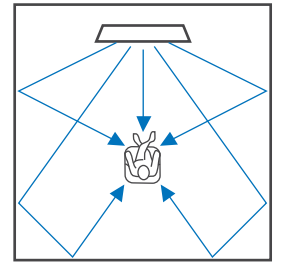

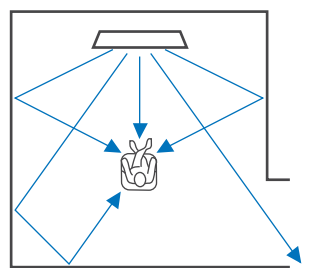

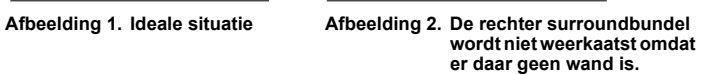

De surroundweergave aan de rechterkant is zachter dan links, of de surroundweergave rechts wordt waargenomen als naar voren verplaatst ten opzichte van de correcte locatie.

Als de geluidsbundels niet worden weerkaatst naar de luisterplek (afbeelding 2), kunt u

hiervoor compenseren door het los verkrijgbare geluidsreflectiebord YRB-100 te installeren.

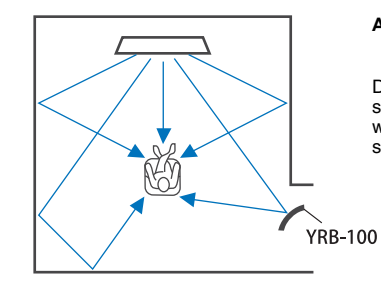

#### **Afbeelding 3. Met een geluidsreflectiebord geïnstalleerd**

De geluidsbundel voor het rechter surroundkanaal wordt nu correct weerkaatst en er wordt een correcte surroundweergave bereikt.

### **Installeren en afstellen van het geluidsreflectiebord YRB-100**

### **1 Bepaal de positie van het geluidsreflectiebord.**

Installeer het geluidsreflectiebord zoals u kunt zien op de afbeelding.

# T

• Houd altijd de stang vast wanneer u het geluidsreflectiebord verplaatst.

### 等

• Gebruik "Kanaal niveau" in het instelmenu ([p. 75](#page-74-0)) om de exacte richting te bepalen van waaruit de geluiden moeilijk te horen zijn.

#### **Aanbevolen positie voor installatie**

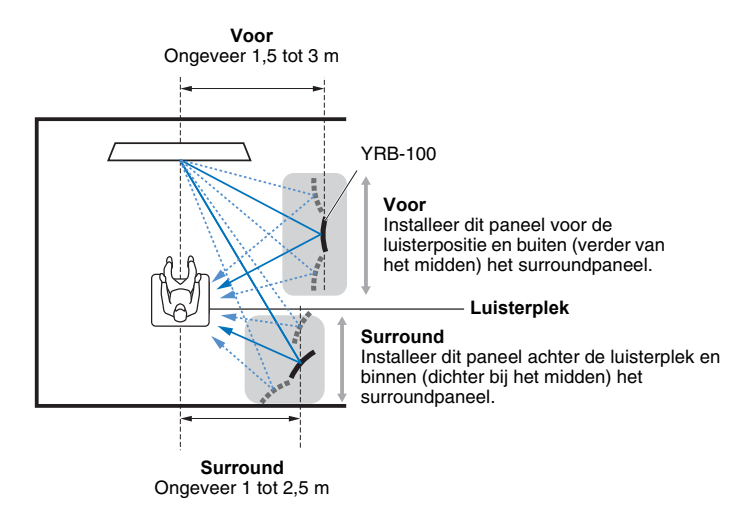

### **2 Gebruik de geavanceerde instellingen ([p. 86](#page-85-0)) om de weergave te configureren voor het geluidsreflectiebord.**

Stel "YRB FL" (FL), "YRB FR" (FR), "YRB SL" (SL) en "YRB SR" (SR) in op "YES" afhankelijk van de positie van het geluidsreflectiebord dat u wilt installeren.

Op het hele tv-scherm worden nu kleurbalken getoond. Op deze manier is het gemakkelijker om te bepalen of het tv-scherm wordt weerspiegeld in het paneel wanneer u bij stap 4 de juiste hoek (links/rechts) van het paneel moet bepalen.

### **3 Stel de juiste hoogte in.**

Stel de hoogte van het geluidsreflectiebord in op basis van de positie van dit toestel en die van het geluidsreflectiebord ten opzichte van de luisterpositie.

Zie de gebruiksaanwijzing van de YRB-100 voor meer informatie.

### **4 Stel de hoek van het paneel (links/rechts) af.**

Stel de hoek van het paneel zo af dat geluidsbundels afkomstig van dit toestel naar de luisterplek weerkaatst worden.

Zet de tv aan en zet de verlichting van de kamer laag. Als u vanaf uw luisterplek het tv-scherm (de kleurbalken) weerspiegeld kunt zien in het paneel, dan is de hoek van het paneel goed afgesteld.

Zie de gebruiksaanwijzing van de YRB-100 voor meer informatie.

### **Druk op de toets**  $\circled{}$  **om dit toestel uit te schakelen. Druk nog eens op dezelfde toets om dit toestel weer in te schakelen.**

### **6 Sluit de IntelliBeam-microfoon aan op dit toestel en voer vervolgens de "AUTOM. SETUP" (Beam+Geluid optim.) van het "IntelliBeam" menu [\(p. 31\)](#page-30-0) uit.**

Zorg ervoor dat de kanalen (FL, FR, SL en SR) die geconfigureerd zijn voor het geluidsreflectiebord worden getoond voor "YRB" op het scherm BEKIJK RESULTAAT.

Er wordt een asterisk (\*) getoond voor een kanaal waarvan de geluidsbundel niet goed wordt weerkaatst.

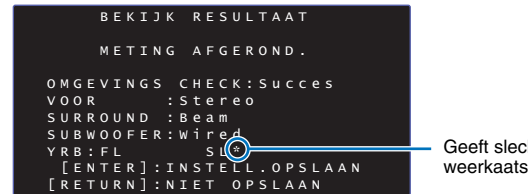

Geeft slechte weerkaatsing aan

Volg in een dergelijk geval de instructies hieronder om het paneel opnieuw af te stellen.

- a Stel de hoogte en de hoek van het geluidsreflectiebord af aan de hand van de omstandigheden.
- b Gebruik "Kanaal niveau" in het instelmenu [\(p. 75\)](#page-74-0) om te bevestigen of het testgeluid goed wordt weerkaatst.

Voor nog meer precisie kunt u de "AUTOM. SETUP" van het "IntelliBeam" menu uitvoeren en dan bevestigen dat de asterisk (\*) niet langer getoond wordt bij dit kanaal.

Als de asterisk (\*) nog steeds getoond wordt, of als er geen testgeluid weerkaatst wordt uit de richting van het geluidsreflectiebord, moet u de aanwijzingen volgen in de gebruiksaanwijzing van de YRB-100 om de geluidsbundels met de hand af te stellen.

### **Basiskennis surroundweergave**

### **Wat is een Digital Sound Projector?**

Een typisch surroundweergavesysteem maakt gebruik van 5 tot 7 luidsprekers. Om een surroundweergavesysteem samen te stellen dat audioweergave in verticale richtingen mogelijk maakt, moeten er 2 of meer extra luidsprekers worden geïnstalleerd boven de luisterplek.

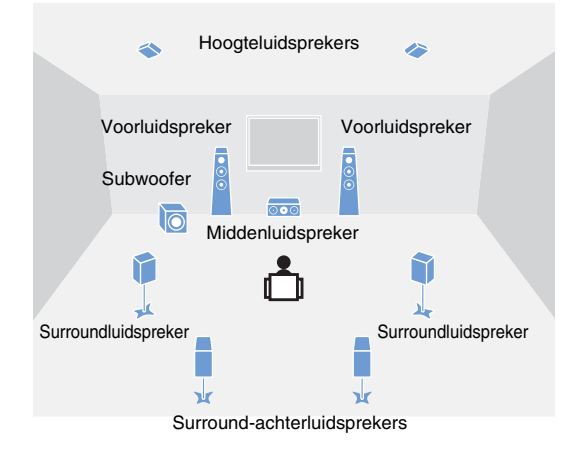

Met meerdere luidsprekers geïnstalleerd rond de luisterplek kan er een zeer realistisch akoestisch veld worden gecreëerd, zoals u kunt zien op de afbeelding hierboven. Dit kan echter moeilijk te realiseren zijn in een gewone huiskamer. Dit toestel maakt gebruik van zogenaamde "digital sound projector" technologie, waardoor een realistische en overtuigende surroundbeleving geboden kan worden. Een digitale sound projector biedt optimale controle over de vertraging van de weergave van reeksen compacte luidsprekers die in precieze rijen zijn opgesteld en stuurt de versterker voor elk van deze luidsprekers apart aan, zodat de aangepaste audiosignalen voor elk van de luidsprekers weergegeven kunnen worden als zeer nauw gerichte geluiden (geluidsbundels).

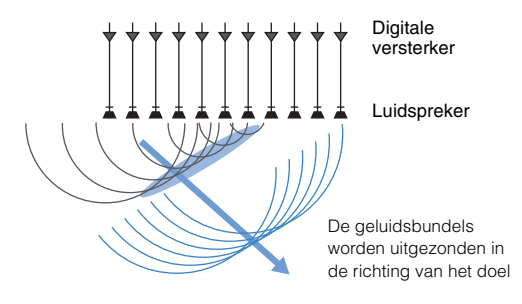

Deze gefocuste geluidsbundels lijken in hun gedrag op golven. Wanneer ze een harde wand of het plafond raken, worden ze daardoor weerkaatst. Een digitale geluidsprojector produceert voor zeven kanalen (voor (links/rechts), midden en surround (links/rechts) en hoogte (links/rechts)) geluidsbundels en laat deze zo tegen de wanden en het plafond van de ruimte weerkaatsen dat ze de luisteraar op het juiste moment en uit de juiste richting bereiken. Deze technologie maakt echte surroundweergave mogelijk zonder dat er luidsprekers achter, naast of boven de luisteraar geïnstalleerd hoeven te worden.

Door geluidsbundels die van voren (links/rechts) en van achteren (links/rechts) komen te combineren, kan het toestel ook twee nieuwe virtuele audiokanalen genereren voor surroundweergave met 7.1 kanalen in horizontale richting. In deze configuratie produceren de nieuwe audiokanalen geluid voor surroundkanalen, terwijl de geluidsbundels die de luisteraar van achteren bereiken (links/rechts) geluid produceren voor de surround-achterkanalen.

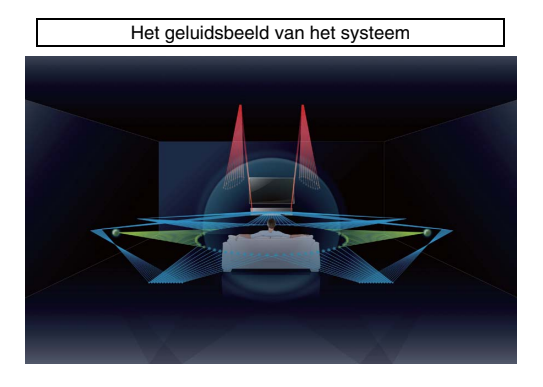

### **Wat is Object Based Audio?**

In de traditionele audiotechnologie stond van tevoren vast welke kanalen (luidsprekers) welke geluiden zouden moeten reproduceren. Dit wordt ook wel "channel-based audio", audio op basis van kanalen, genoemd. In tegenstelling hiermee maken nieuwe audiosystemen zoals Dolby Atmos gebruik van een nieuwe technologie die "object-based audio" wordt genoemd. Deze technologie verwerkt elk geluid (bijv. dat van een auto, of de stem van een acteur) in een audiobron als een "object" en slaat alle geluidsveranderingen en plaatsveranderingen voor dit object op in een akoestisch veld zodat deze veranderingen tijdens de weergave beheerst en gemanipuleerd kunnen worden. Het grootste voordeel van het toepassen van object-based audio in een surroundsysteem voor thuisgebruik, is de mogelijkheid om de manier waarop de weergave wordt geproduceerd te beheersen op basis van de functies van de gebruikte apparatuur en het aantal luidsprekers dat gebruikt wordt voor de weergave. Het toestel past de weergave via de geluidsbundels aan de inrichting van de luisterruimte aan. Het berekent de bewegingen van een akoestisch object aan de hand van de weergave-omgeving en reproduceert akoestische velden die het best overeenkomen met de bedoelingen van de oorspronkelijke artiest of producent. Dit toestel maakt ook audioweergave in verticale richting mogelijk zodat elk geluid (elk object) in een audiobron vrij kan bewegen binnen het akoestische veld.

### **Yamaha's audiotechnologieën**

Dit toestel beschikt over nog veel meer functies die gebaseerd zijn op Yamaha's superieure audiotechnologie.

### **Compressed Music Enhancer**

Deze technologie verbetert de weergave van de hoge en lage tonen die in digitaal gecomprimeerde indelingen zoals MP3, de meest gebruikte bestandsindeling voor draagbare digitale audiospelers en computers, meestal te zwak worden weergegeven. Hierdoor krijgt gecomprimeerde audio weer meer dynamiek en komt er meer leven in de muziek.

### **CINEMA DSP/CINEMA DSP 3D**

Deze technologie maakt precieze digitale nabootsing mogelijk van echte akoestische omgevingen zoals beroemde concertzalen of bioscopen. Dit wordt bereikt met behulp van Yamaha's exclusieve geluidsveldprogramma's die zijn gebaseerd op gegevens die gemeten zijn in allerlei bestaande geluidsomgevingen en waarin de amplitude, de diepte en het relatieve volume van de weergave op maat zijn aangepast.

CINEMA DSP 3D maakt gebruik van driedimensionale akoestische veldgegevens, inclusief verticale richtingsgegevens en vormt een verdere uitbreiding van de standaard CINEMA DSP, om akoestische veldeffecten nog realistischer en driedimensionaler te maken.

## **Woordenlijst**

#### **Bemonsteringsfrequentie en bitdiepte**

Dit zijn waarden die aanduiden hoeveel informatie er gebruikt wordt om analoge signalen om te zetten in digitale. U kunt ze aantreffen in de vorm 48 kHz/24bit, of iets dergelijks.

#### **• Bemonsteringsfrequentie**

Dit geeft hoe vaak het analoge signaal per seconde gemeten wordt (die metingen worden vervolgens omgezet in digitale waarden). Hoe hoger de bemonsteringsfrequentie, hoe groter het bereik aan frequenties zal zijn dat weergegeven kan worden.

#### **• Bitdiepte**

Dit cijfer geeft aan hoeveel digitale cijfers (bits) er gebruikt worden om een meting van het analoge signaal om te zetten in een digitale waarde. Hoe hoger de bitdiepte, hoe dieper en meer gedetailleerd het geluid dat kan worden gereproduceerd.

#### **Deep Color**

Deze videotechnologie wordt ondersteund door de HDMI-norm. RGB of YCbCr-signalen worden verwerkt bij bitdieptes van 10, 12 of 16 bits per kleur, waar conventionele methoden slechts 8-bits verwerking gebruiken, met als resultaat dat er enorm veel meer kleuren kunnen worden gereproduceerd. Het bijbehorende kleurengamma omvat een miljard kleuren of meer, terwijl de conventionele methoden slechts enkele miljoenen kleuren of nog minder aankunnen. Dit grotere kleurengamma resulteert in een preciezere reproductie van kleuren en meer detail in donkere beeldpartijen.

#### **Dolby Atmos**

Dolby Atmos is een object-based surroundtechnologie die is ontwikkeld door Dolby Laboratories. Een traditionele surroundtechnologie neemt audio op en beheert dit voor elk apart kanaal. Dolby Atmos neemt audio op als een verzameling van objecten (een combinatie van audiogegevens en gegevens voor de relatieve posities van geluiden ten opzichte van elkaar) en houdt de precieze controle over de inhoud aan de hand van de verschillen in weergave-omstandigheden bij de luisteraars thuis voor een akoestische omgeving die realistischer en driedimensionaler is dan ooit tevoren. Een ander voordeel hiervan is dat er geluiden kunnen worden weergegeven die van boven komen. Dit is oorspronkelijk ontworpen voor de bioscoop, maar het kan thuis ook worden toegepast.

Dolby Atmos materiaal wordt geleverd in het de Dolby True HD indeling, inclusief Dolby Atmos streams, of in de Dolby Digital Plus indeling.

#### **Dolby Digital**

Dit is een gecomprimeerd audioformaat voor 5.1 kanalen. Het is ontwikkeld door Dolby Laboratories en wordt veel gebruikt op DVD's.

#### **Dolby Digital EX**

Deze technologie maakt weergave in 6.1 kanalen mogelijk van bronmateriaal dat ook is gecodeerd in het Dolby Digital EX formaat. Het gaat een stap verder dan Dolby Digital 5.1 door toevoeging van een extra surround-achterkanaal.

#### **Dolby Digital Plus**

Dit is een gecomprimeerd audioformaat voor 7.1 kanalen ontwikkeld door Dolby Laboratories. Het is volledig compatibel met Dolby Digital en is beschikbaar voor weergave op audiosystemen met Dolby Digital. Het wordt veel gebruikt op Blu-ray discs.

#### **Dolby Surround**

Deze surroundtechnologie is door Dolby Laboratories ontwikkeld om 2- t/m 7.1-kanaals materiaal aan te passen aan de audiosystemen die worden gebruikt voor weergave. Het maakt niet alleen de weergave van Dolby Atmos materiaal mogelijk, maar het breidt ook traditioneel audiomateriaal uit naar surroundweergave, inclusief hoogtekanalen, voor 3D-surroundweergave.

#### **Dolby TrueHD**

Deze geavanceerde "lossless" (zonder compressieverliezen) audiotechnologie is ontwikkeld door Dolby Laboratories voor high-definition materiaal op discs om een geluidsweergave te realiseren die bit voor bit identiek is aan de studiomasters voor een geweldige luisterervaring in uw thuistheater. Dit produceert maximaal 8 gescheiden kanalen van 24-bit/96 kHz (maximaal 6 gescheiden kanalen van 24-bit/192 kHz) audio tegelijkertijd en wordt veel gebruikt op Blu-ray schijven.

#### **DTS Digital Surround**

Dit is een gecomprimeerd audioformaat voor 5.1 kanalen dat is ontwikkeld door DTS. Het wordt veel gebruikt op DVD's.

#### **DTS Express**

Dit is een gecomprimeerd audioformaat voor 5.1 kanalen. Dit formaat biedt een hogere compressieverhouding dan DTS Digital Surround en werd speciaal ontwikkeld voor streaming over netwerken en de secundaire audio op Blu-ray discs.

#### **DTS-HD High Resolution Audio**

Dit is een gecomprimeerd audioformaat voor 24 bits/96 kHz superieure geluidskwaliteit met 7.1 kanalen, ontwikkeld door DTS. Het is volledig compatibel met DTS Digital Surround en wordt veel gebruikt op Blu-ray discs.

#### **DTS-HD Master Audio**

Deze geavanceerde "lossless" (zonder compressieverliezen) audiotechnologie is ontwikkeld door DTS voor high-definition materiaal op discs om een geluidsweergave te realiseren die bit voor bit identiek is aan de studiomasters voor een geweldige luisterervaring in uw thuistheater. Deze methode biedt 8 gescheiden audiokanalen bij 24 bits/96 kHz (tot maximaal 24 bits/192 kHz en 6 gescheiden kanalen) tegelijkertijd en wordt veel gebruikt op Blu-ray discs.

#### **DTS Neo:6**

Deze technologie maakt 6-kanaals weergave van 2-kanaals bronmateriaal mogelijk. Er zijn twee varianten: "Music mode" (Muziekstand) voor muziekbronnen en "Cinema mode" (Bioscoopstand) voor geluid afkomstig van films. Bij deze methode worden bestaande kanalen gesplitst en is het effect vergelijkbaar met bronmateriaal dat werd opgenomen met surroundweergave in gescheiden kanalen.

#### **DTS:X**

DTS:X is de nieuwe generatie object-based, multidimensionale audiotechnologie van DTS. Niet gehinderd door een rigide kanaalindeling brengt DTS:X de vloeiende kwaliteiten van geluiden over voor een ongelofelijk rijk, realistisch en meeslepend geluidslandschap - voor, achter, naast en boven de luisteraar - preciezer dan ooit tevoren. DTS:X biedt de mogelijkheid om de audio automatisch aan te passen aan de luidsprekeropstelling die het best past bij de ruimte, van de ingebouwde luidsprekers van uw televisie tot een thuistheatersysteem, tot een dozijn of meer luidsprekers in een echte bioscoop. Dompel jezelf onder in de mogelijkheden op www.dts.com/dtsx

#### **HDMI**

De High-Definition Multimedia Interface (HDMI) is een digitale audio/video-interface die de wereldwijde standaard op dit gebied geworden is. HDMI kan zowel digitale audio- als digitale videosignalen volledig intact overdragen via één enkele kabel. HDMI voldoet ook aan de High-bandwidth Digital Content Protection (HDCP) norm. Zie http://www.hdmi.org voor meer informatie.

#### **Neural:X**

Neural:X is de nieuwste technologie voor het terugmengen / opwaarderen en het ruimtelijk herindelen van de geluidsweergave van DTS.

Dit is ingebouwde in DTS:X om Neural:X-gecodeerde en niet-gecodeerde (PCM) gegevens te kunnen opwaarderen.

In DTS:X voor AVR's en geluidsbalken kan Neural:X maximaal 11.x kanalen produceren.

#### **Puls Code Modulatie (PCM)**

Deze technologie neemt analoge audiosignalen op in digitale vorm, converteert analoge audiosignalen naar digitale audiosignalen en verzorgt de overdracht van analoge audiosignalen in digitale vorm. Dit is de technologie die aan de basis ligt van alle digitale audiosystemen en deze technologie vindt dan ook brede toepassing op CD's, Blu-ray discs en vele andere media in de vorm van het ongecomprimeerde audioformaat Lineair PCM.

#### **x.v.Color**

Dit is de aanduiding voor een bepaalde kleurruimte die wordt ondersteund door HDMI. Dit is uitgegroeid tot een internationale standaard voor video en biedt een groter kleurengamma dan de sRGB-standaard, zodat kleuren kunnen worden weergegeven die voorheen onmogelijk waren. Hierdoor wordt de kleurruimte vergroot voor meer natuurlijke en meer levendige kleuren terwijl toch de compatibiliteit met de sRGB-standaard gewaarborgd blijft.

### **Netwerkinformatie**

#### **SSID**

Een SSID (Service Set Identifier) is een naam die een bepaald draadloos LAN-toegangspunt identificeert.

#### **Wi-Fi**

Wi-Fi is een technologie waardoor een elektronisch apparaat draadloos gegevens kan uitwisselen of verbinding kan maken met het internet door middel van radiogolven. Het voordeel van Wi-Fi is dat een draadloze verbinding de moeilijkheden van verbindingen via netwerkkabels elimineert. Alleen producten die slagen voor de Wi-Fi Alliance tests voor onderlinge bruikbaarheid mogen het "Wi-Fi Certified" handelsmerk dragen.

#### **WPS**

WPS (Wi-Fi Protected Setup) is een standaard die is vastgesteld door de Wi-Fi Alliance om het tot stand brengen van een draadloos netwerk bij u thuis gemakkelijker te maken.

# <span id="page-105-0"></span>**Technische gegevens**

### **Versterkergedeelte**

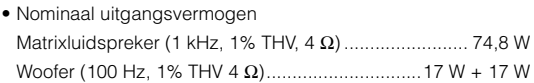

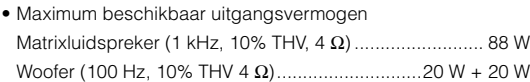

### **Luidsprekergedeelte**

- Matrixluidspreker voor verticale geluidsbundel Type: Akoestische ophanging Driver: 2,8 cm conus magnetisch afgeschermd type 6 x 2 (L/R) Impedantie: 4 Ω
- Matrixluidspreker voor horizontale geluidsbundel Type: Akoestische ophanging Driver: 4,0 cm conus magnetisch afgeschermd type x 32 Impedantie: 4 Ω
- Woofer

Type: Akoestische ophanging Driver: 11 cm conus niet-magnetisch afgeschermd type x 2 Impedantie: 4 Ω

### **Ingangsaansluitingen**

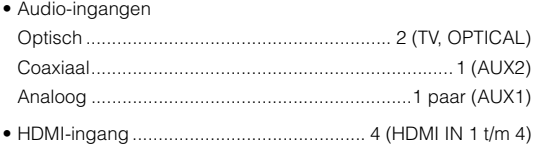

### **Uitgangsaansluitingen**

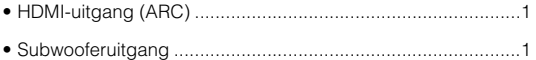

### **Andere aansluitingen**

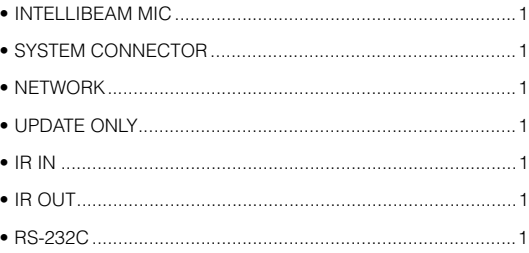

#### **Netwerk**

- Ethernet norm: 100BASE-T/10BASE-T
- Compatibel met DLNA ver. 1.5
- Ondersteunde codecs WAV (alleen PCM-formaat) /AIFF/FLAC: maximaal 192 kHz ALAC: maximaal 96 kHz MP3/WMA/MPEG-4 AAC: maximaal 48 kHz
- AirPlay wordt ondersteund
- Internetradio

### **Draadloos LAN (Wi-Fi)**

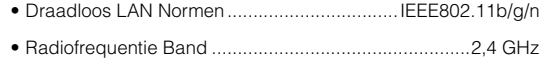

• WPS (Wi-Fi Protected Setup)

............................................Drukknopmethode, PIN-methode

• Beveiligingstype.............WEP, WPA2-PSK (AES), Mixed Mode

### **Draadloos LAN (Wireless Direct)**

• Directe verbinding met mobiele apparatuur

### *Bluetooth*

- *Bluetooth* versie Ver. 2.1 +EDR
- Ondersteunde protocollen Ontvangen: A2DP, AVRCP Zenden: A2DP

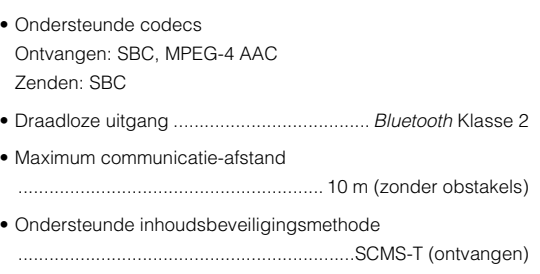

### **Algemeen**

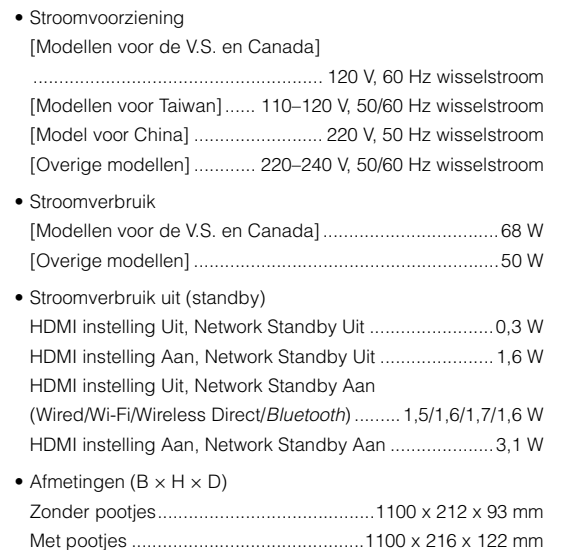

• Gewicht......................................................................... 11,7 kg

### **SWK-W16**

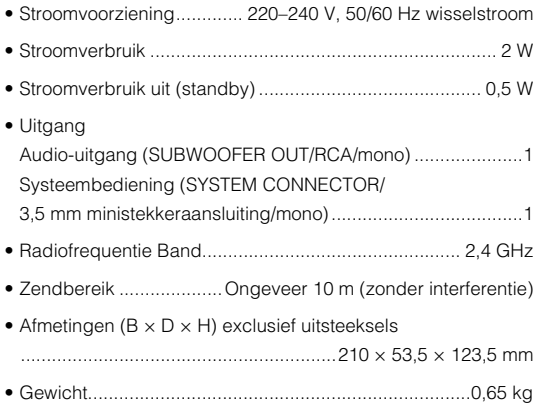

Technische gegevens kunnen zonder kennisgeving gewijzigd worden.

#### <span id="page-107-0"></span>**HDMI-signaal**

#### **• Audiosignalen**

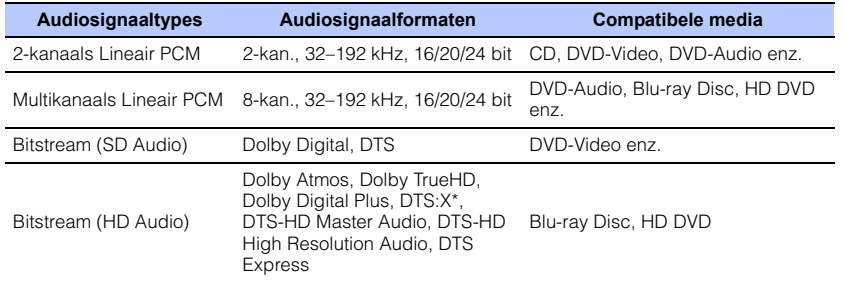

\* DTS:X kan worden aangeboden via een update van de firmware.

# 路

- Raadpleeg de documentatie die werd meegeleverd met het weergave-apparaat en stel het apparaat aan de hand daarvan in.
- Wanneer een DVD-Audio beschermd door CPPM wordt afgespeeld, is het mogelijk dat video- en audiosignalen niet worden gereproduceerd, afhankelijk van het type DVD-speler.
- Dit toestel is niet compatibel met HDCP-incompatibele HDMI- of DVI-apparaten. Raadpleeg de documentatie die werd meegeleverd met de HDMI- of DVI-apparaten voor HDCP-ondersteuning.
- Om bitstream-audiosignalen te decoderen met dit toestel, moet u de signaalbron correct instellen zodat het apparaat de bitstream-audiosignalen rechtstreeks produceert (de bitstream-signalen worden niet gedecodeerd door het apparaat). Raadpleeg de documentatie die met het apparaat werd meegeleverd voor details.

#### **• Videosignalen**

Dit toestel is geschikt voor de volgende videosignalen.

- Deep Color
- x.v.Color
- 3D-videosignaal

Dit toestel is geschikt voor de volgende resoluties.

- VGA • 720p/60 Hz, 50 Hz
- 480i/60 Hz • 1080i/60 Hz, 50 Hz
	-
- 576i/50 Hz
- 1080p/60 Hz, 50 Hz, 30 Hz, 25 Hz, 24 Hz
- 4K/60 Hz, 50 Hz, 30 Hz, 25 Hz, 24 Hz
- 576p/50 Hz

• 480p/60 Hz

# 23

• De resolutie van het verzonden videosignaal varieert volgens de specificaties van de tv die op dit toestel is aangesloten.

### **Digitaal audiosignaal**

#### **• Optisch/coaxiaal**

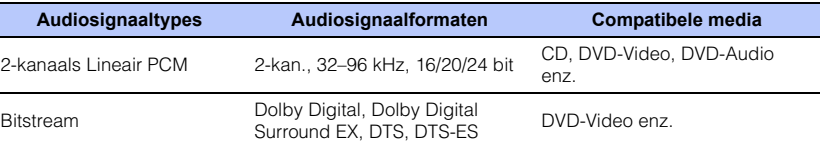

#### **• HDMI (ARC)**

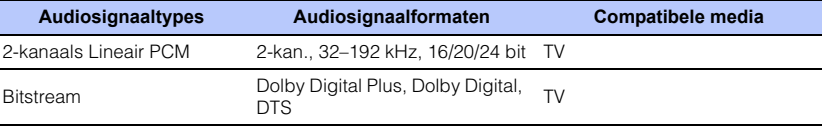
## IntelliBeam

Het logo "IntelliBeam" en "IntelliBeam" zijn handelsmerken van Yamaha Corporation.

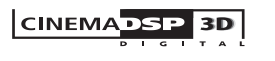

Het logo "|слемдове " en "Cinema DSP" zijn gedeponeerde handelsmerken van Yamaha Corporation.

### **TTI DOLBY ATMOS**

Geproduceerd onder licentie van Dolby Laboratories. Dolby, Dolby Atmos, Dolby Surround, Surround EX en het dubbele D-symbool zijn handelsmerken van Dolby Laboratories.

## dts

Zie voor DTS-octrooien http://patents.dts.com. Gefabriceerd onder licentie van DTS, Inc. DTS, het symbool, DTS in combinatie met het symbool, DTS:X en het DTS:X logo zijn gedeponeerde handelsmerken of handelsmerken van DTS, Inc. in de Verenigde Staten en/of andere landen.

© DTS, Inc. Alle rechten voorbehouden.

#### HOMI

"HDMI," het "HDMI"-logo en "High-Definition Multimedia Interface" zijn handelsmerken of gedeponeerde handelsmerken van HDMI Licensing LLC.

## x.v.Color

"x.v.Color" is een handelsmerk van Sony Corporation.

# **83 Bluetooth**

Het Bluetooth® woordmerk en logo's zijn gedeponeerde handelsmerken van Bluetooth SIG, Inc. en elk gebruik ervan door Yamaha Corporation geschiedt onder licentie.

#### *Bluetooth*

Bluetooth is een technologie voor draadloze communicatie over de 2,4 GHz frequentieband, welke kan worden gebruikt zonder vergunning.

#### **Omgaan met** *Bluetooth* **communicatie**

- De 2,4 GHz band die gebruikt wordt door Bluetooth compatibele apparatuur is een radioband die gedeeld wordt door allerlei soorten apparatuur. Alhoewel Bluetooth compatibele apparatuur gebruik maakt van een technologie die de invloed op andere apparaten die dezelfde radioband gebruiken minimaliseert, kan een dergelijke invloed de overdrachtsnelheid of het bereik van de communicatie verminderen en in sommige gevallen zelfs onderbrekingen in de communicatie veroorzaken.
- De snelheid van de signaaloverdracht en de afstand waarop communicatie nog mogelijk is hangen mede af van de afstand tussen de apparaten in kwestie, of er obstakels aanwezig zijn, de omstandigheden voor de radiogolven en het type apparatuur dat gebruikt wordt.
- Yamaha kan niet garanderen dat dit toestel draadloze verbindingen tot stand kan brengen met alle apparatuur die compatibel is met de Bluetooth functie.

#### **Apple**

iTunes, Mac, AirPlay, iPad, iPhone, iPod en iPod touch zijn handelsmerken van Apple Inc., gedeponeerd in de V.S. en andere landen.

## MusicCast

MusicCast is een handelsmerk of gedeponeerd handelsmerk van Yamaha Corporation.

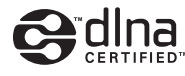

DLNA™ en DLNA CERTIFIED™ zijn handelsmerken of gedeponeerde handelsmerken van de Digital Living Network Alliance. Alle rechten voorbehouden. Ongeautoriseerd gebruik is streng verboden.

#### **Windows™**

Windows is een gedeponeerd handelsmerk van Microsoft Corporation in de Verenigde Staten en andere landen.

Internet Explorer, Windows Media Audio en Windows Media Player zijn handelsmerken of gedeponeerde handelsmerken van Microsoft Corporation in de Verenigde Staten en/of andere landen.

#### **Android™**

Android en Google Play zijn handelsmerken van Google Inc.

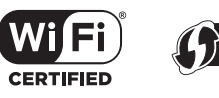

het Wi-Fi CERTIFIED Logo is een keurmerk van de Wi-Fi Alliance. het Wi-Fi Protected Setup Identifier Mark is een keurmerk van de Wi-Fi Alliance.

Wi-Fi, Wi-Fi Alliance, Wi-Fi CERTIFIED, Wi-Fi Protected Setup, WPA en WPA2 zijn handelsmerken of gedeponeerde handelsmerken van de Wi-Fi Alliance.

"Blu-ray Disc™", "Blu-ray™" en de logo's hiervan zijn handelsmerken van de Blu-ray Disc Association.

#### **Uitleg over GPL**

Dit product maakt in bepaalde onderdelen gebruik van GPL/LGPL open-source software. U hebt uitsluitend het recht deze open-source code te verkrijgen, kopiëren, wijzigen en herverdelen. Voor informatie over GPL/LGPL open-source software, hoe u het kunt verkrijgen, en over de GPL/LGPL-licentie, verwijzen we u naar de website van Yamaha Corporation

(http://download.yamaha.com/sourcecodes/musiccast/).

#### *Bluetooth* **protocol stack (Blue SDK)**

Copyright 1999-2014 OpenSynergy GmbH Alle rechten voorbehouden. Alle ongepubliceerde rechten voorbehouden.

## **Index**

#### **Numerics**

[2-kanaalsweergave 41](#page-40-0) [3D-surround 5](#page-4-0) [3D-surroundweergave 38](#page-37-0) [3D-video 22](#page-21-0) [4K-video 22](#page-21-0)

## **A**

[Aanpassen van de weergavetiming \(beeld en](#page-84-0)  geluid) 85 [Aanpassing van het uitgangsniveau van het kanaal](#page-74-0)  (testgeluid) 75 [Achterpaneel 9](#page-8-0) [Adaptive DRC 75](#page-74-1) [ADVANCED 86](#page-85-0) [Afstand Unit 78](#page-77-0) [Afstandsbediening 7,](#page-6-0) [10](#page-9-0) [Afstandsbedieningssensor 8](#page-7-0) [AirPlay 64](#page-63-0) [Alleen beam optim. 33](#page-32-0) [Alleen geluid optim. 33](#page-32-1) [Audio Return Channel \(ARC\) 22](#page-21-1) [Audio Toewijzing 85](#page-84-1) [Audio Vertraging 85](#page-84-0) [Audiosignaalinformatie 79](#page-78-0) [AUTO POWER STANDBY 87](#page-86-0) [Autom. setup \(IntelliBeam\) 30](#page-29-0)

#### **B**

[Bass 85](#page-84-2) [Beam Lengte 71](#page-70-0) [Beam+Geluid optim. 33](#page-32-2) [Bemonsteringsfrequentie 79](#page-78-1) [Bestandsindeling \(computers/NAS\) 61](#page-60-0) [Beugel 17](#page-16-0)

[Beveiliging 80](#page-79-0) [Beveiligingssleutel 57,](#page-56-0) [59](#page-58-0) [Beveiligingssoftware 51](#page-50-0) [Bijwerken van de firmware 82,](#page-81-0) [88](#page-87-0) Bluetooth [46](#page-45-0) Bluetooth [\(audio ontvangen\) 47](#page-46-0) Bluetooth [\(audio uitzenden\) 49](#page-48-0) Bluetooth [instellingen 83](#page-82-0) [Bovenpaneel 8](#page-7-1)

### **C**

[CINEMA DSP 103](#page-102-0) [CINEMA DSP 3D 103](#page-102-0) [CLEAR VOICE 42](#page-41-0) [Compressed Music Enhancer 42](#page-41-1)

#### **D**

[De MusicCast CONTROLLER app 5](#page-4-1) [De tonen aanpassen 85](#page-84-2) [Deep Color 104](#page-103-0) [Default Gateway 80,](#page-79-1) [81](#page-80-0) [DHCP 51,](#page-50-1) [81](#page-80-1) [Digitale geluidsprojector 102](#page-101-0) [Dimmer 78](#page-77-1) [DLNA 61](#page-60-1) [DNS Server \(P\) 80,](#page-79-2) [81](#page-80-2) [DNS Server \(S\) 80,](#page-79-3) [81](#page-80-3) [Dolby Atmos 104](#page-103-1) [Dolby Digital 104](#page-103-2) [Dolby Digital EX 104](#page-103-3) [Dolby Digital Plus 104](#page-103-4) [Dolby Surround 104](#page-103-5) [Dolby TrueHD 104](#page-103-6) [Draadloos netwerk 52](#page-51-0) [Draadloze subwooferkit 25](#page-24-0) [DTS 76](#page-75-0)

[DTS Digital Surround 104](#page-103-7) [DTS Express 104](#page-103-8) [DTS Neo:6 104](#page-103-9) [DTS:X 76,](#page-75-0) [105](#page-104-0) [DTS-HD High Resolution Audio 104](#page-103-10) [DTS-HD Master Audio 104](#page-103-11) [Dynamisch bereik 76](#page-75-1)

#### **E**

[Eco-functie 44](#page-43-0) [Entertainment 40](#page-39-0)

#### **F**

[Firmware van dit toestel 79,](#page-78-2) [87](#page-86-1) [Foutmelding 34](#page-33-0)

### **G**

[Geluidssignaal bij fout 32](#page-31-0)

#### **H**

[Handmatige instelling \(draadloze verbinding\) 56](#page-55-0) [HDCP versie 2.2 22](#page-21-2) [HDMI 105](#page-104-1) [HDMI audio uitgang 77](#page-76-0) [HDMI instelling \(HDMI Control\) 35,](#page-34-0) [77](#page-76-1) [HDMI-kabel 22,](#page-21-3) [23](#page-22-0) [Helderheid aanpassen \(display en indicators op het](#page-77-1)  voorpaneel) 78 [Het toestel aan de wand bevestigen 17](#page-16-1) [HOME THEATER CONTROLLER \(WLAN\) app 5](#page-4-2) [Hoogtekanalen 38,](#page-37-0) [102](#page-101-0)

#### **I**

[Installeren van het toestel 12](#page-11-0) [Instelling media delen 61](#page-60-2) [Instelmenu 67](#page-66-0) [IntelliBeam 30](#page-29-0) [INTELLIBEAM MIC-aansluiting 8](#page-7-2) [IntelliBeam-microfoon 30](#page-29-1) [Internetradio 62](#page-61-0) [IP-adres 80,](#page-79-4) [81](#page-80-4)

## **K**

[Kanaal Uitgang 73](#page-72-0) [Kanaalniveau 43](#page-42-0) [Kartonnen microfoonstandaard 30](#page-29-2)

#### **M**

[MAC-adres 80](#page-79-5) [MAC-adres filter 51,](#page-50-2) [81](#page-80-5) [Menu Geavanceerde instellingen 86](#page-85-1) [Menuscherm 28](#page-27-0) [Movie 40](#page-39-1) [MP3 42](#page-41-1) [Music 40](#page-39-2) [Muziek van een iPod \(AirPlay\) 64](#page-63-0) [Muziek van een mobiel apparaat 66](#page-65-0) [Muziek van iTunes \(AirPlay\) 64](#page-63-0)

### **N**

[Netsnoer 27](#page-26-0) [Netwerk standby 82](#page-81-1) [Netwerkinformatie 80](#page-79-6) [Netwerknaam 82](#page-81-2) [Netwerkverbindingen via bedrading 27,](#page-26-1) [52](#page-51-1) [Neural:X 76,](#page-75-2) [105](#page-104-2)

#### **O**

[Optiemenu 84](#page-83-0)

[OSD-taal 78](#page-77-2)

#### **P**

[Pootjes 16](#page-15-0) [Positie dialogen 42](#page-41-2) [Puls Code Modulatie \(PCM\) 105](#page-104-3)

### **R**

[Reflectiebord 100](#page-99-0)

### **S**

[SSID 54,](#page-53-0) [55,](#page-54-0) [80,](#page-79-7) [105](#page-104-4) [STATUS-indicator 8](#page-7-3) [Stereoweergave 41](#page-40-0) [Subnetmasker 51,](#page-50-3) [80](#page-79-8) [Subwooferinstellingen 74](#page-73-0) [Subwoofervolume 37](#page-36-0) [Surroundweergave 39](#page-38-0) [Systeemgeheugen 45](#page-44-0)

#### **T**

[Taal \(OSD\) 29](#page-28-0) [Taal voor menuweergave 78](#page-77-2) [Targetweergavemodus 41](#page-40-1) [Testgeluid 75](#page-74-0) [Toegangspunt zoeken 54](#page-53-1) [Toewijzing HDMI-audio 85](#page-84-1) [Treble 85](#page-84-2) [TV 28,](#page-27-0) [35](#page-34-1) [Tv-audio ingang 77](#page-76-2)

#### **V**

[Versleutelingsmethode 54,](#page-53-2) [56,](#page-55-1) [58,](#page-57-0) [59](#page-58-1) [Videosignaalinformatie 79](#page-78-3) [Volume 37](#page-36-1) [Volume Trim 85](#page-84-3) [Voorpaneel 8](#page-7-1)

[vTuner 62](#page-61-0) [vTuner ID 80](#page-79-9)

#### **W**

[Wi-Fi 105](#page-104-5) [Wi-Fi-instellingen delen \(iOS-apparaten\) 29,](#page-28-1) [53](#page-52-0) [Wireless Direct 59](#page-58-2) [WMA 61](#page-60-0) [WPS 105](#page-104-6) [WPS PIN-code 58](#page-57-1)

#### **X**

[x.v.Color 105](#page-104-7)

YAMAHA CORPORATION

© 2015 Yamaha Corporation YH433C0/NL2